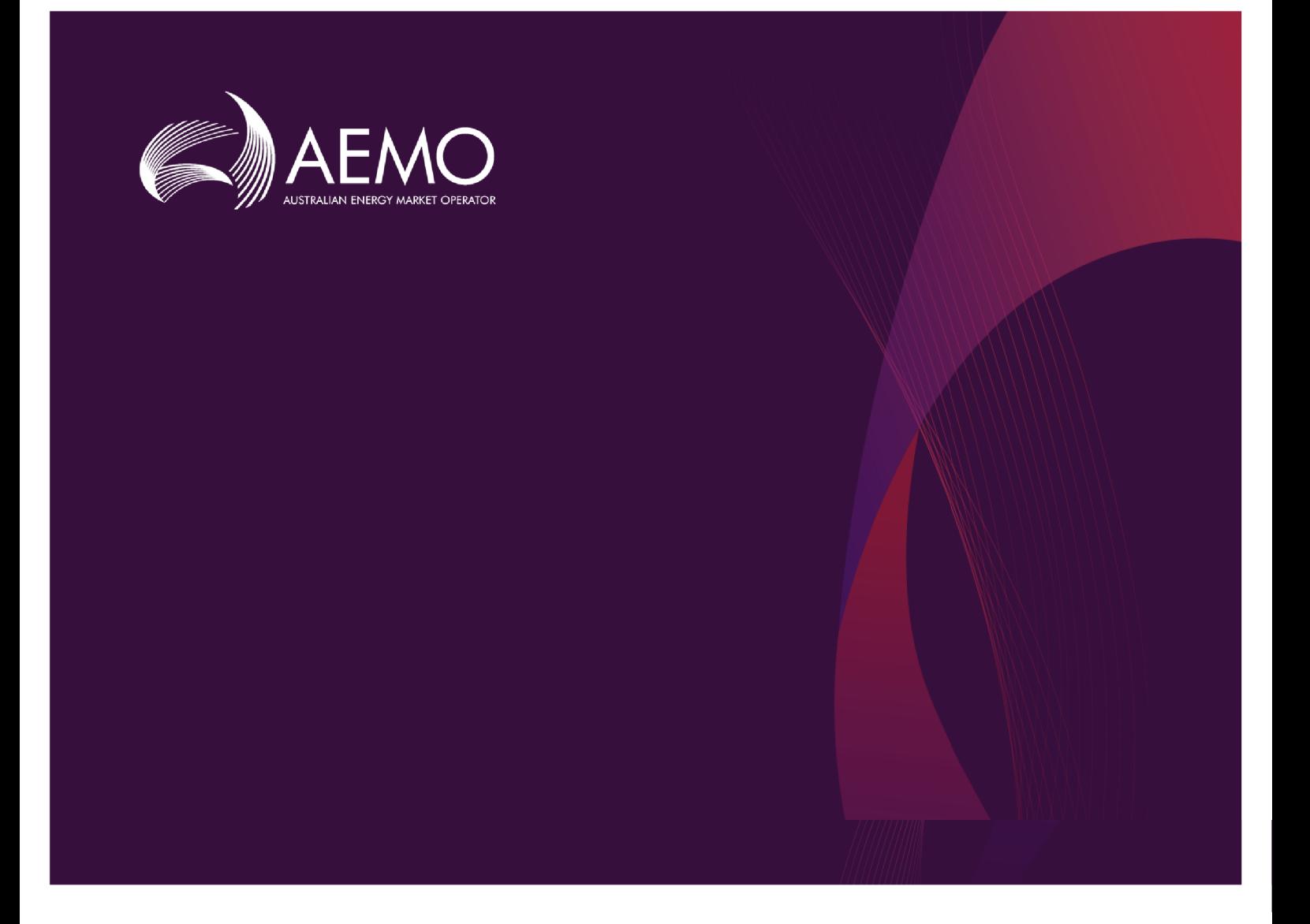

# **Guide to DER Register B2B Portal**

# **1.01 Final February 2020**

Provides information to NSPs on how to use DERR Portal, to add and manage DER records, AC Connections, and DER Devices.

# **Important Notice**

#### **PURPOSE**

This Guide to DER Register B2B Portal (Guide), prepared by AEMO, provides guidance for DERR under Rule 3.7E of the NER (Rules).

#### **NO RELIANCE OR WARRANTY**

This document does not constitute legal or business advice, and should not be relied on as a substitute for obtaining detailed advice about the National Gas or Electricity Law, the Rules or any other applicable laws, procedures or policies. While AEMO has made every effort to ensure the quality of the information in this Guide, neither AEMO, nor any of its employees, agents and consultants make any representation or warranty as to the accuracy, reliability, completeness, currency or suitability for particular purposes of that information.

#### **LIMITATION OF LIABILITY**

To the maximum extent permitted by law, AEMO and its advisers, consultants and other contributors to this Guide (or their respective associated companies, businesses, partners, directors, officers or employees) are not liable (whether by reason of negligence or otherwise) for any errors, omissions, defects or misrepresentations in this document, or for any loss or damage suffered by persons who use or rely on the information in it.

#### **TRADEMARK NOTICES**

Microsoft is a trademark of Microsoft Corporation in the United States and/or other countries. Oracle and Java are registered trademarks of Sun Microsystems, Inc. in the U.S. and other countries.

#### **DISTRIBUTION**

Available to the public.

#### **DOCUMENT IDENTIFICATION**

Business custodian: EMS IT custodian: IT Development Prepared by: Technology, Technical Writers

#### **VERSION HISTORY**

0.1 Created Guide to DER Register B2B Portal. 0.2 Added sections on new DER record, AC connections and DER Devices, and downloading Receipts. 1.01 Added sections on creating new DER record, and linking AC Connections and Devices Last update: Thursday, 20 February 2020 1:39 PM

#### **DOCUMENTS MADE OBSOLETE**

The release of this document changes any previous versions of Guide to DER Register B2B Portal.

#### **FEEDBACK**

Your feedback is important and helps us improve our services and products. To suggest improvements, please contact AEMO's support hub.

© 2020 Australian Energy Market Operator Limited.

The material in this publication may be used in accordance with the copyright permissions on AEMO's website.

# **Contents**

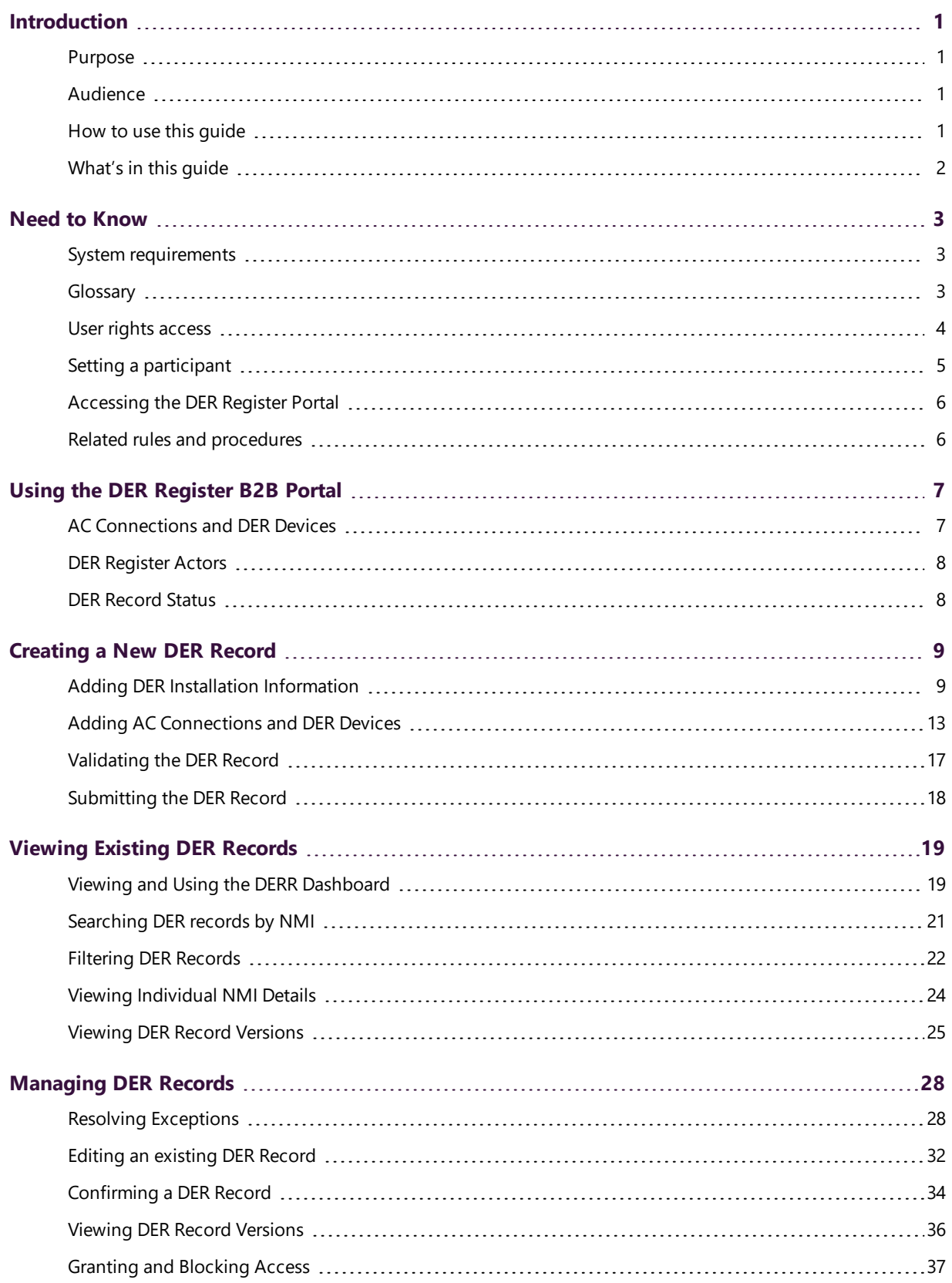

The material in this publication may be used in accordance with the copyright permissions on AEMO's website.

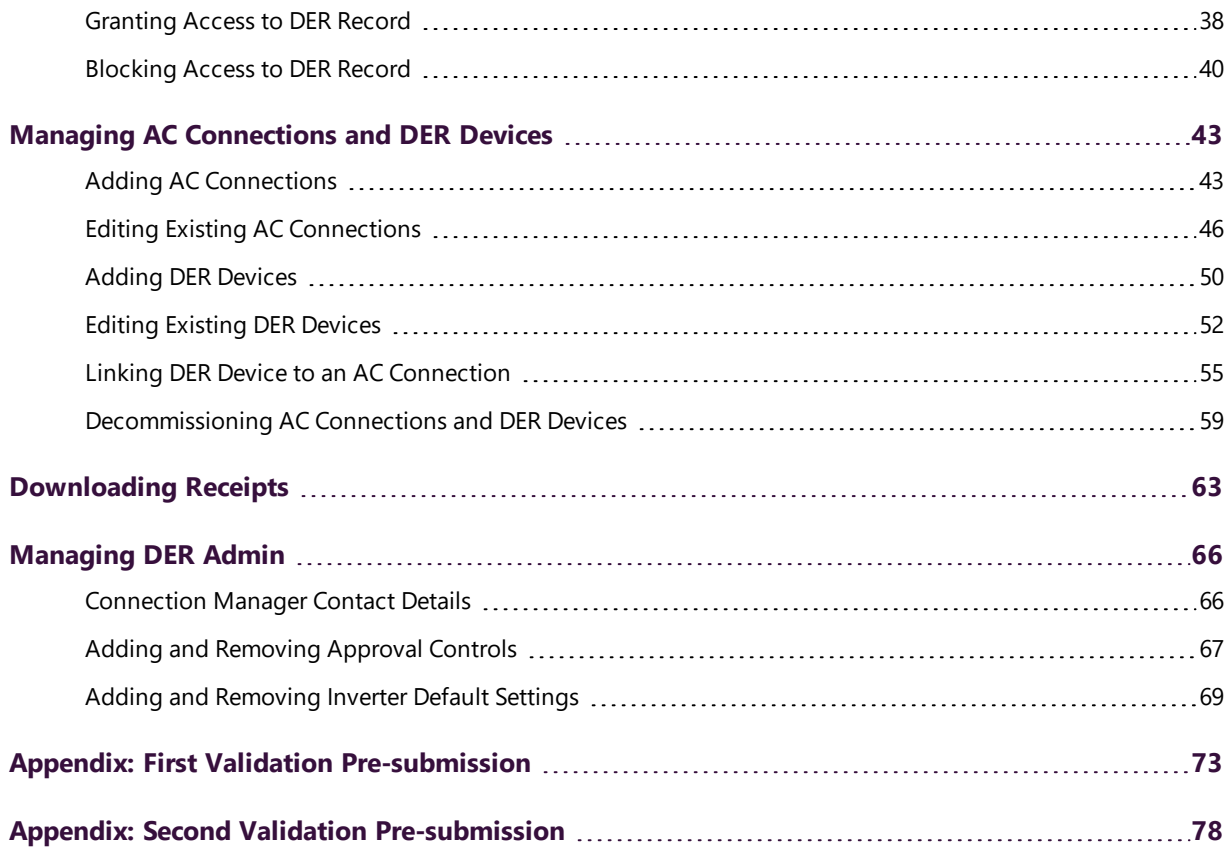

# <span id="page-4-0"></span>**Introduction**

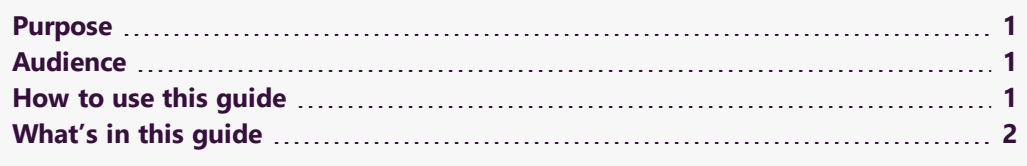

## <span id="page-4-1"></span>**Purpose**

This guide explains how NSPs use the DERR Portal to:

- View existing DER records,
- Create new DER records,
- Manage AC Connections and DER Devices associated with a DER record,
- Validate installation data before submission,
- Resolve exceptions and resubmit data,
- View receipts generated for completed jobs,
- Manage Preferences, and
- **.** Grant or block DER record access for installers.

## <span id="page-4-2"></span>**Audience**

This guide is relevant to Network Service Providers (NSPs) who require an understanding of the DER Register Portal.

The secondary audience is AEMO administrators wanting to know the user rights management (URM) entity to create and manage participant users.

## <span id="page-4-3"></span>**How to use this guide**

- This guide is written in plain language for easy reading.
- Where there is a discrepancy between the National Electricity Rules (NER), and information or a term in this document, the National Electricity Rules (NER) takes precedence.
- Where there is a discrepancy between the Procedures, and information or a term in this document, the Procedures take precedence.
- Text in this format indicates there is a resource on AEMO's website, for details, see References.

## <span id="page-5-0"></span>**What's in this guide**

[Introduction](#page-4-0) on the previous page provides an introduction of DERR Portal .

- Need to Know on page 1 lists the prerequisites, information about accessing the DER Register Portal and provides the URM entity required for Participant User access.
- Using the DER [Register](#page-10-0) B2B Portal on page 7 describes the DER Register Portal menu, DER Register actors and DER Record status.
- [Creating](#page-12-0) a New DER Record on page 9 details how to create a new DER record in the DER Register Portal
- Viewing Existing DER [Records](#page-22-0) on page 19 describes how to view and use the DER Register dashboard, searching and filtering DER records, and viewing individual NMI details.
- [Managing](#page-31-0) DER Records on page 28 provides instructions on how to edit and confirm DER records, view DER record version and grant and block access to DER record.
- Managing AC [Connections](#page-46-0) and DER Devices on page 43 describes how to add AC Connections and DER Devices to a DER record, link DER devices to AC connections, and decommissioning AC Connections and DER devices.
- [Downloading](#page-66-0) Receipts on page 63 provides information on how to download installation receipts.
- [Managing](#page-69-0) DER Admin on page 66 describes how to manage connection manager details, approval controls and inverter default settings.

# <span id="page-6-0"></span>**Need to Know**

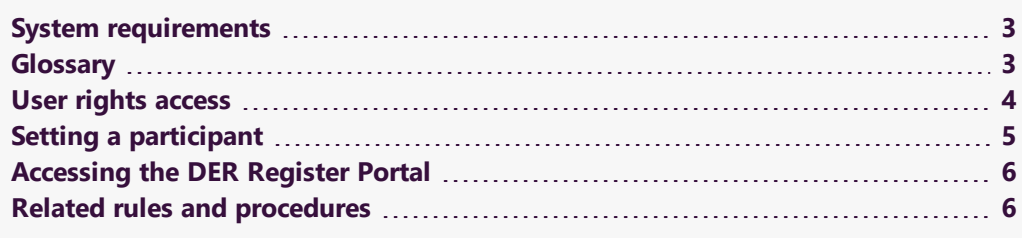

# <span id="page-6-1"></span>**System requirements**

The DER Register Portal runs on both Windows and UNIX-like operating systems and requires:

- A compatible web browser (Google Chrome recommended).
- A monitor capable of 1024 x 768 screen resolution.
- Access to MarketNet.
- A user ID and password provided by your company's participant administrator. (PA) who controls access to AEMO's market systems.

## <span id="page-6-2"></span>**Glossary**

#### **Account-holder**

Any person (non-NSP) holding an account with AEMO that allows access to the DER Register. This may be a DER installer or someone acting on behalf of a DER installer.

#### **AEMO**

Australian Energy Market Operator

#### **AEST**

Australian Eastern Standard Time

#### **CEC**

Clean Energy Council

**DER** Distributed Energy Resources

**DERR** DER Register

**DNSP** Distribution Network Service Provider

**MSATS** Market Settlement and Transfer Solution for retail electricity

**NEM** National Electricity Market

**NER** National Electricity Rules

**NMI** National Metering Identifier for electricity meters

**NSP** Network Service Provider

## <span id="page-7-0"></span>**User rights access**

To access the DERR Portal, Participant Users must have the appropriate user rights

access. The access right determines the functionalities and transactions you can use to access the portal.

## **DERR Right**

All participants users for the DERR project will have the DERR NSP USER - Distributed Energy Resources Registration NSP assigned to them.

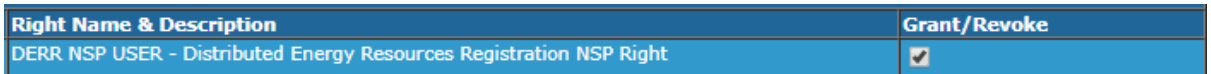

Your Participant administrator (PA) can grant or revoke this right any time.

### **Set up user access**

Your company's participant administrator grants you permissions to use DERR.

To set up participant user permission:

- 1. In a web browser, open [https://menu.prod.nemnet.net.au/.](https://menu.prod.nemnet.net.au/) The AEMO REDIRECTION MENU page displays.
- 2. Click MSATS to continue. The MSATS login page displays.
- 3. Log in using your MSATS login details. The MSATS home page displays.

For more details about participant administration and user rights access, see [Guide](https://www.aemo.com.au/-/media/files/electricity/nem/retail_and_metering/market_settlement_and_transfer_solutions/guide_to_user_rights_management.pdf) to User Rights [Management](https://www.aemo.com.au/-/media/files/electricity/nem/retail_and_metering/market_settlement_and_transfer_solutions/guide_to_user_rights_management.pdf).

4. From the left menu, navigate to Administration > Maintain Rights.

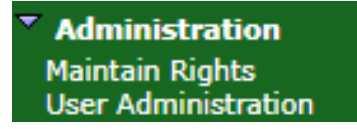

- 5. Select the participant user you want to set rights for, and from under Action, click Edit. The participant rights details display.
- 6. From the Entity Description table, for the Distributed Energy Resources Registration permission entity, select the permission you want to grant the participant user. You can select from Delete, Create, Update or Read.

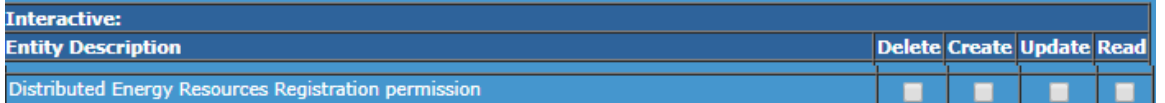

## <span id="page-8-0"></span>**Setting a participant**

Where a Participant User has user rights assigned by more than one Participant ID, they select the Participant ID they want to represent using the Set Participant option, without having to log out, change IDs and log in again.

When you are using the Set Participant function, you can only log into the Markets Portal once on the same computer.

The participant you are acting for displays in the web portal interface. For permission to see other participant IDs using Set Participant, see your company's Parrticipant **Administrator** 

## <span id="page-9-0"></span>**Accessing the DER Register Portal**

## **Accessing DERR Portal**

To access the DERR, log in to the Markets Portal using your ID and password provided by the AEMO system administrator.

Pre-prod: [https://portal.preprod.nemnet.net.au](https://portal.preprod.nemnet.net.au/) (Used for industry testing only)

Prod: [https://portal.prod.nemnet.net.au](https://portal.prod.nemnet.net.au/)

Once you log in, the DERR menu displays on the left.

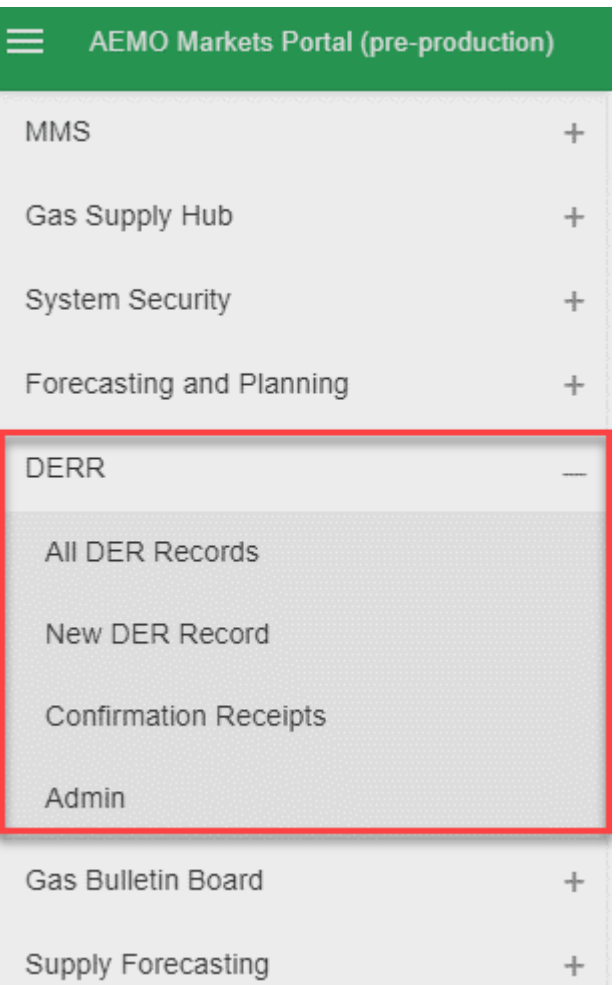

## <span id="page-9-1"></span>**Related rules and procedures**

The following rules and procedures relate to DERR:

DER Register [Information](https://www.aemo.com.au/-/media/files/stakeholder_consultation/consultations/nem-consultations/2019/der-register/final/der-register-information-guidelines.pdf) Guidelines DER [Register](https://www.aemo.com.au/-/media/files/stakeholder_consultation/consultations/nem-consultations/2019/der-register/final/der-register-final-report.pdf) Final Report

# <span id="page-10-0"></span>**Using the DER Register B2B Portal**

NSPs can access the DER Register B2B Portal via the Markets Portal. The DER Register B2B Portal consists of 4 different areas:

- All DER Records Provides a dashboard view of all DER records within your organisation. You can use this page to search for, and filter specific DER records.
- New DER Record Allows you to create a new DER Record and add information about associated AC Connections and DER Devices.
- Confirmation Receipts Allows you to download a receipt for a specified NMI, Job Number and Installer ID.
- Admin Allows you to manage Connection Manager contact details, NSP approval controls and Inverter Default Capacity settings.

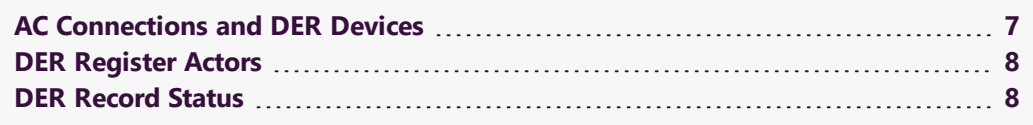

## <span id="page-10-1"></span>**AC Connections and DER Devices**

### **What are AC Connections?**

An AC Connection refers to any form of DER generating unit/power source implemented at consumer premises. For example, inverters or rotating machines.

### **What are DER Devices?**

DER devices are consumer-owned devices that as individual units, can generate or store electricity.

Examples of DER devices include:

- Rooftop solar photovoltaic (PV) units
- Wind generating units
- Battery storage
- Solar farms

## <span id="page-11-0"></span>**DER Register Actors**

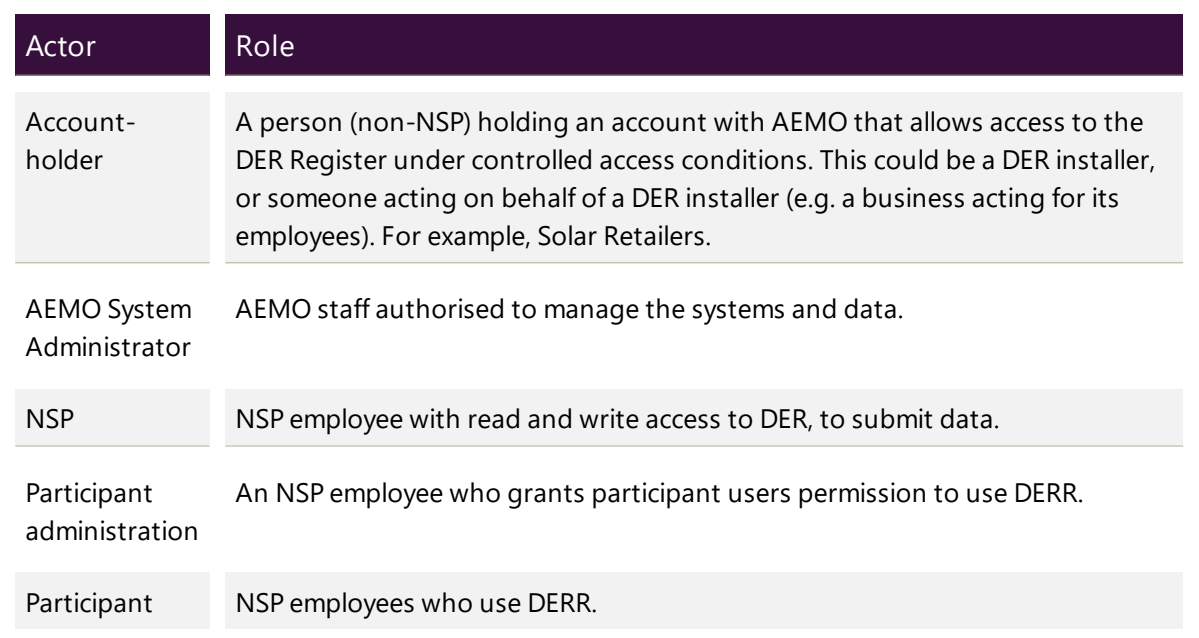

## <span id="page-11-1"></span>**DER Record Status**

The DER Register determines the installation progress of AC Connection(s) or DER Device(s). AC Connections and DER Devices can have one of the following statuses as it progresses through the connection and installation process.

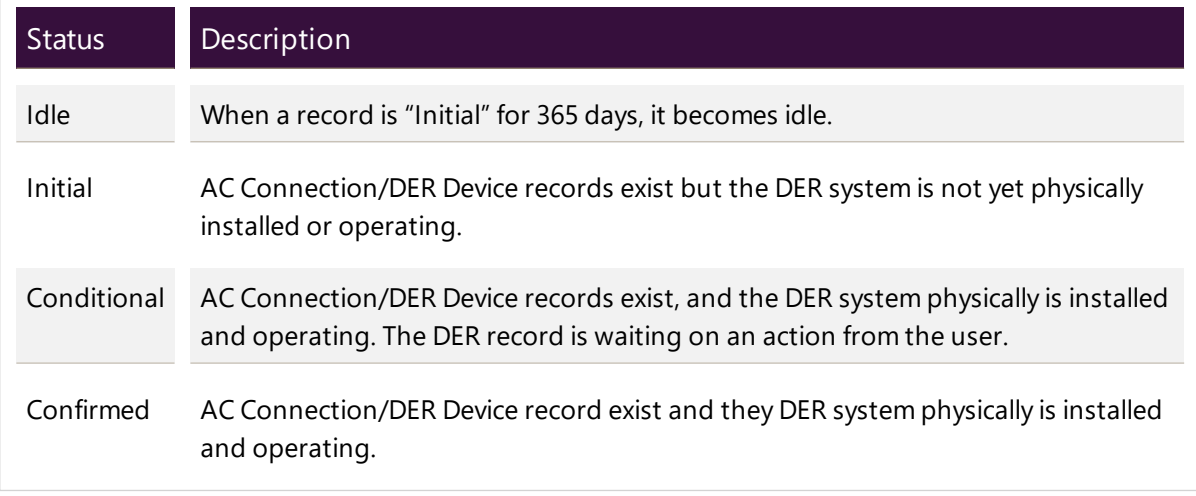

Note: The installation progress is associated with AC Connections and DER Devices and does not define an NMI installation progress.

# <span id="page-12-0"></span>**Creating a New DER Record**

NSPs can create a new DER record by completing the NSP connection agreement form using the  $DER<sup>1</sup>$  Portal. You can only submit data associated with an approved DER installation for a NMI to the DER Register.

Note: Any data submitted by the NSPs that is related to the  $c\epsilon c^2$  must be non casesensitive. AEMO systems automatically convert any submitted data to CEC specifications before storing this data.

### **Who can create a new DER record**

All NSPs can create a new DER record for their organisation.

### **Before you begin**

Ensure that you:

- Have received an application from the customer, DER installer or DER Retailer regarding an approved DER installation.
- Have information about the connections and devices to be associated with the DER record.

To create and submit a new DER record, NSPs must complete the following tasks (in this order):

- **Task 1: Add DER Installation [information,](#page-12-1)**
- Task 2: Add associated AC [Connections](#page-16-0) and DER Devices,
- Task 3: [Validate](#page-20-0) DER record, and
- Task 4: [Submit](#page-21-0) DER record

## <span id="page-12-1"></span>**Adding DER Installation Information**

1. From the Markets Portal, navigate to DERR > New DER Record. The Connection Agreement page displays.

1DER Register

2Clean Energy Council

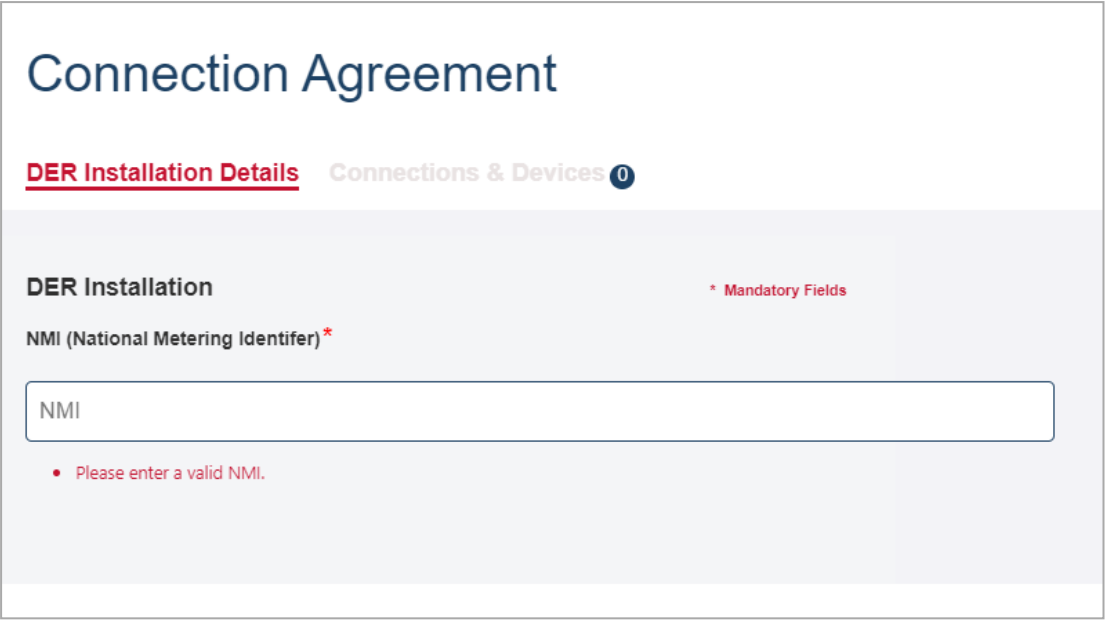

2. On the DER Installation Details tab, in the NMI (National Metering Identifier) field, enter the NMI for which you want to create a DER record.

If the NMI exists in the DERR, relevant DER installation fields are automatically populated.

Tip: You can edit existing field details to ensure the data in the DERR is accurate.

3. Enter the mandatory information for the DER record.

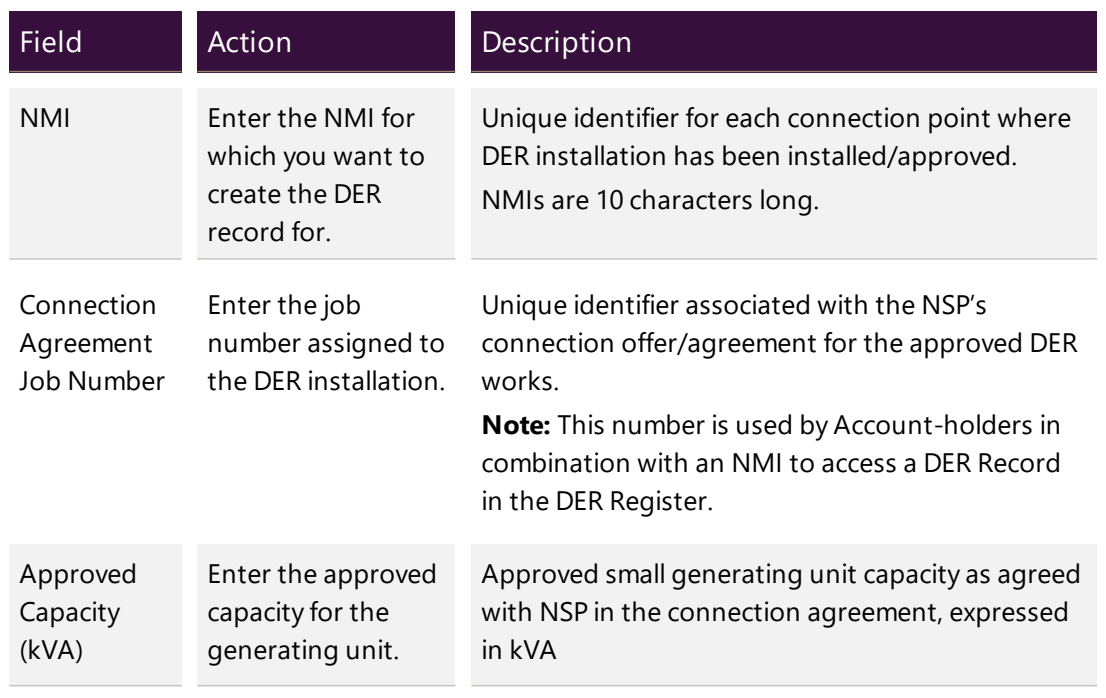

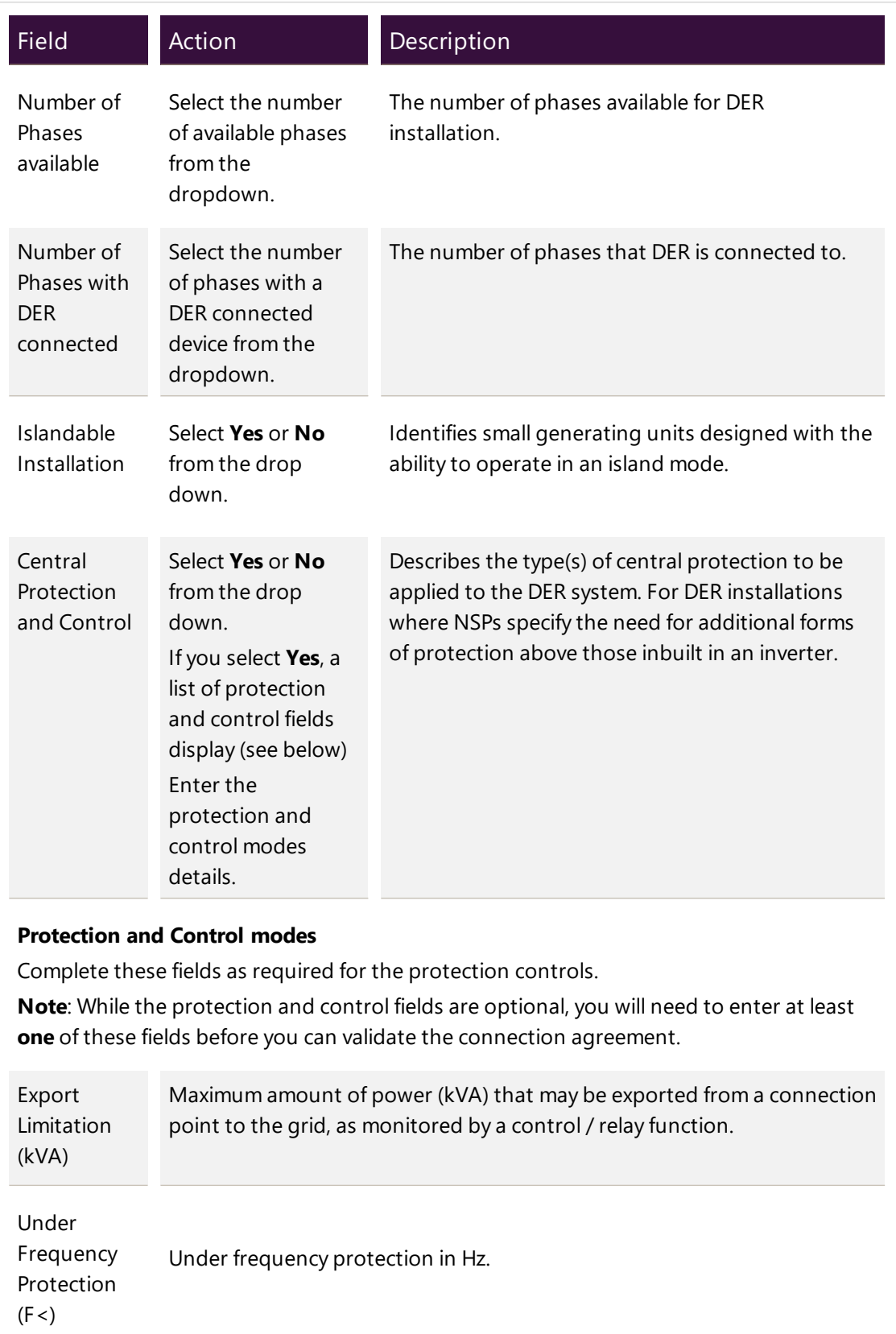

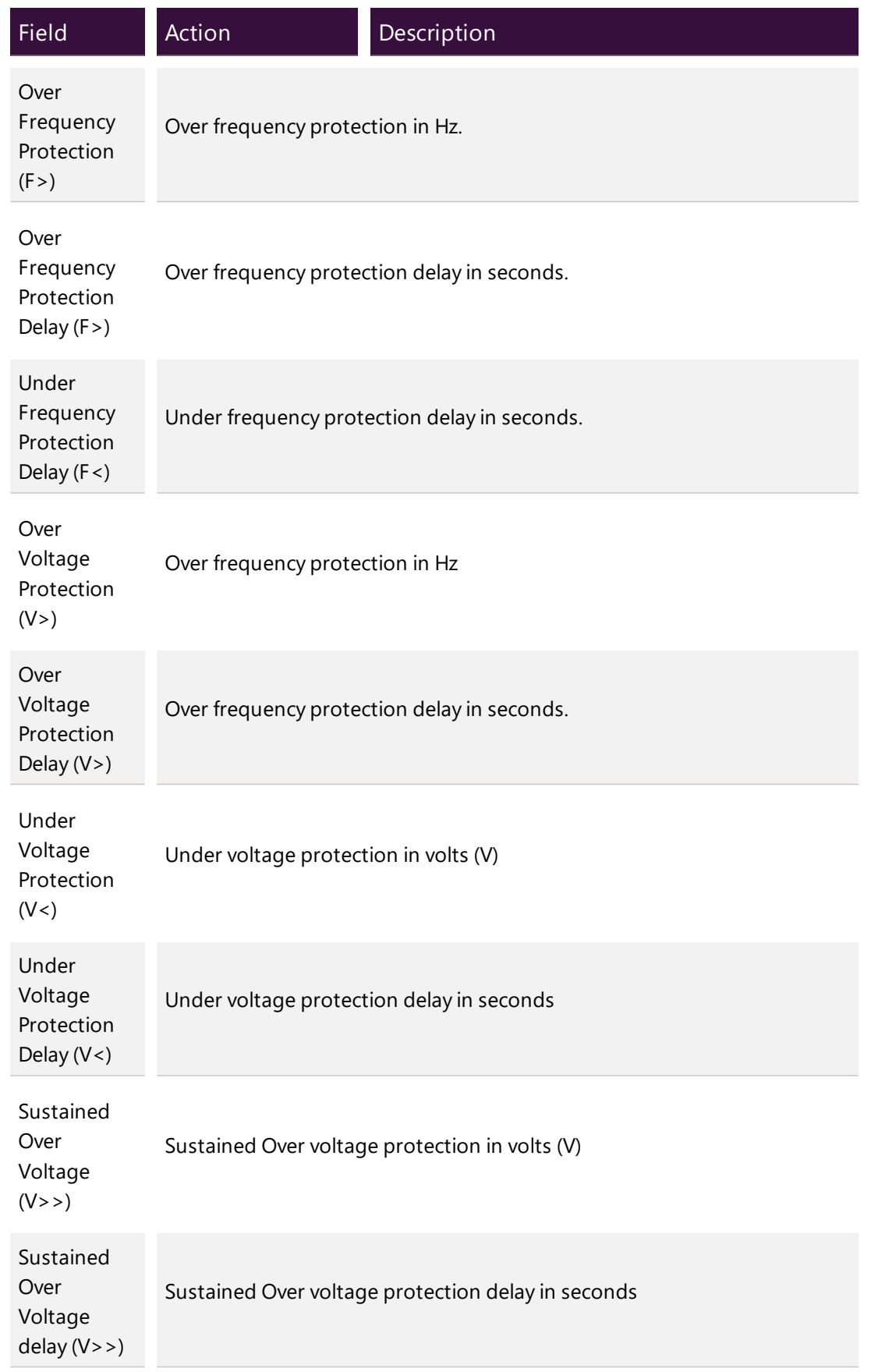

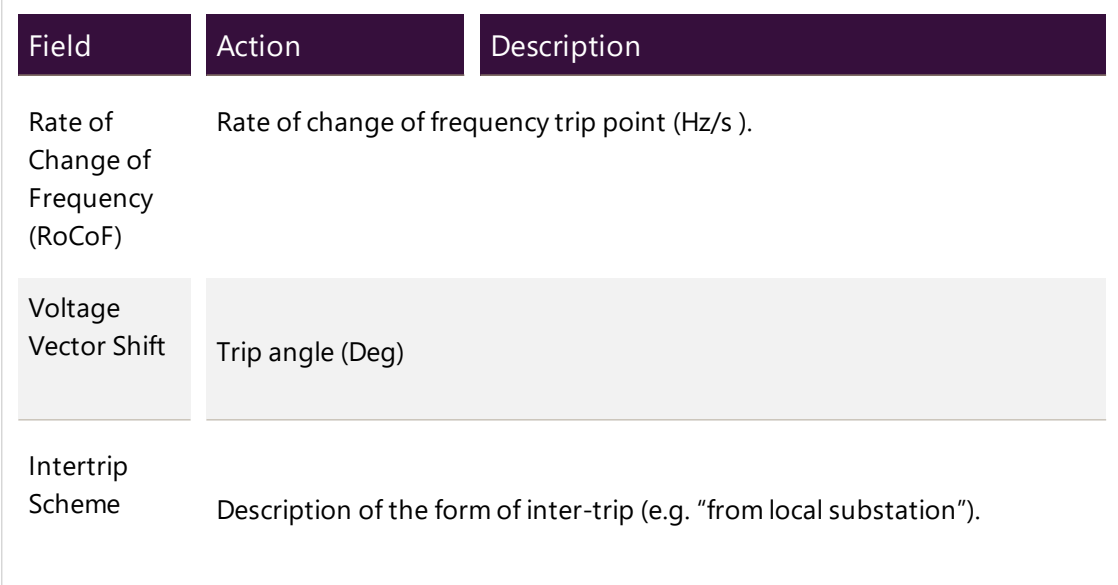

## <span id="page-16-0"></span>**Adding AC Connections and DER Devices**

### **Before you begin**

Ensure that you have a DER record to associate the AC Connection and DER Device with.

#### **To add AC Connection details:**

- 1. Click Connections & Devices tab. This tab displays all the AC Connections and DER Devices associated with the NMI.
- 2. Click +AC Connection. The Add New AC Connection page displays.
- 3. Complete the following mandatory fields for the AC Connection.

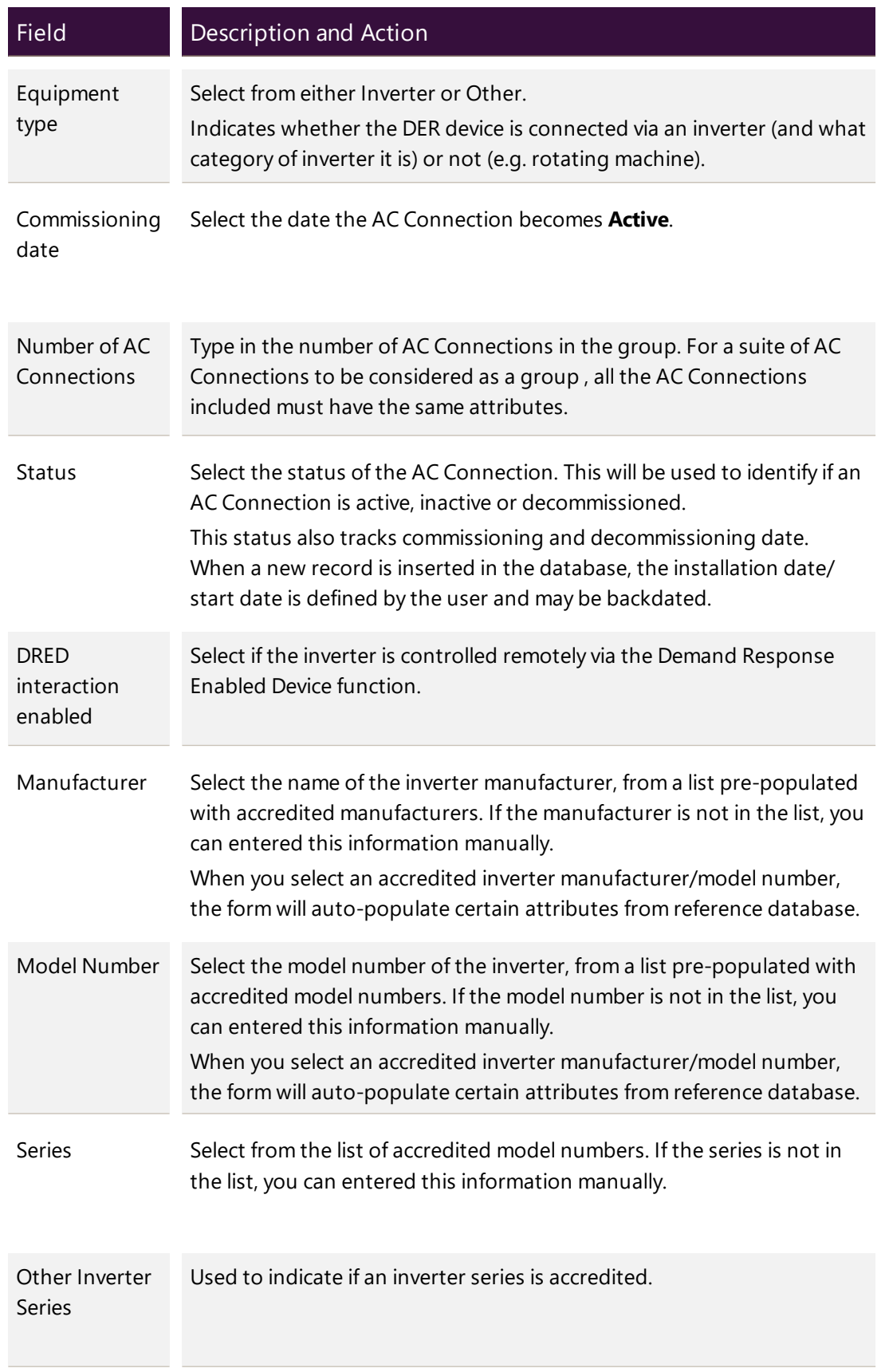

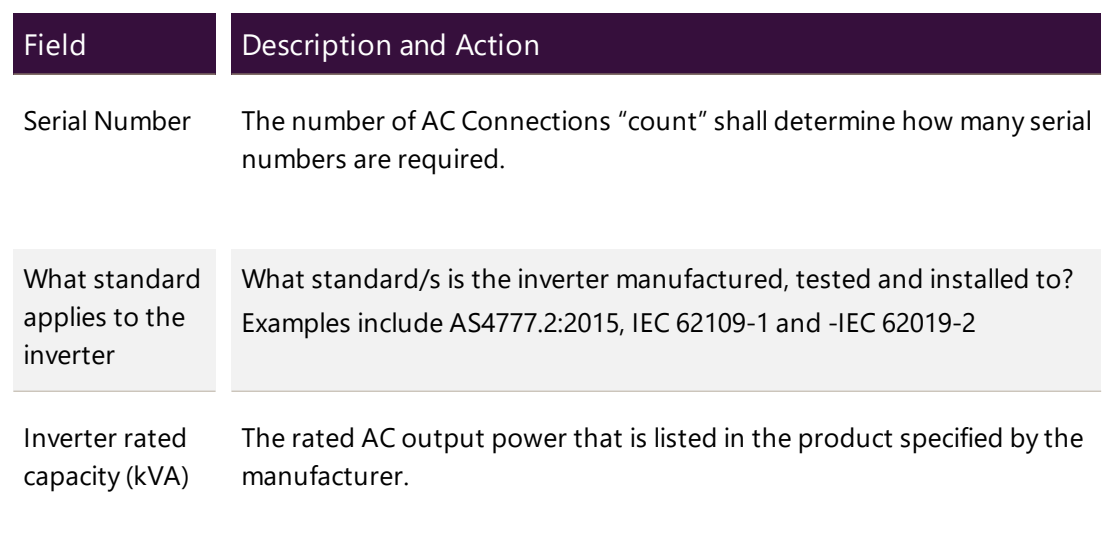

Note: Depending on the manufacturer and model, you may need to complete additional non-mandatory information for the AC Connection.

4. Click Done to save your changes. A new AC Connection is created with validation status as Pending Validation. The AC Connection will be validated when you validate the DER record.

#### **To add DER Device details:**

- 1. Click Connections & Devices tab. This tab displays all the AC Connections and DER Devices associated with the NMI.
- 2. Click +DER Device. The Add new DER Device page displays.
- 3. Complete the following fields for the DER Device.

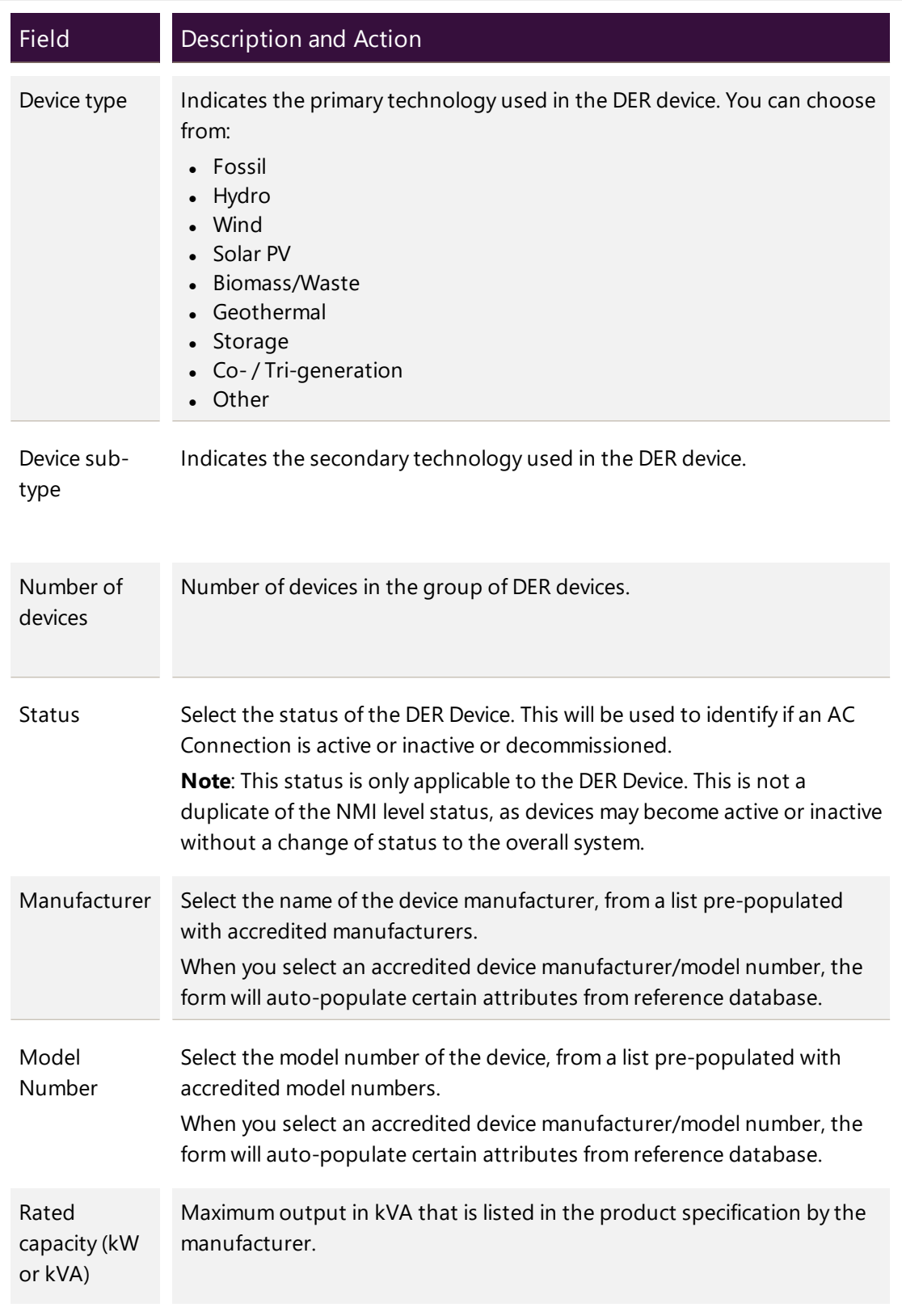

Note: Depending on the manufacturer and model, you may need to complete additional non-mandatory information for the device.

4. Click Done to save your changes. A new DER Device is created, and displayed on the Connections and Devices page.

## <span id="page-20-0"></span>**Validating the DER Record**

### **Before you begin**

Ensure that you have added a DER record with associated AC Connections and DER Devices.

#### **To validate the DER record:**

Click Validate to validate the DER record.

If the submitted data fails a first level validation, an error message displays.

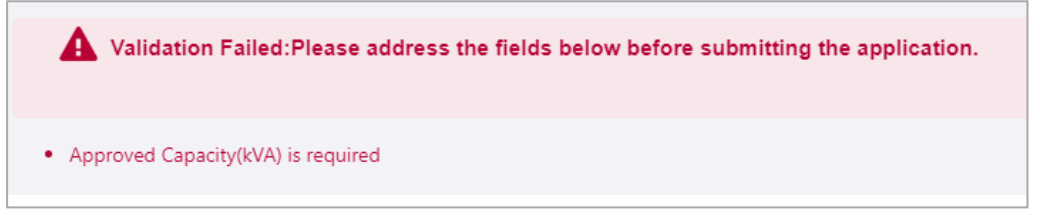

Note: You will need to fix the errors before you can proceed. The DERR Portal will not allow you to submit your DER record until you have completed the first level submission validations. For more information, refer to [Appendix:](#page-76-0) First Validation [Pre-submission](#page-76-0) on page 73

• If the submitted data fails a second level validation, a warning message displays, and the Submit button is activated. You can submit the DER record with a warning (the status will be set to *Initial/Conditional*). Note: Before you can progress the DER record to Confirm status, you will need to update the record to fix any second level validation issues.

## <span id="page-21-0"></span>**Submitting the DER Record**

Click Submit to submit the DER record. A success message is displayed, and the status of the DER record is set to Initial.

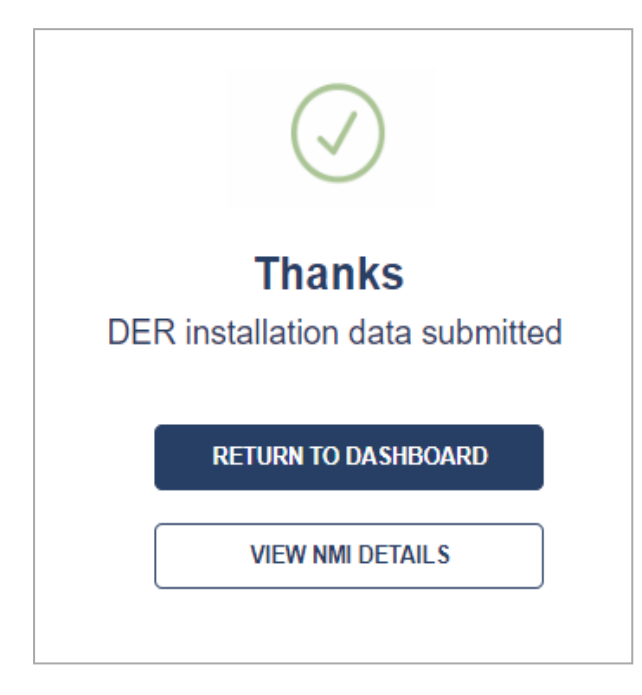

# <span id="page-22-0"></span>**Viewing Existing DER Records**

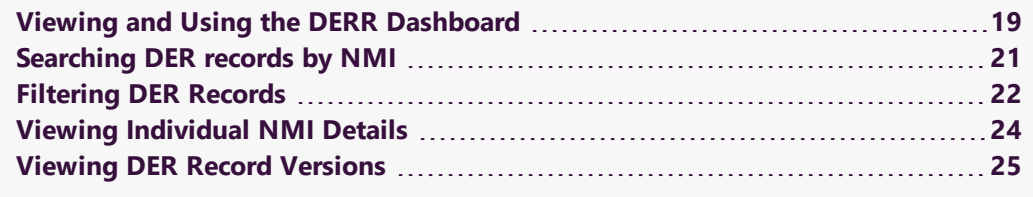

## <span id="page-22-1"></span>**Viewing and Using the DERR Dashboard**

NSPs can view a list of NMIs with DER records within their geographical area, using the DERR Portal.

Note: NSPs can only view a list of NMIs with DER records for which they are the LNSP. They cannot view any other NMIs.

### **To view the Dashboard**

From the Markets Portal, navigate to DERR > All DER Records. The DER Records by NMI page displays.

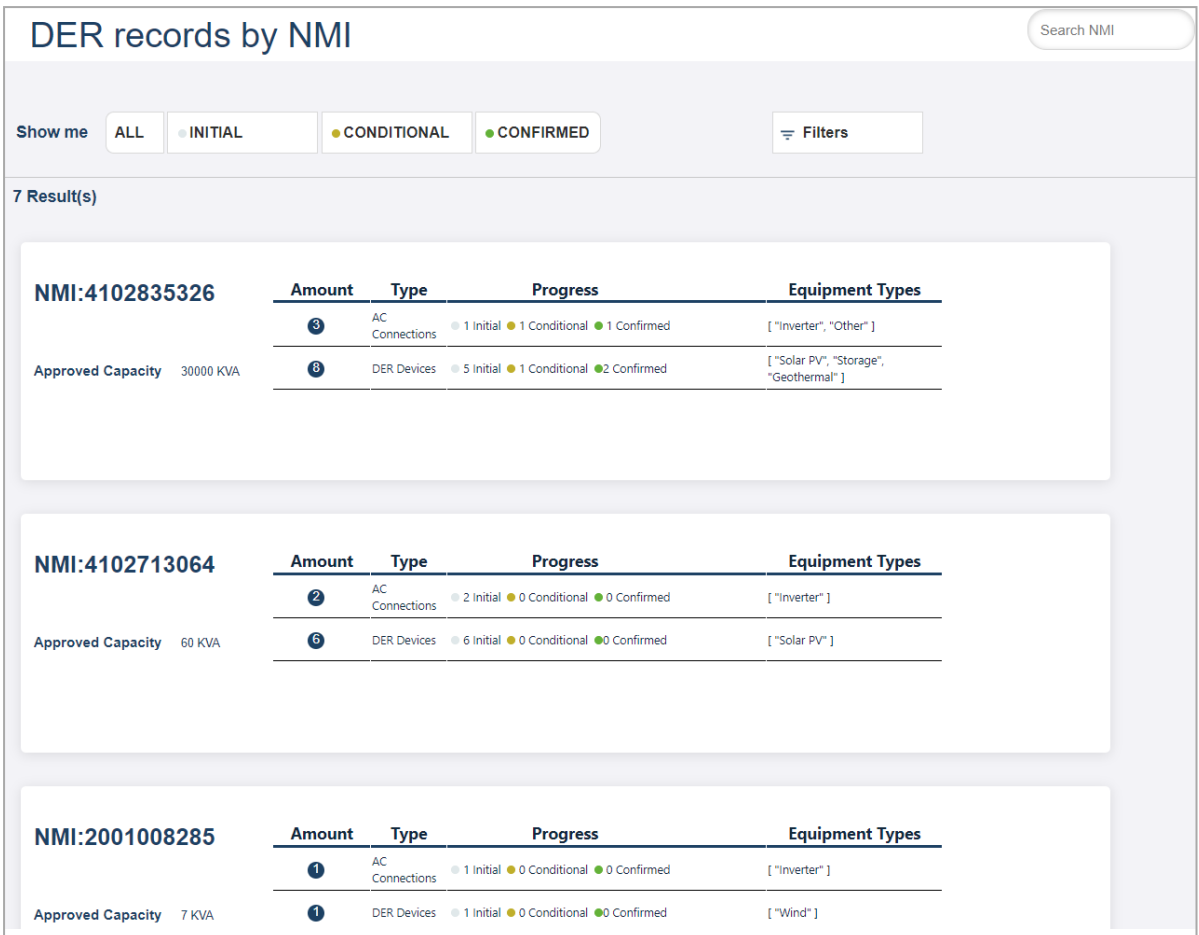

### **What's on the dashboard**

The dashboard displays the following information about the DER records

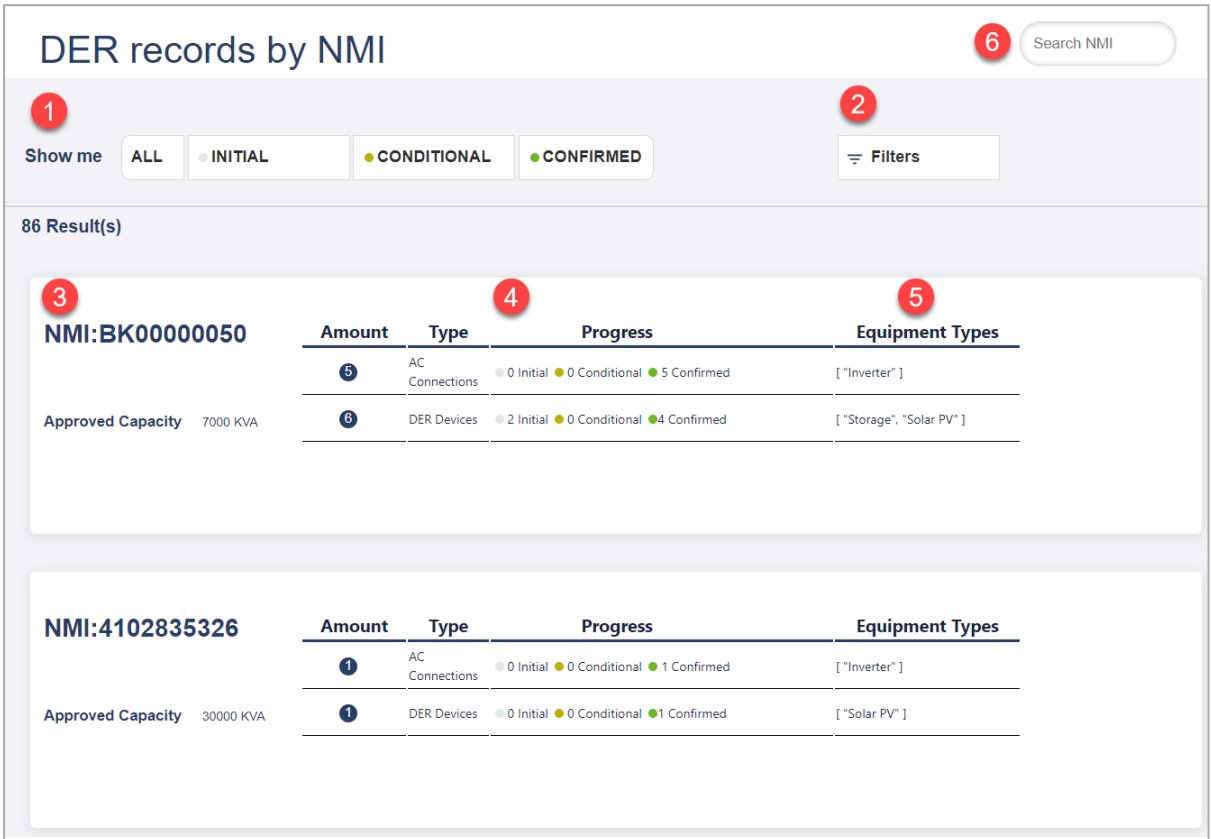

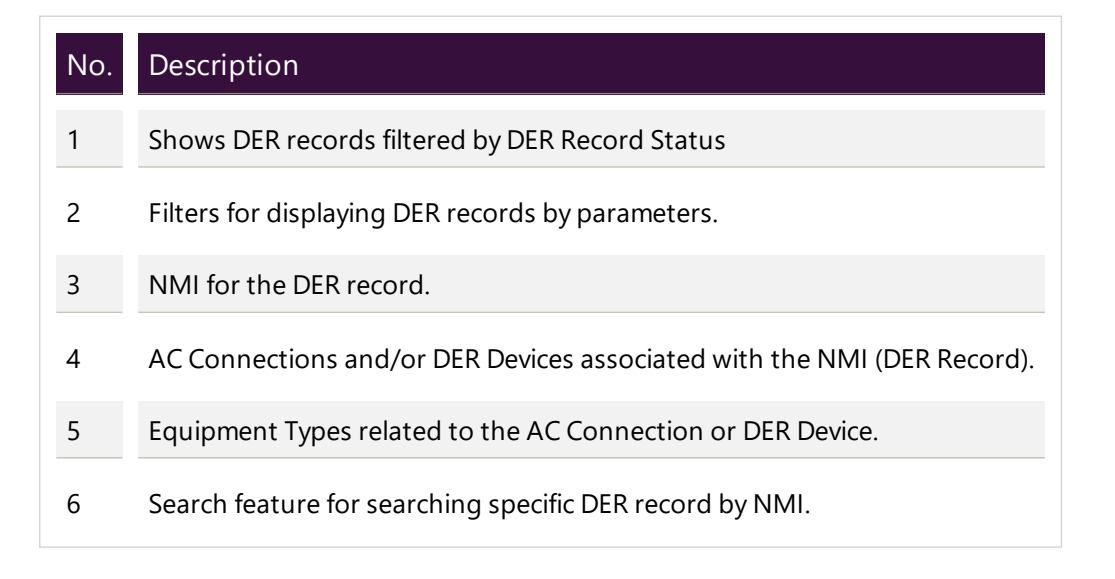

## <span id="page-24-0"></span>**Searching DER records by NMI**

NSPs can search for specific NMIs using the Search functionality.

### **To search DER records by NMI:**

- 1. From the Markets Portal, navigate to DERR > All DER Records. The DER Records by NMI page displays.
- 2. In the Search box, enter the NMI you want to search DER records for. For example, 2001008285.
- 3. Press Enter to search. A list of DER records for the selected NMI displays.

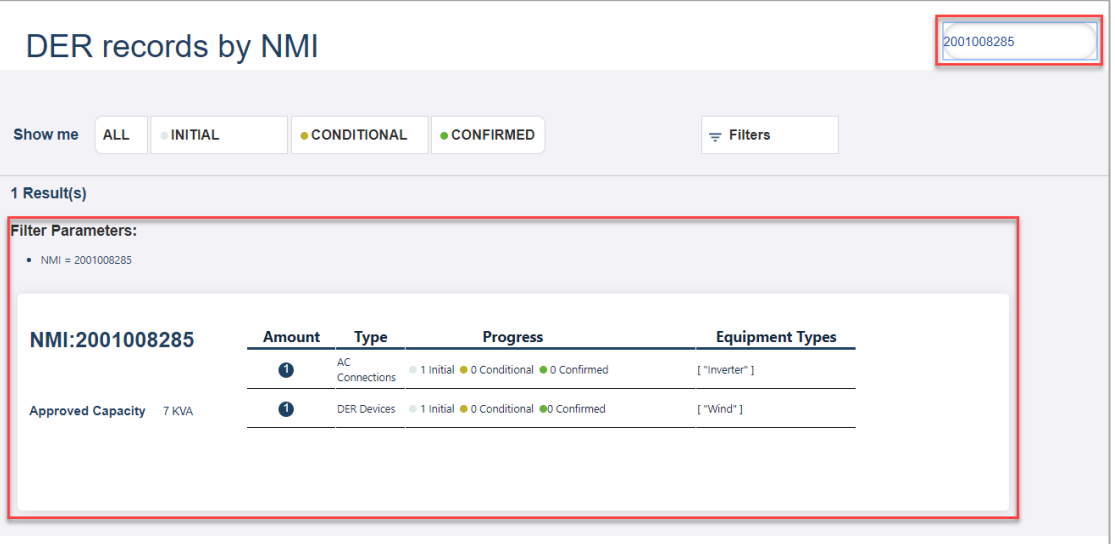

Tip: Click the row to view DER record, including AC Connections and DER Devices associated with the NMI.

## <span id="page-25-0"></span>**Filtering DER Records**

NSPs can filter DER records by:

- Status (For more information, refer to DER [Record](#page-11-1) Status on page 8
- Connection and Device parameters

#### **To filter DER records by status**

1. From the Markets Portal, navigate to DERR > All DER Records. The DER Records by NMI page displays all current records in the DER register.

2. From the top, next to Show Me, click the status to view DER records for. For example, Confirmed. All DER records matching the filter criteria display.

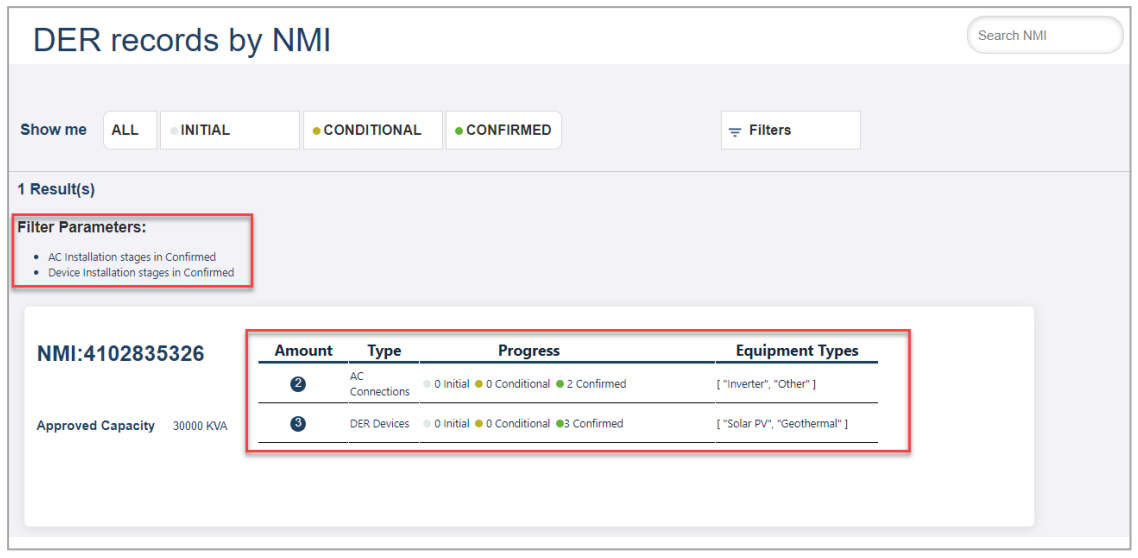

### **To filter DER records by connection and device parameters:**

- 1. From the Markets Portal, navigate to DERR > All DER Records. The DER Records by NMI page displays all current records in the DER register.
- 2. From the top, click Filters. A list of fields display.

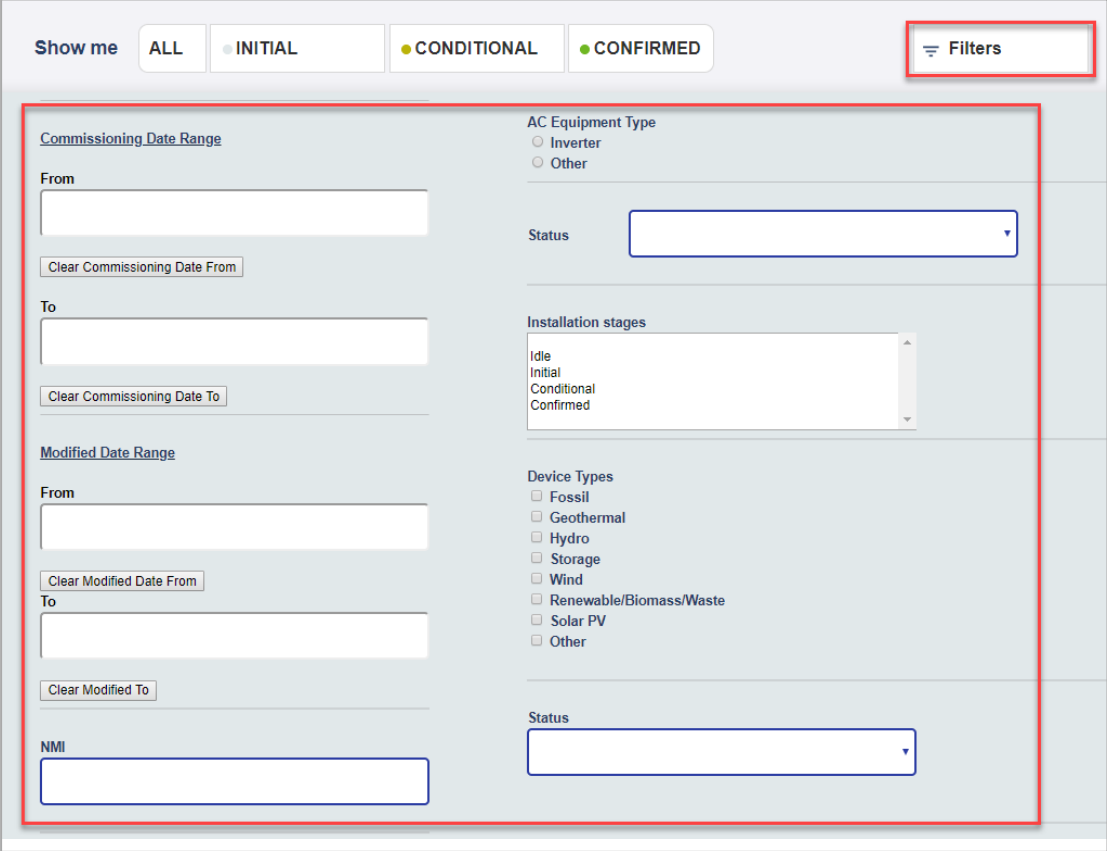

3. Enter the parameter you want to filter by, and click Search. All DER records matching the filter criteria display.

## <span id="page-27-0"></span>**Viewing Individual NMI Details**

Using the DERR Portal, NSPs can drill down to view individual NMI details.

#### **To view individual NMI details**

- 1. On the DERR Portal, navigate to DERR > All DER Records. The DER Records by NMI page displays.
- 2. To view DER installation information for individual NMIs, click the row you want to view details for, for example, 2001008285. The selected NMI record displays.

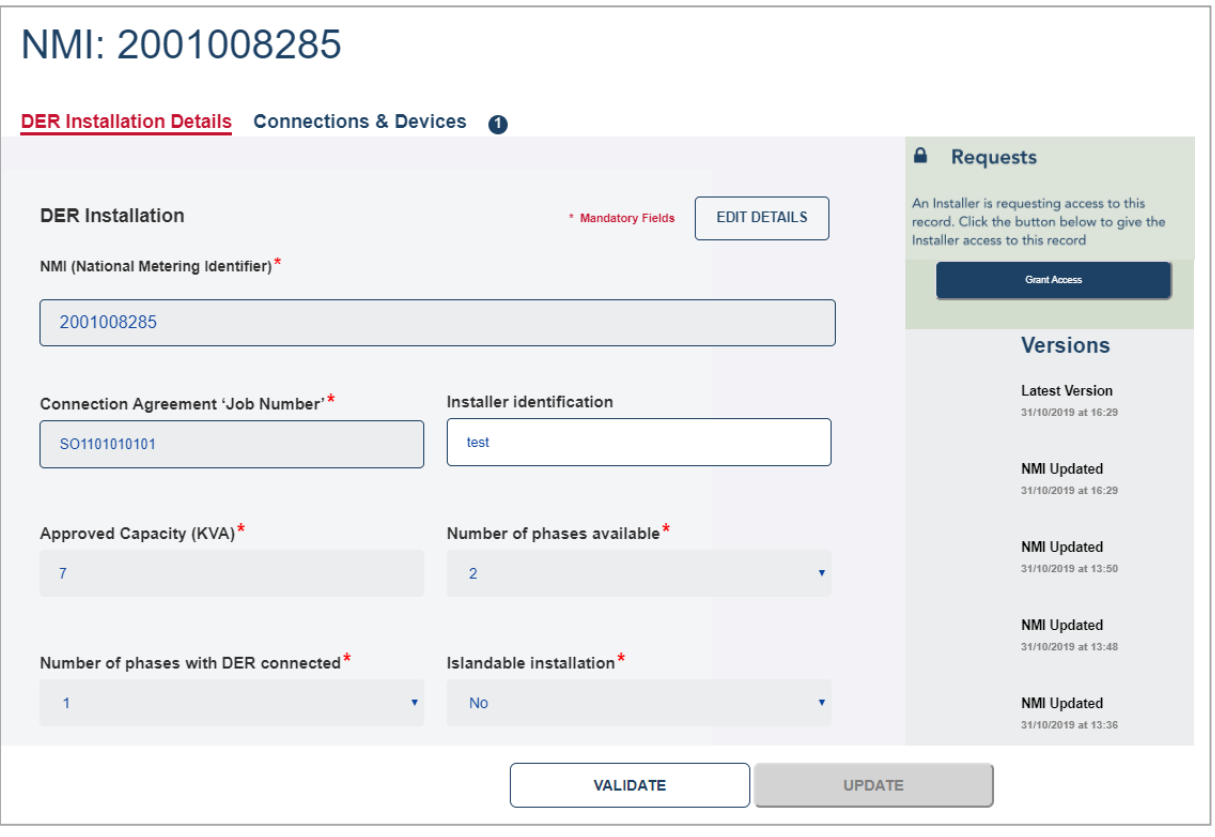

## **About the individual NMI page**

Using the individual NMI page, you can:

- Edit/Update DER Record details (only if the updates do not alter the Connection Agreement parameters)
- View existing associated AC Connections, and DER Devices.
- View version history for the DER Record, and
- Grant record access to Installers.

## <span id="page-28-0"></span>**Viewing DER Record Versions**

NSPs can track all submissions for a DER record, using the DERR Portal. Any edits to any attribute will result in a new version. Using the DERR Portal, NSPs can

- Retrieve a version history of a single DER Record
- Access a specific version of the DER record since submission

#### **Who can view DER record versions**

All NSPs can view DER record versions for all the NMIs that are within their LNSP.

#### **To view DER Record versions**

1. From the Markets Portal, navigate to DERR > All DER Records. The DER Records by NMI page displays.

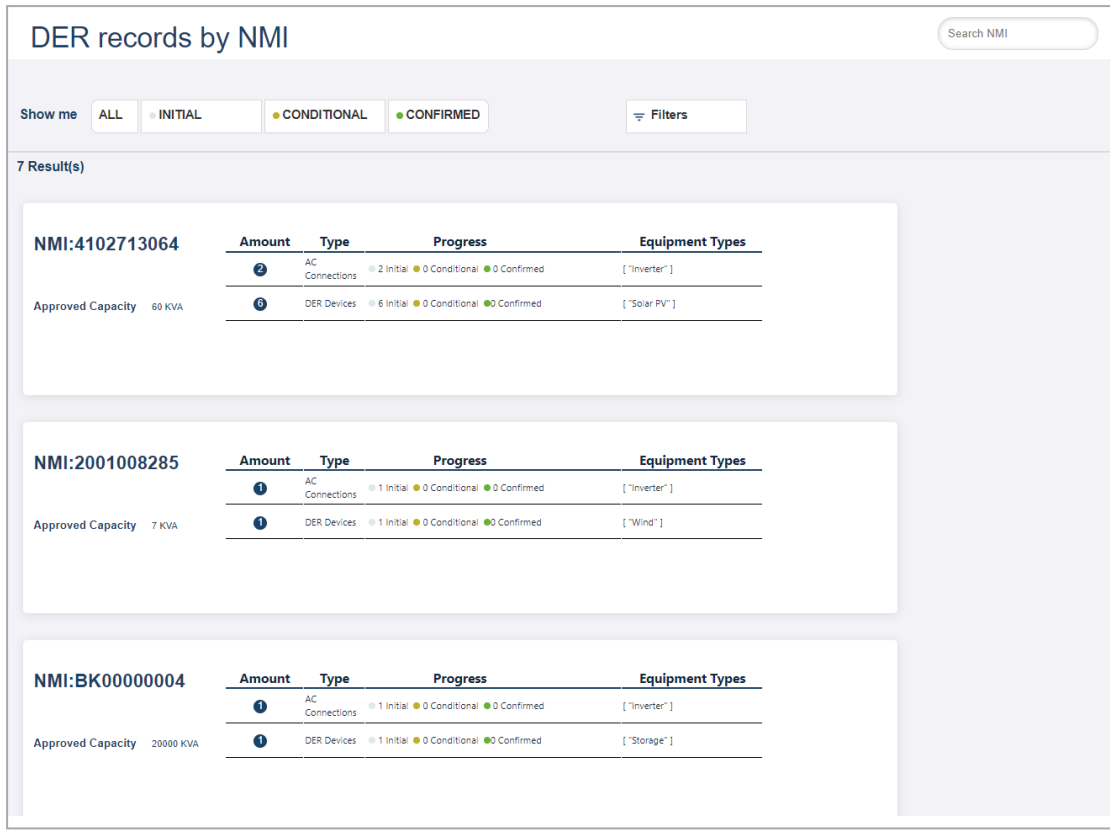

2. Scroll to view (or Search) and click the DER record you want to view version history for. The DER Record details page displays with a version history of the DER record.

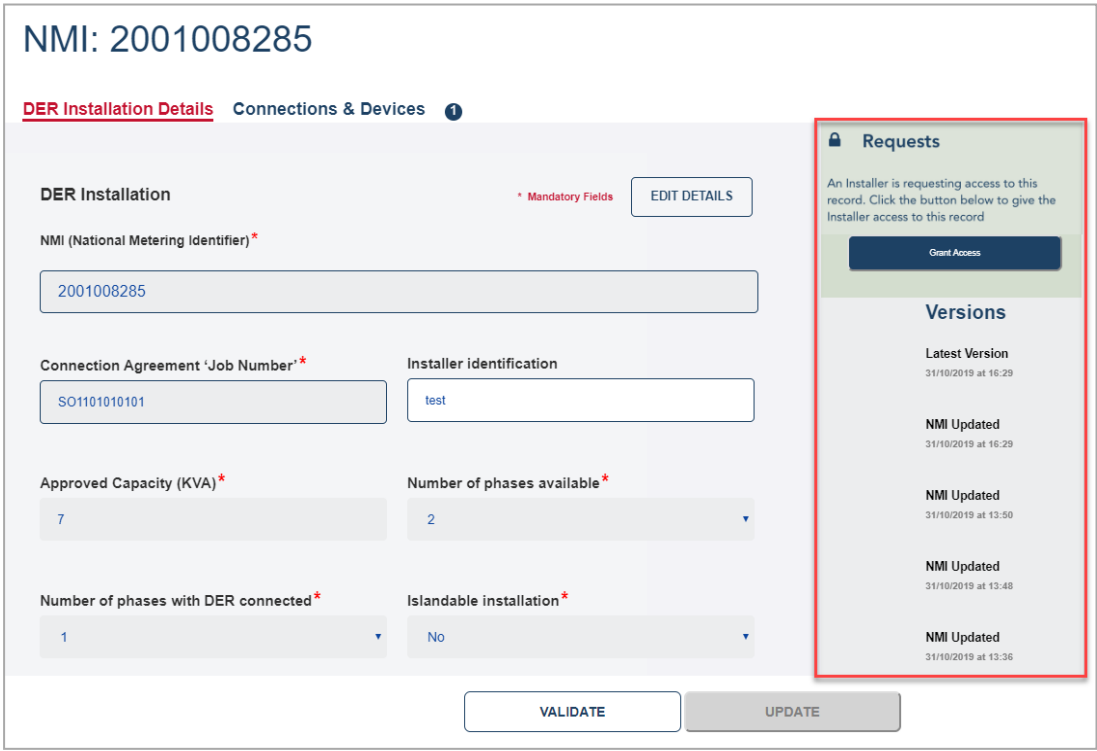

To access a specific version, click the associated NMI Updated link. The DER record valid as of that selected date and time is displayed.

# <span id="page-31-0"></span>**Managing DER Records**

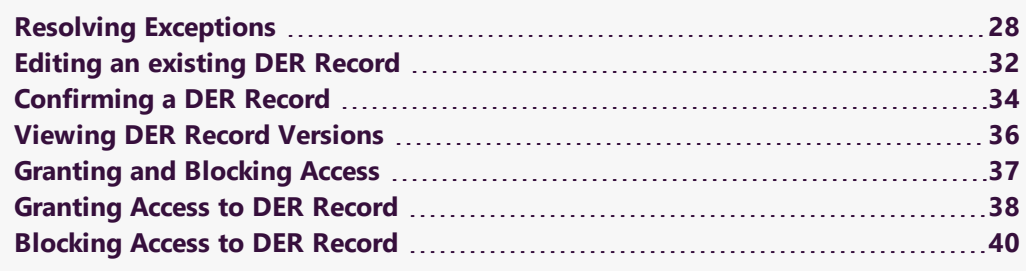

## <span id="page-31-1"></span>**Resolving Exceptions**

Using the DERR Portal, NSPs can resolve exceptions and re-submit DER record. They can also:

- View attributes associated with the exception code which failed Pre-Submission checks, and review these for accuracy.
- Edit these attributes and re-submit data.
- Acknowledge an exception related to AC Connection or DER Device

### **Exception Types**

#### **First level validations**

You will need to fix/resolve any first level validations before you submit the DER record for the first time.

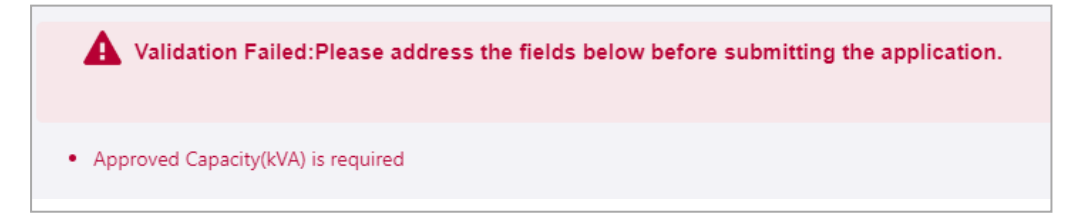

The DERR Portal will not allow you to submit your DER record until you have completed the first level submission validations. For more information, refer to Appendix: First Validation [Pre-submission](#page-76-0) on page 73

#### **Second level validations**

The DERR Portal displays all second level validations on the DER Installation details and Connections and Devices tabs.

1. From the Markets Portal, navigate to DERR > All DER Records. The DER Records by NMI page displays.

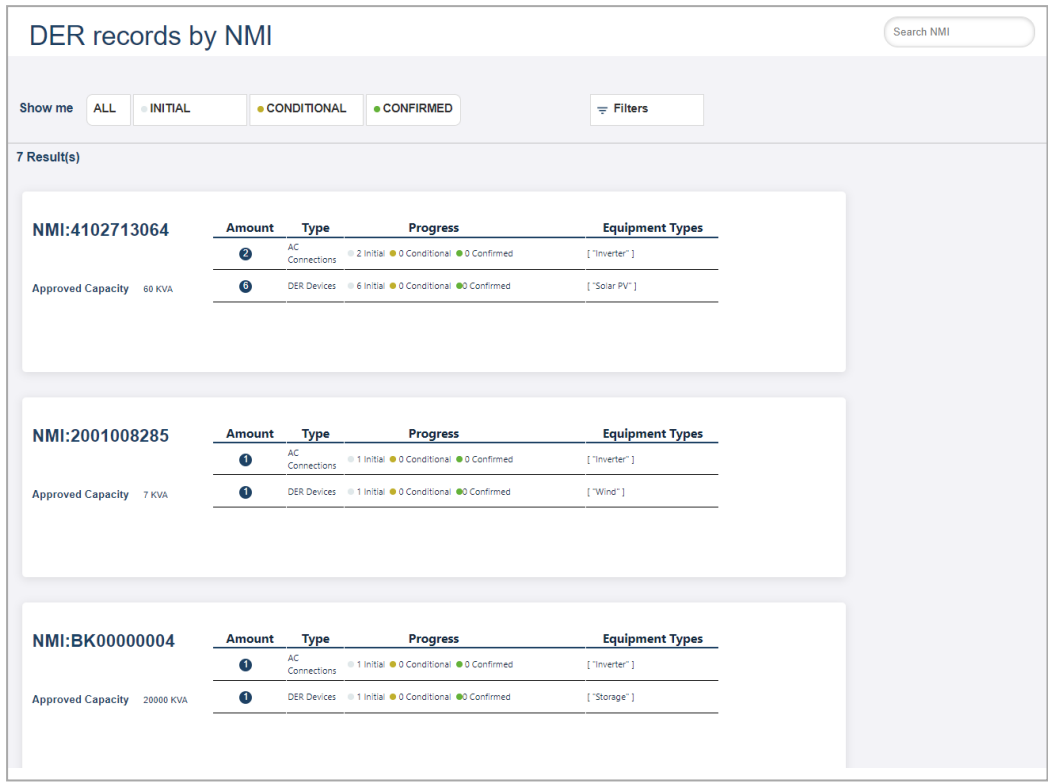

2. Scroll to view (or Search) and click the DER record you want to resolve exceptions for. The DER Record details page displays the various exceptions on the DER installation details as well as Connections and Devices tabs.

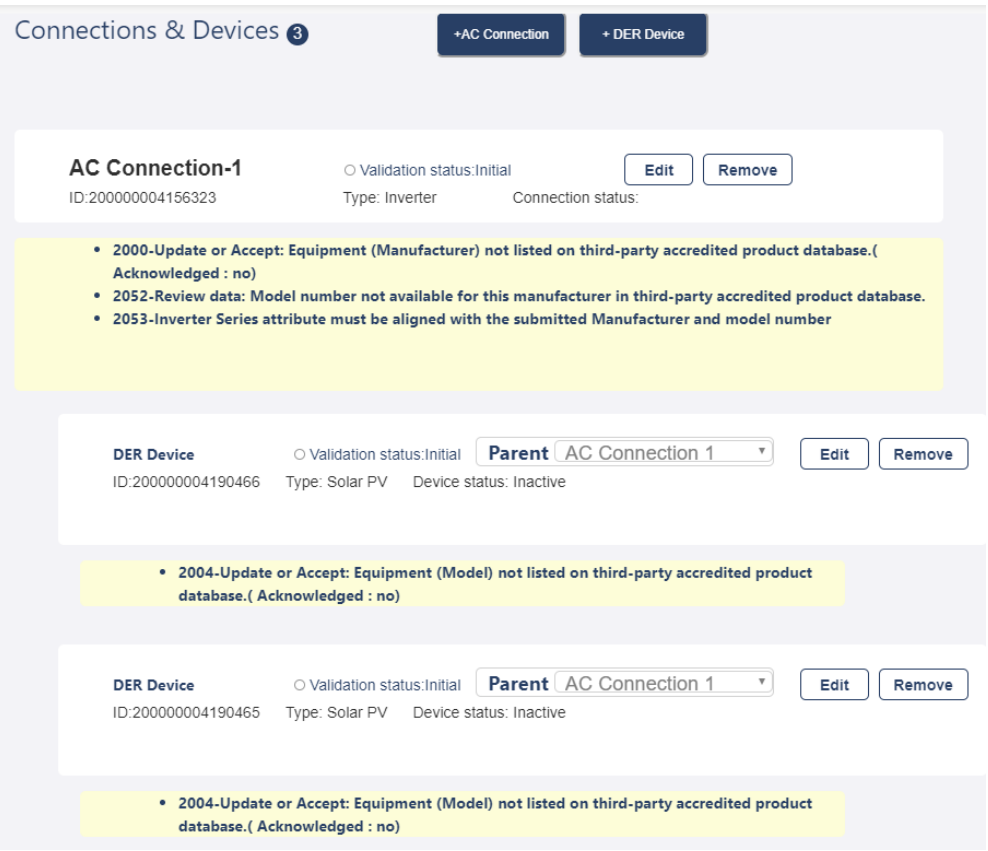

3. Click the AC Connection (or DER Device) you want to resolve exceptions for.

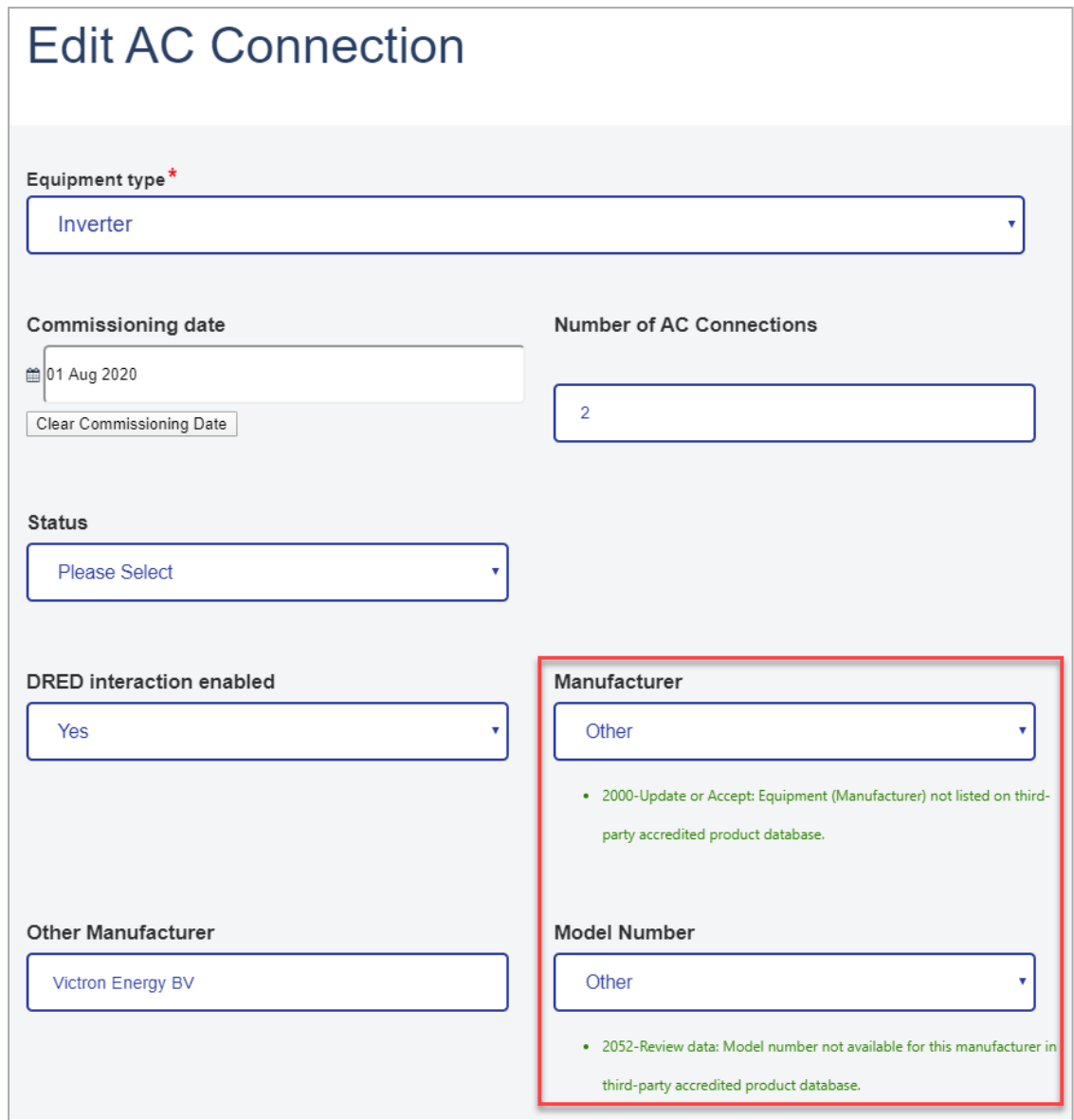

- 4. Review and update the relevant fields and click Done to save your changes.
- 5. Click the DER Installation Details tab.
- 6. Click Validate to validate your changes.
	- If the updated data fails a first level validation, an error message displays and you will need to fix the error before you can proceed.
	- If the updated date is validated successfully, the Update button is activated.
- 7. To save your changes, click Update.

Note: The DERR Portal will not allow you to update your DER record until you have fixed any first level validations.

#### **NSP Approvals**

NSPs may have to approve exceptions for some DER installation details submitted by Account-holders. For example, minimum and maximum values for Approved Capacity.

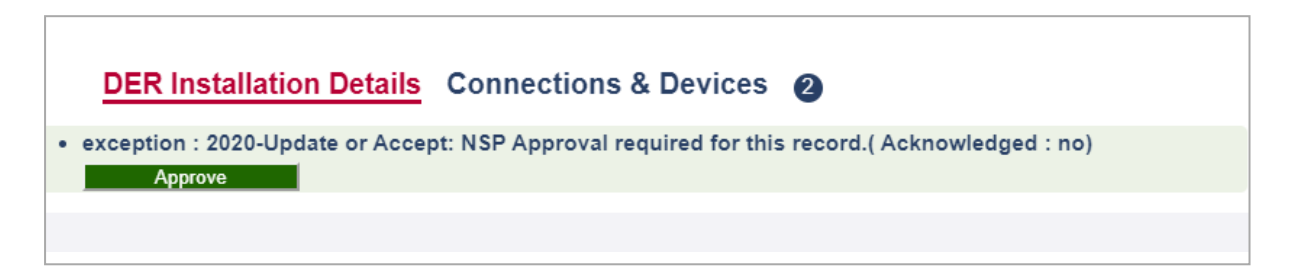

Click Approve to update or accept this exception.

For more information on setting Approval Controls, refer to Adding and [Removing](#page-70-0) [Approval](#page-70-0) Controls on page 67

When NSPs acknowledge an exception related to AC Connection or DER Device, the validation status will change from Initial to Confirmed, if there are no further exceptions.

## <span id="page-35-0"></span>**Editing an existing DER Record**

NSPs can edit an existing DER record, provided it does not alter the connection agreement in any way. You cannot edit any existing DER installation details except Installer identification and Comments.

#### **Who can edit existing DER records**

All NSPs can create a new DER record for their organisation.

#### **To edit an existing DER record**

1. From the Markets Portal, navigate to DERR > All DER Records. The DER Records by NMI page displays.
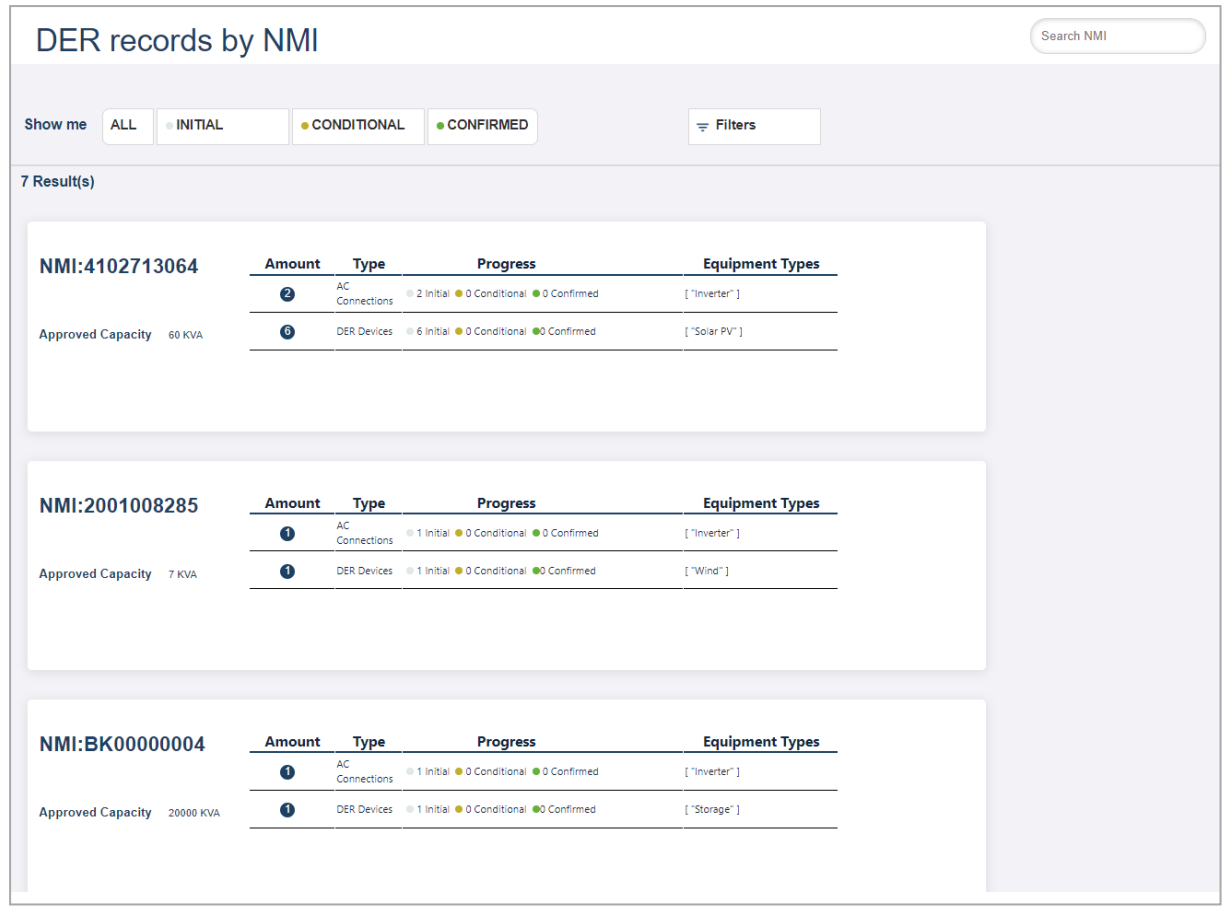

- 2. Scroll to view (or Search) and click the DER record you want to edit. The DER Record details page displays.
- 3. Edit the DER record as required. Note: You cannot edit DER installation details except Installer identifcation and Comments. You can use this page to add or edit AC Connections and DER Devices.
- 4. Click Validate to validate your changes.
	- If the updated data fails a first level validation, an error message displays.

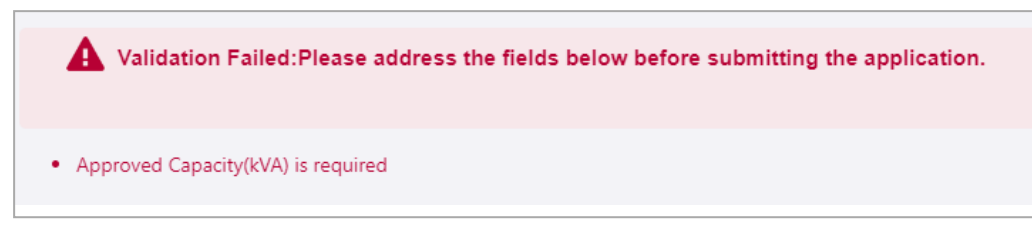

Note: You will need to fix the errors before you can proceed. The DERR Portal will not allow you to submit your DER record until you have completed the first level submission validations. For more information, refer to Appendix: First Validation [Pre-submission](#page-76-0) on page 73

- If the updated data fails a second level validation, a warning message displays, and the Update button is activated.
- 5. To save your changes, click Update. The DER record is updated with second level exceptions displayed for actioning, if any.

# **Confirming a DER Record**

NSPs can create a new DER record, by completing minimum required fields (mandatory information). In order to confirm the DER record for the DER Register, NSPs will need to complete all required fields and *fix all validation errors.* 

## **Who can confirm a new DER record**

All NSPs can confirm the DER record.

Note: Account-holders can only confirm the DER record, if there are no approval controls set on the DER record. For more information, refer to Adding and [Removing](#page-70-0) [Approval](#page-70-0) Controls on page 67

#### **To confirm a new DER record**

1. From the Markets Portal, navigate to DERR > All DER Records. The DER Records by NMI page displays.

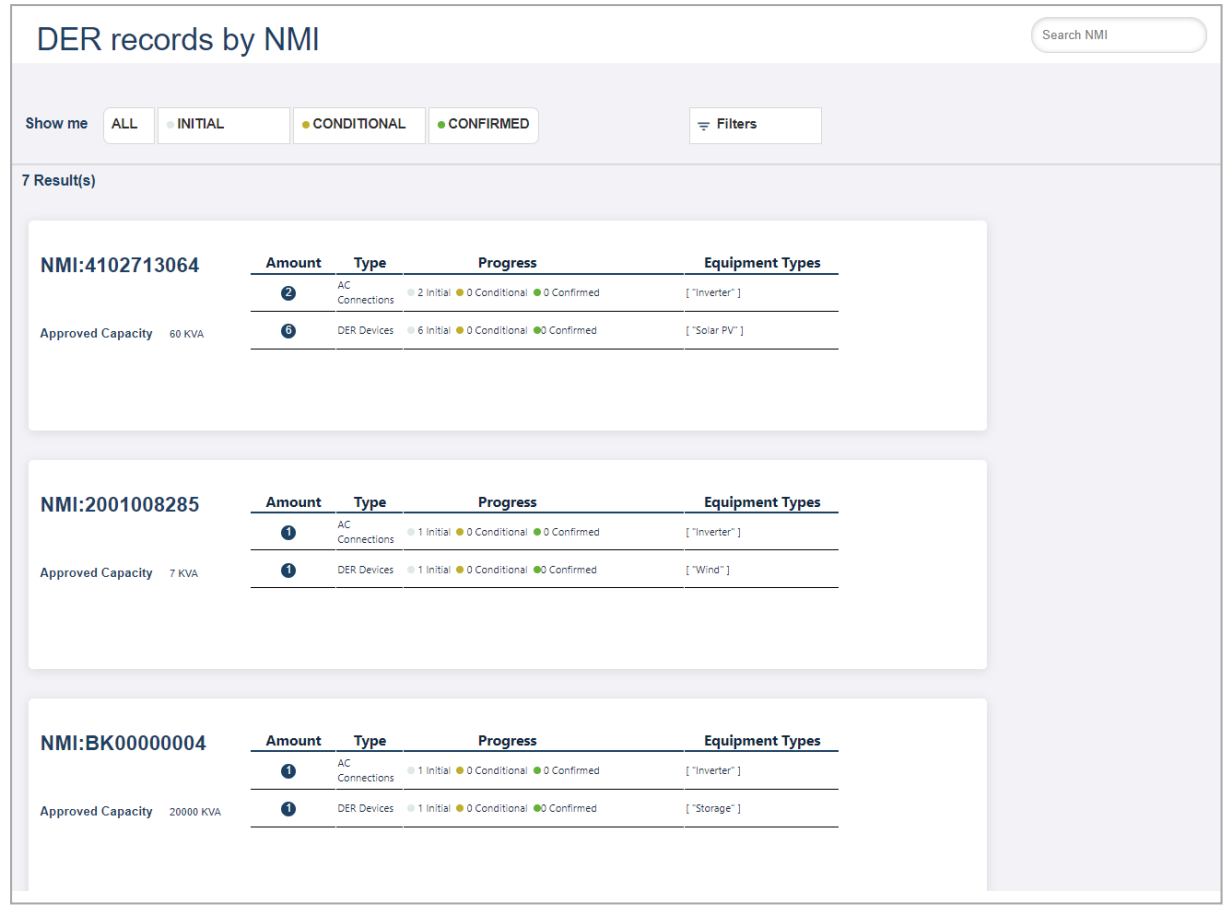

- 2. Scroll to view (or Search) and click the DER record you want to confirm. Tip: You can use the Search filters to search for records by status. For more information, refer to Filtering DER [Records](#page-25-0) on page 22. The DER Record details page displays.
- 3. Resolve all first and second level exceptions for the DER record. For more information, see Resolving [Exceptions](#page-31-0) on page 28
- 4. Click Validate to validate your changes.
	- If the updated data fails a first level validation, an error message displays. You will need to fix the error before you can proceed.
	- If the updated date fails a second level validation, a warning message displays, and the Update button is activated. You will need to fix the error before you can proceed.
	- If the updated date is validated successfully, the Update button is activated.
- 5. To save your changes, click Update. The DERR record status changes from Conditional to Confirmed, provided there are no further exceptions.

# **Viewing DER Record Versions**

NSPs can track all submissions for a DER record, using the DERR Portal. Any edits to any attribute will result in a new version. Using the DERR Portal, NSPs can

- Retrieve a version history of a single DER Record
- Access a specific version of the DER record since submission

#### **Who can view DER record versions**

All NSPs can view DER record versions for all the NMIs that are within their LNSP.

#### **To view DER Record versions**

1. From the Markets Portal, navigate to DERR > All DER Records. The DER Records by NMI page displays.

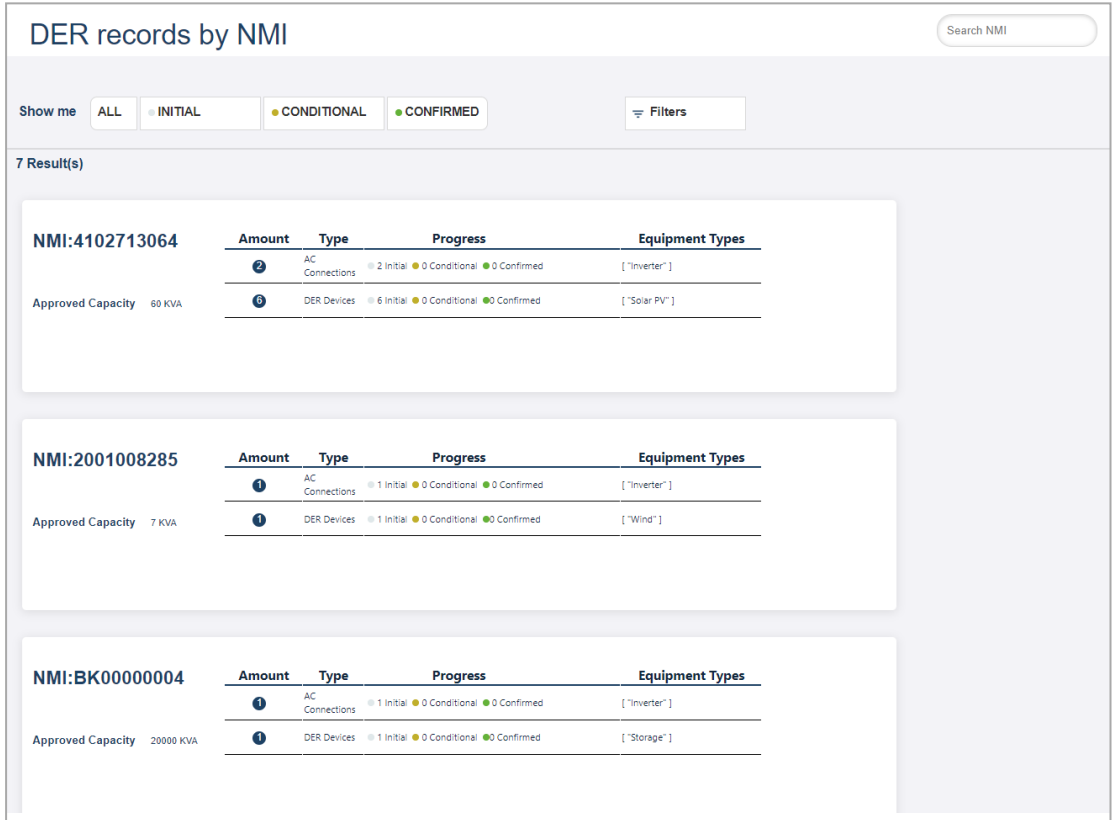

2. Scroll to view (or Search) and click the DER record you want to view version history for. The DER Record details page displays with a version history of the

#### DER record.

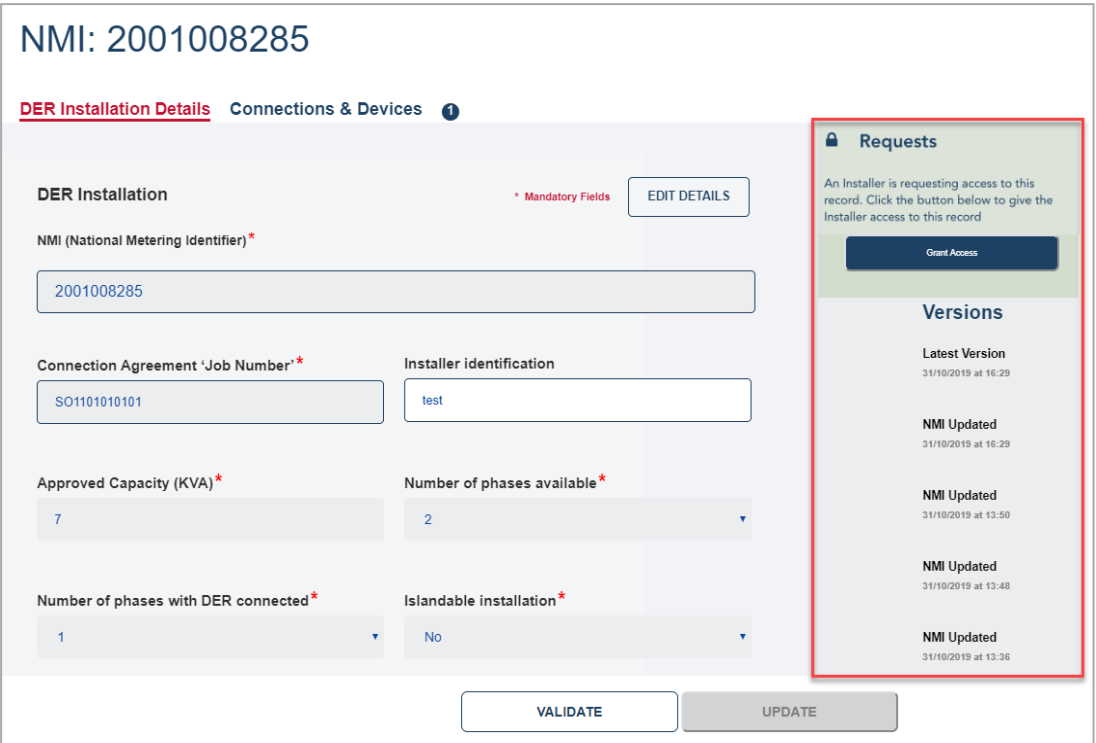

To access a specific version, click the associated NMI Updated link. The DER record valid as of that selected date and time is displayed.

# **Granting and Blocking Access**

NSPs can grant or block DER record access for Account-holders any time using the DERR Portal.

Note: The record is locked permanently after 365 days of submitting the job number. Account-holders will no longer be able to access request for the NMI and the Job Number.

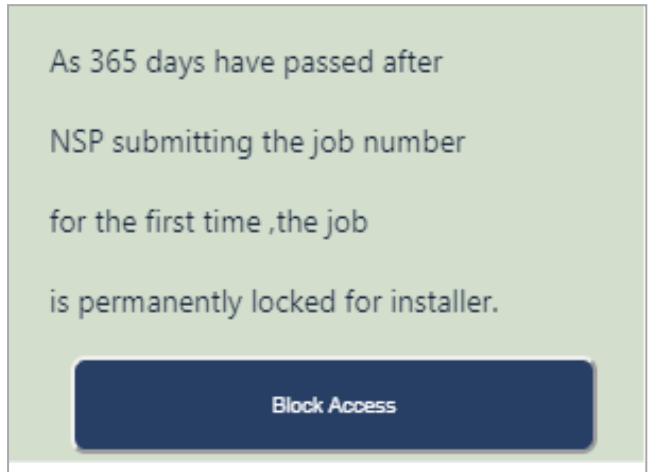

# **Granting Access to DER Record**

When an Account-holder accesses a DER Record via the correct combination of an NMI and a job number and a receipt is generated for that job number, this access is blocked automatically.

Once a DER record is locked, Account-holders can request access to the record (accessing a DER Record using a job number is valid for 365 days from the date of submitting that job number for the first time).

NSPs can then grant access to the DER record for the Account-holder.

## **Who can grant access to DER record**

All NSPs can grant access to DER records for their organisation.

#### **To grant access to DER record**

1. From the Markets Portal, navigate to DERR > All DER Records. The DER Records by NMI page displays.

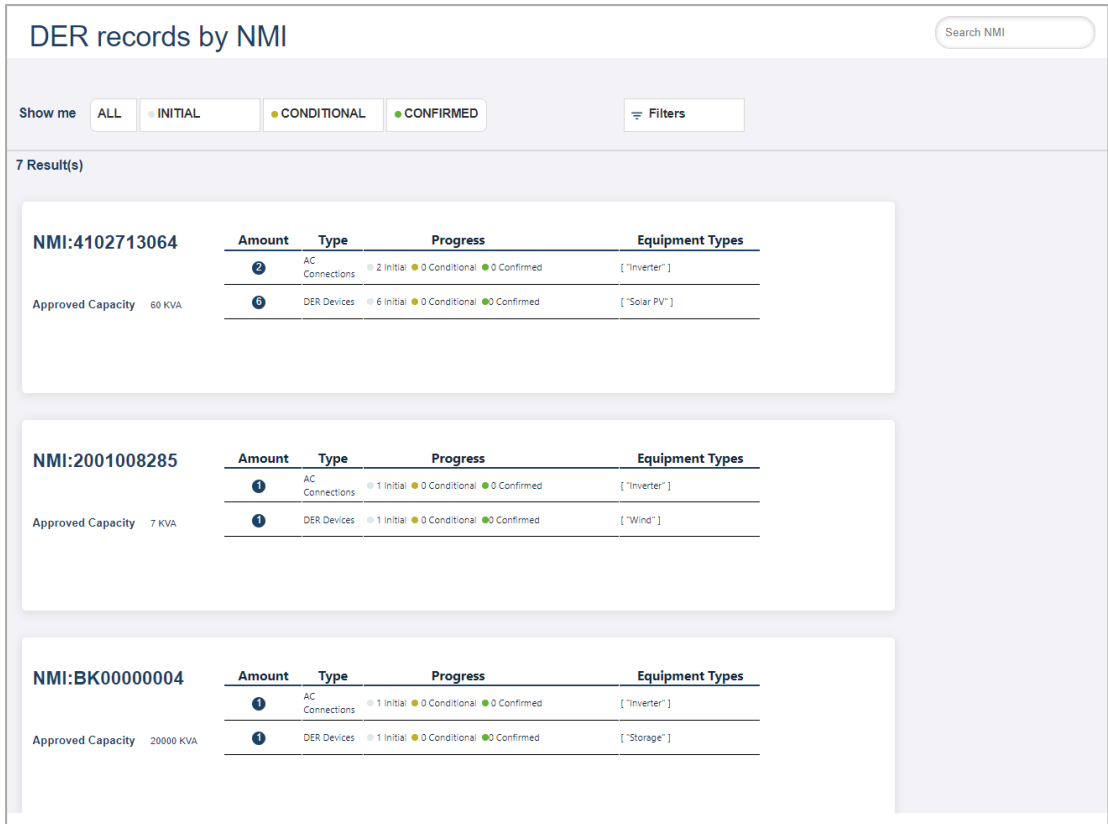

2. Scroll to view (or Search) and click the DER record you want to grant access to. The DER Record details page displays.

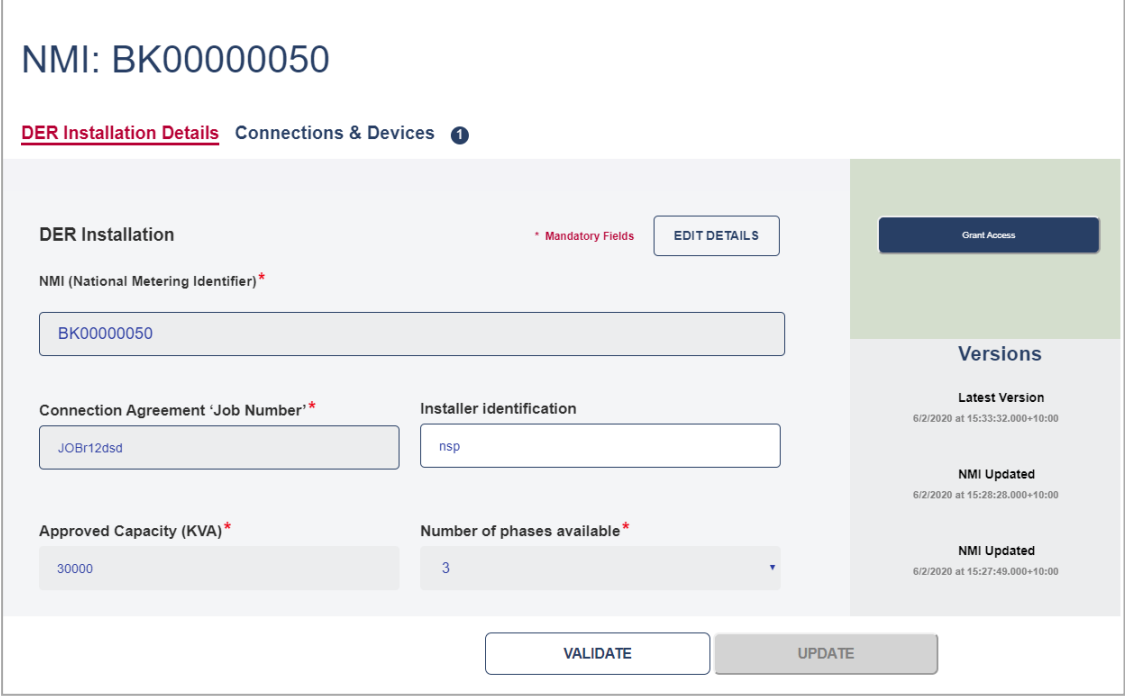

 $\overline{a}$ 

3. From the right, click Grant Access.

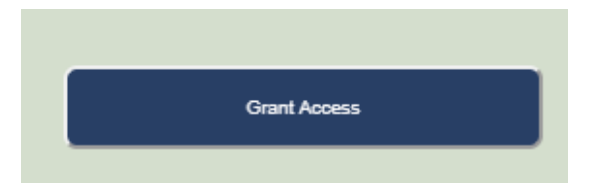

- A confirmation message displays and:
- a. The DER record is now accessible for the Account-holder.
- b. The button text changes to Block Access.

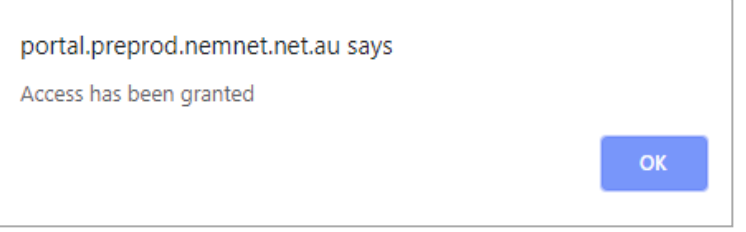

# **Blocking Access to DER Record**

NSPs can block access to the DER record for the Account-holder.

## **Who can block access to DER record**

All NSPs can block access to DER records for their organisation.

#### **To block access to DER record**

1. From the Markets Portal, navigate to DERR > All DER Records. The DER Records by NMI page displays.

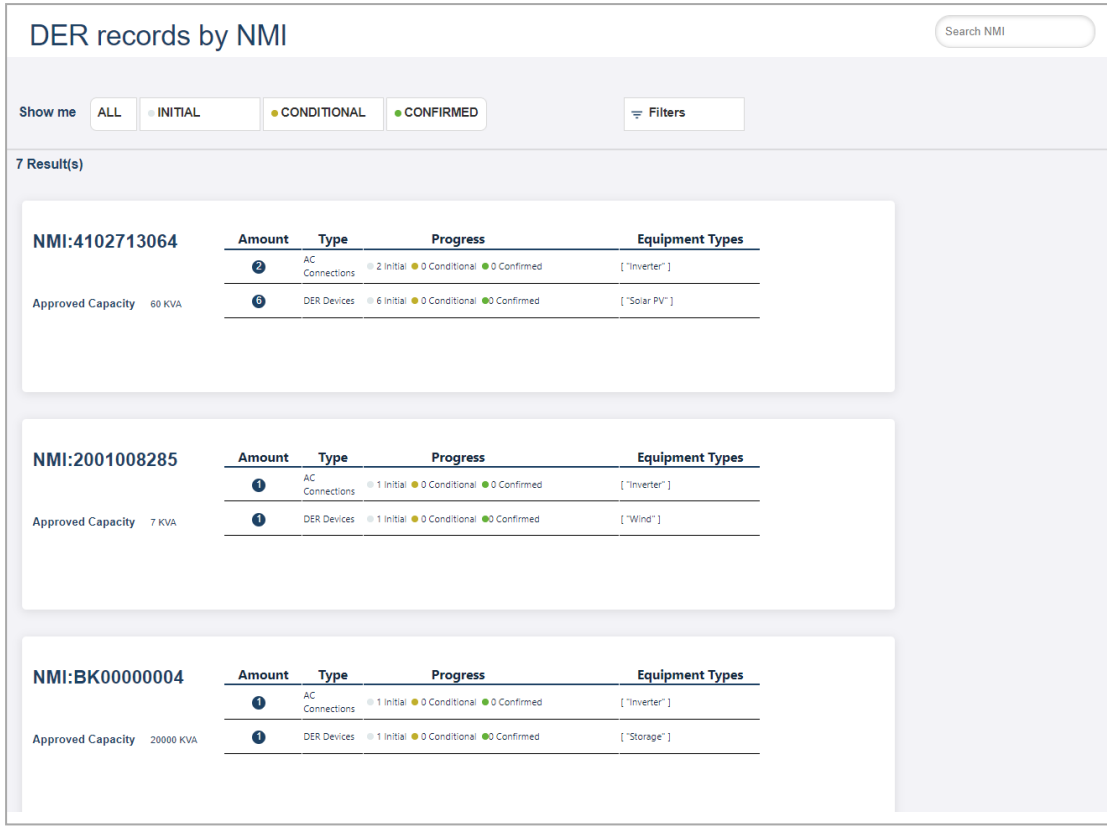

2. Scroll to view (or Search) and click the DER record you want to block access to. The DER Record details page displays.

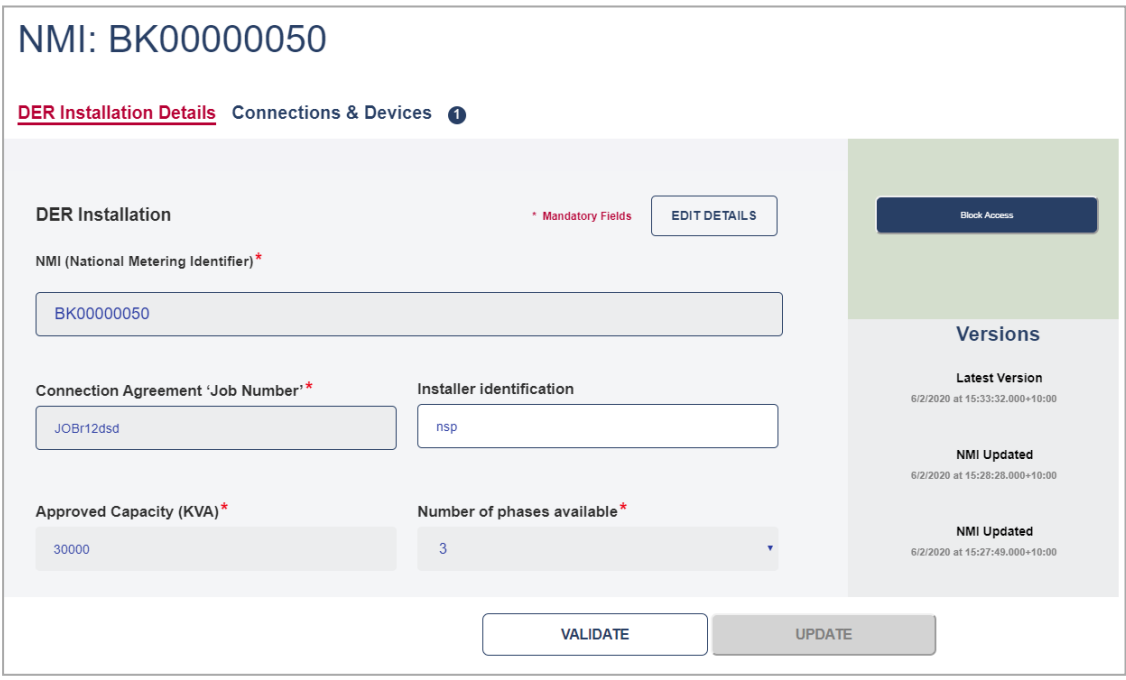

3. From the right, click Block Access.

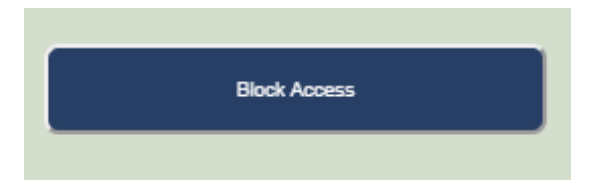

A confirmation message displays and:

- a. The DER record is now blocked for the Account-holder.
- b. The button text changes to Grant Access.

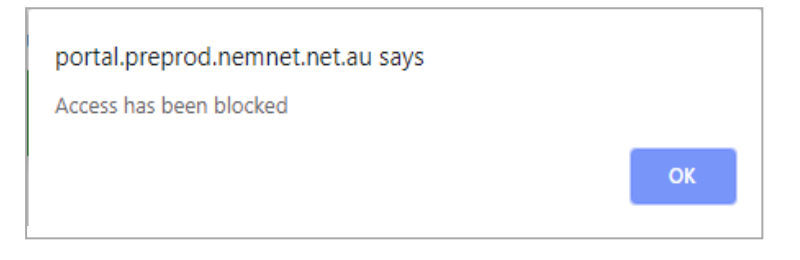

# **Managing AC Connections and DER Devices**

Using the DERR Portal, NSPs and Account-holders can:

- Add one or multiple new AC Connection(s) and/or DER Device(s).
- Link new DER devices to new or existing AC connections.
- Update AC Connection or DER Device status.
- Remove existing Idle or Initial AC connections or DER devices. Note: You cannot remove existing Confirmed or Conditional DER records.

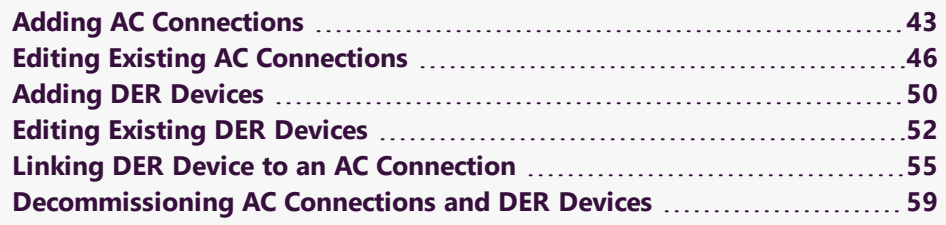

# <span id="page-46-0"></span>**Adding AC Connections**

Using the DERR Portal, NSPs and Account-holders can add one or multiple new AC Connections to existing DER records.

Note: Every AC Connection must have an associated DER Device.

## **Who can add AC Connections and/or DER Devices**

All NSPs can add AC Connections to DER records.

## **Before you begin**

• Ensure that you are authenticated and authorised to make changes to the DER record.

• You must create a new job number before you add AC connections and/or DER devices.

#### **To add a new AC Connection**

From the DERR Portal, navigate to DERR > All DER Records. The DER Records by NMI page displays.

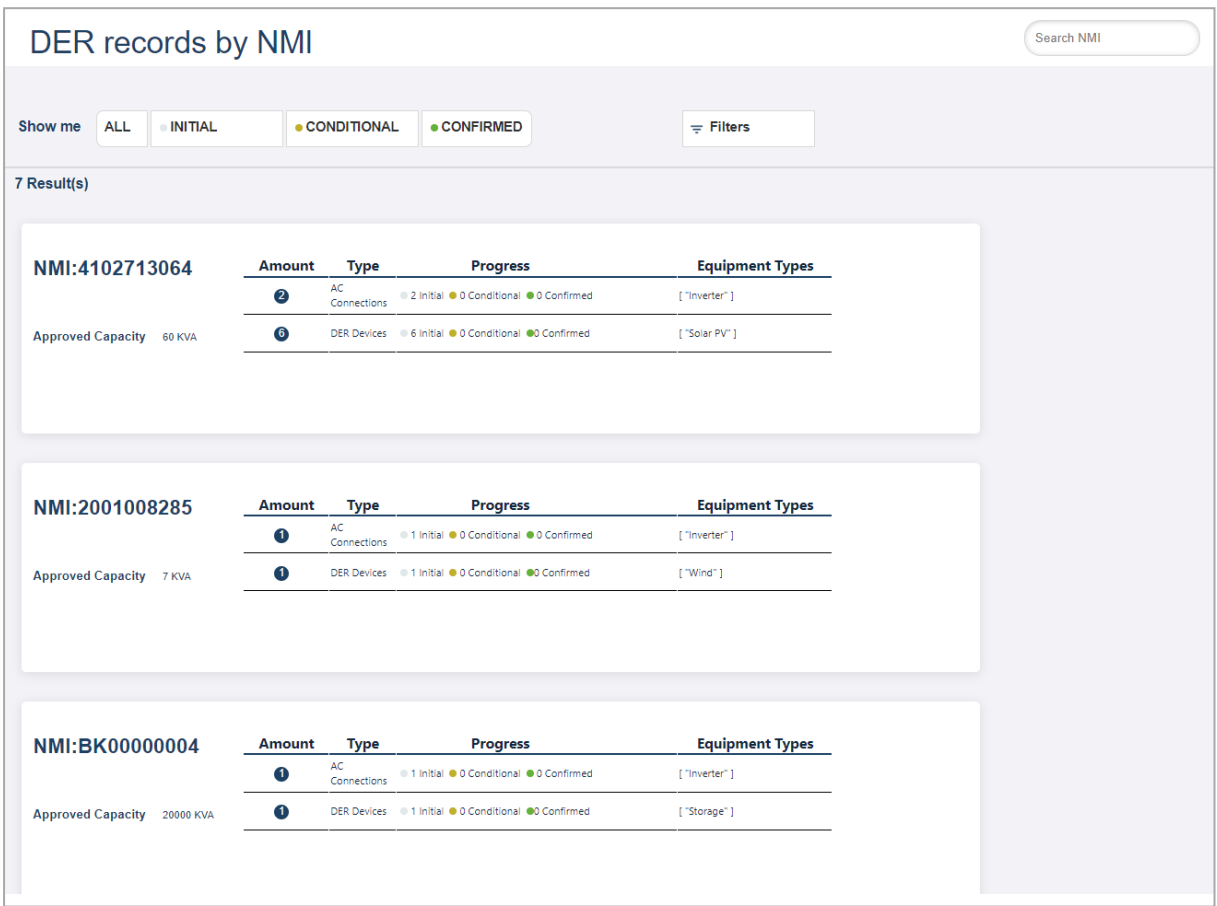

Scroll to view (or Search) and click the DER record you want to add a new AC connection for. The DER Record details page displays.

- 3. Click Connections & Devices tab. This tab displays all the AC Connections and DER Devices associated with the NMI.
- 4. Click +AC Connection. The Add New AC Connection page displays.
- 5. Complete the following mandatory fields for the AC Connection.

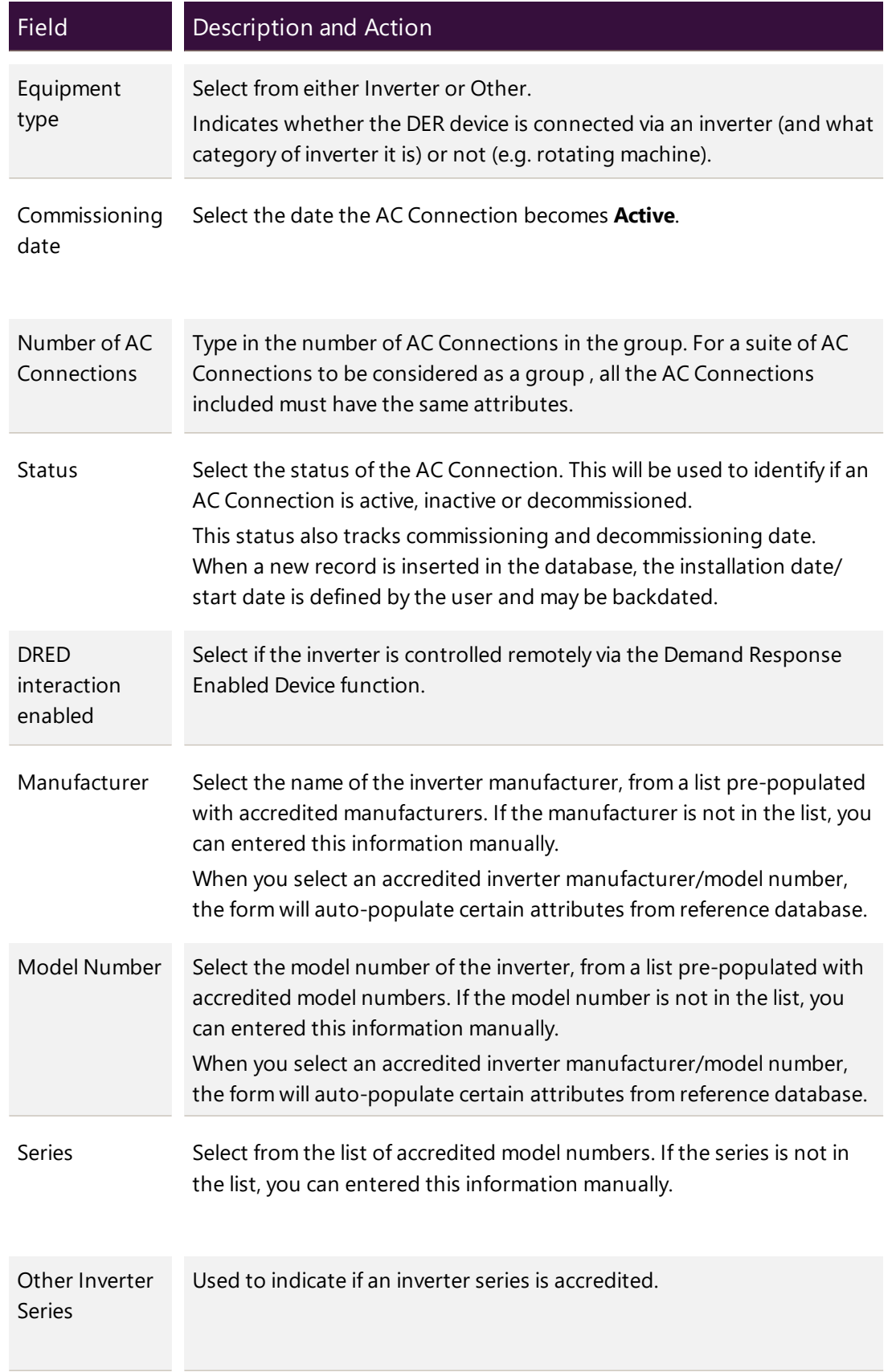

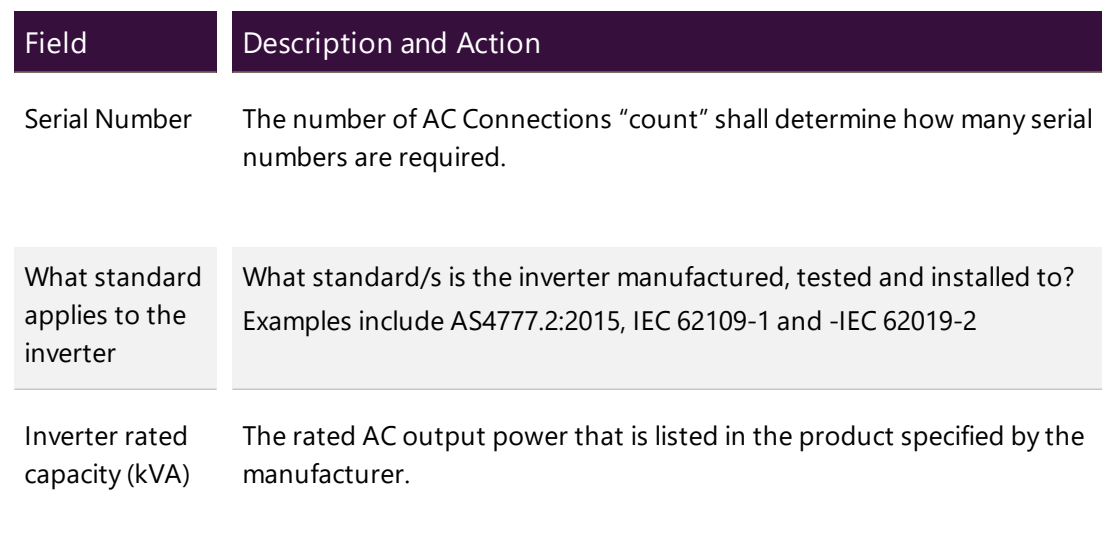

Note: Depending on the manufacturer and model, you may need to complete additional non-mandatory information for the AC Connection.

6. Click Done to save your changes. A new AC Connection is created with validation status as Pending Validation. The AC Connection will be validated when you validate the DER record.

## **Validate DER Record**

After you have added a new (or editing existing) AC Connection or DER Device, you will need to validate the DER Record.

- 1. Click the DER Installation Details tab.
- 2. Click Validate to validate your changes.
	- If the updated data fails a first level validation, an error message displays and you will need to fix the error before you can proceed.
	- If the updated data fails a second level validation, a warning message displays, and the Update button is activated.
- 3. To save your changes, click Update. Note: The DERR Portal will not allow you to update your DER record until you have resolved any first level validations.

For more information on how to resolve exceptions, refer to Resolving [Exceptions](#page-31-0) on [page 28](#page-31-0).

# <span id="page-49-0"></span>**Editing Existing AC Connections**

Using the DERR Portal, NSPs can edit existing AC Connections associated with DER records.

After editing existing AC Connection information, you will need to validate the entire DER record before submitting your updates for the DER Register.

### **Who can edit AC Connections**

All NSPs can edit AC Connections associated with DER records for their organisation.

#### **To edit an existing AC Connection**

1. From the DERR Portal, navigate to DERR > All DER Records. The DER Records by NMI page displays.

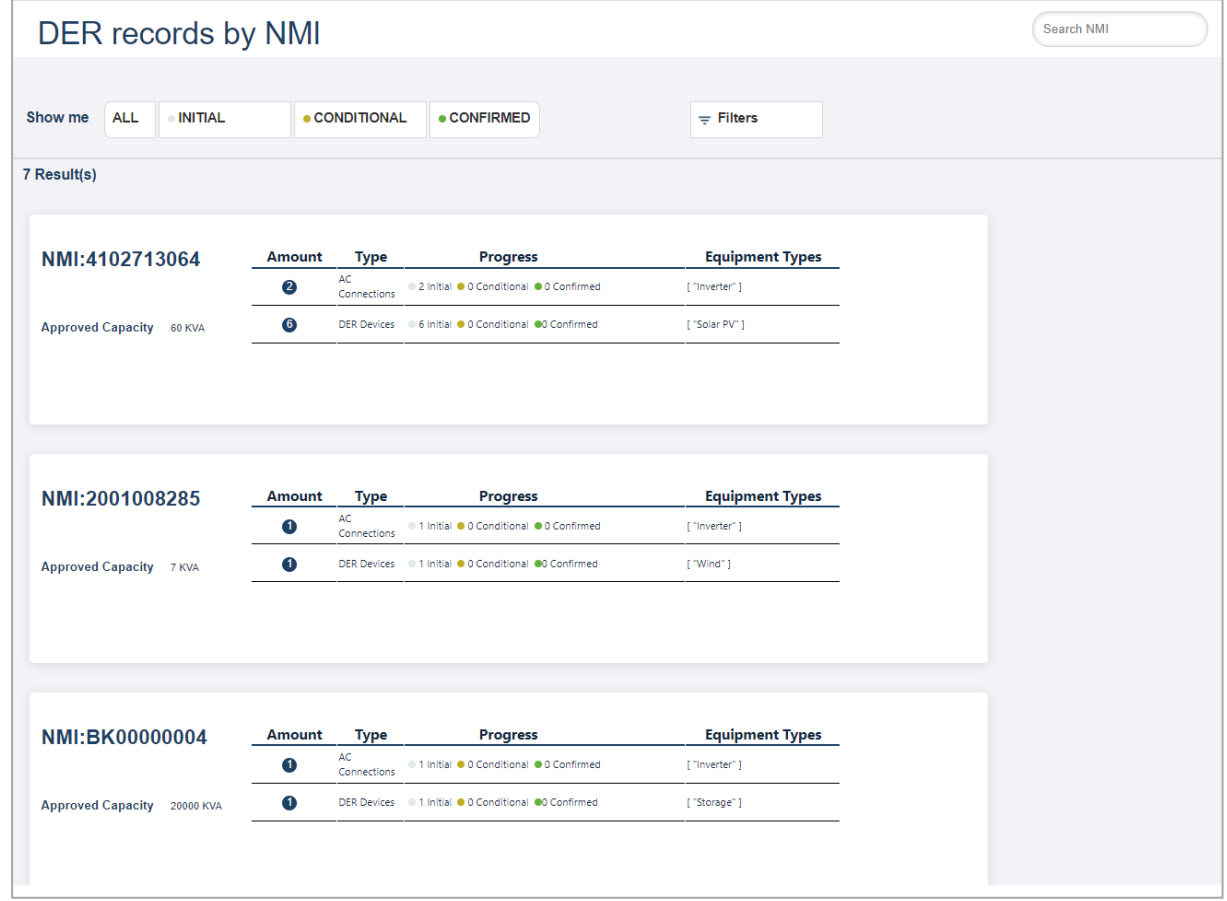

- 2. Scroll to view (or Search) and click the DER record you want to edit AC connection information for. The DER Record details page displays.
- 3. Click Connections & Devices tab. This tab displays all the AC Connections and DER Devices associated with the NMI.
- 4. Click Edit to view the AC Connection you want to edit. The Edit AC Connection page displays.
- 5. Update the following mandatory fields for the AC Connection.

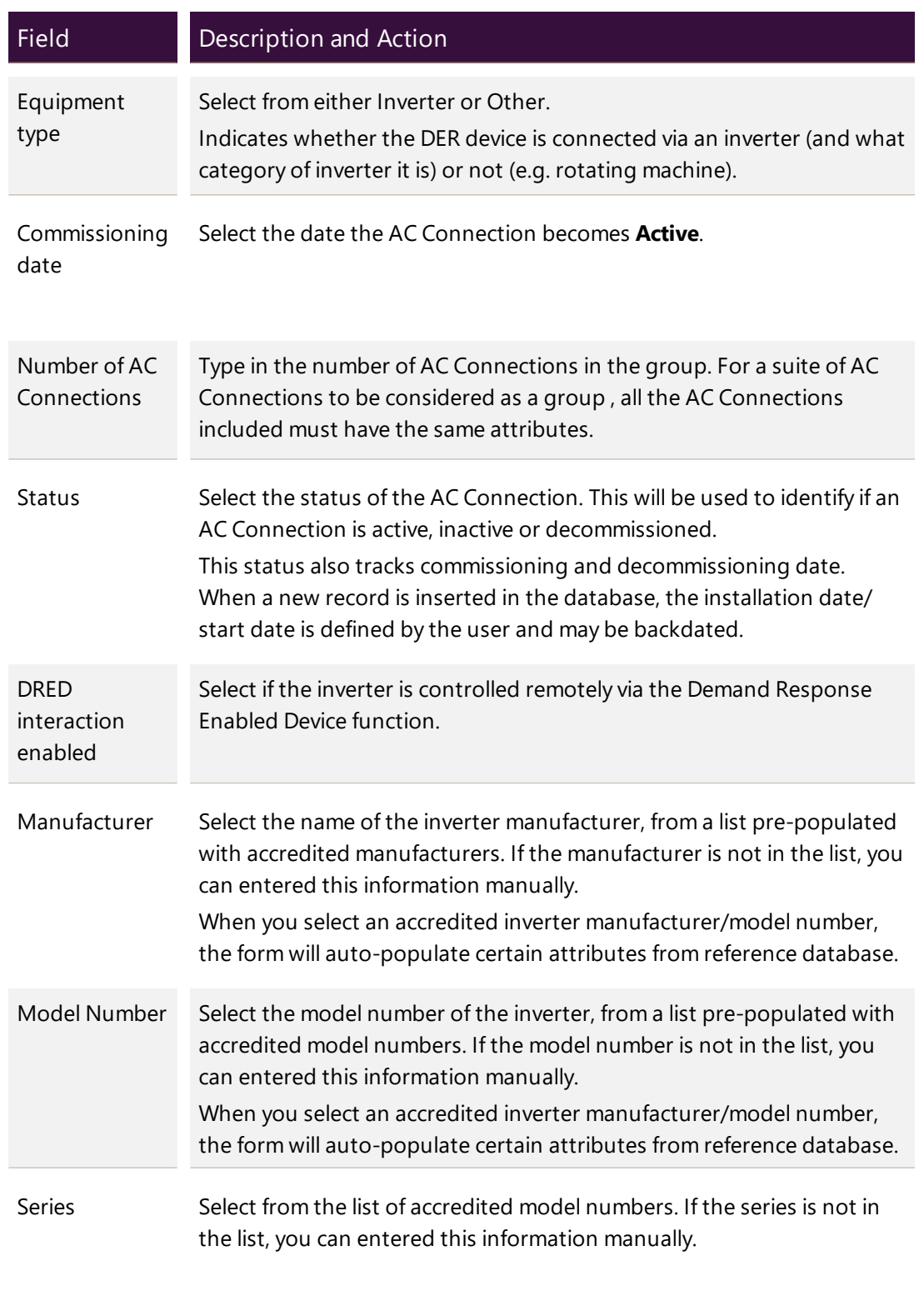

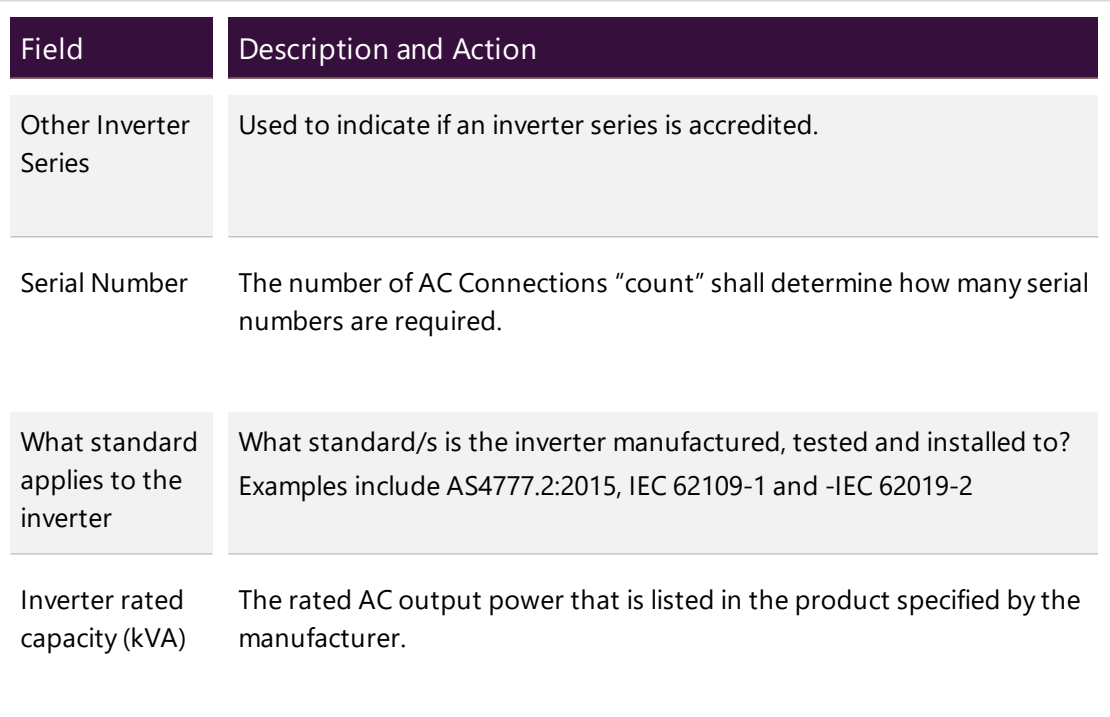

Note: Depending on the manufacturer and model, you may need to complete additional non-mandatory information for the AC Connection.

6. Click Done to save your changes. Note: You will need to [Validate](#page-52-0) DER Record below before you update these changes in the DER Register.

## <span id="page-52-0"></span>**Validate DER Record**

After you have edited existing AC Connection, you will need to validate the DER Record.

- 1. Click the DER Installation Details tab.
- 2. Click Validate to validate your changes.
	- If the updated data fails a first level validation, an error message displays and you will need to fix the error before you can proceed.
	- If the updated data fails a second level validation, a warning message displays, and the Update button is activated.
- 3. To save your changes, click Update.

Note: The DERR Portal will not allow you to update your DER record until you have resolved any first level validations.

For more information on how to resolve exceptions, refer to Resolving [Exceptions](#page-31-0) on [page 28](#page-31-0).

# <span id="page-53-0"></span>**Adding DER Devices**

Using the DERR Portal, NSPs can add one or multiple new DER Devices to existing DER Records.

# **Who can add AC Connections and/or DER Devices**

All NSPs can add DER Devices to a DER record.

#### **Before you begin**

- Ensure that you are authenticated and authorised to make changes to the DER record.
- You must create a new job number before you add AC connections and/or DER devices.

#### **To add a new DER Device**

From the DERR Portal, navigate to DERR > All DER Records. The DER Records by NMI page displays.

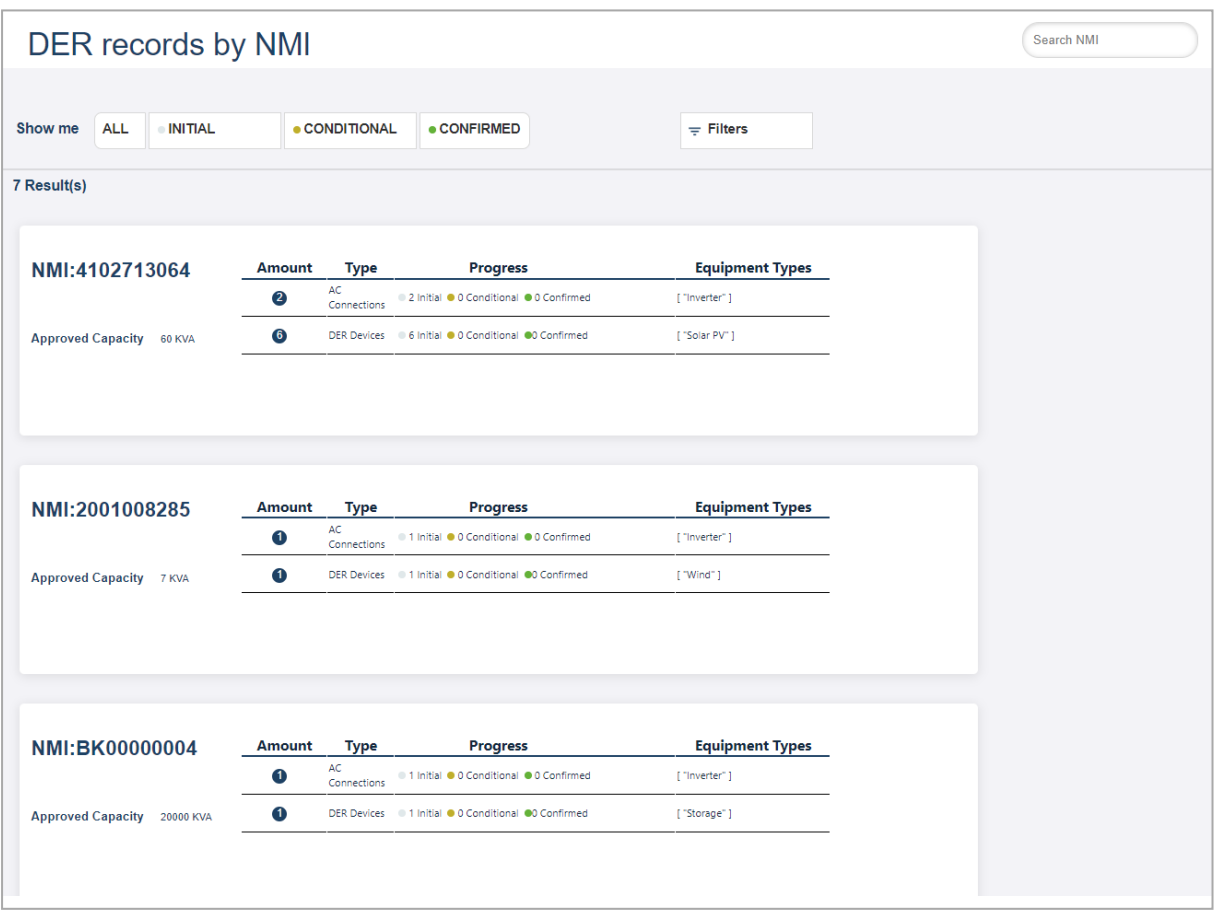

Scroll to view (or Search) and click the NMI you want to add a new DER Device to. The NMI details page displays.

- 1. Click Connections & Devices tab. This tab displays all the AC Connections and DER Devices associated with the NMI.
- 2. Click +DER Device. The Add new DER Device page displays.
- 3. Complete the following fields for the DER Device.

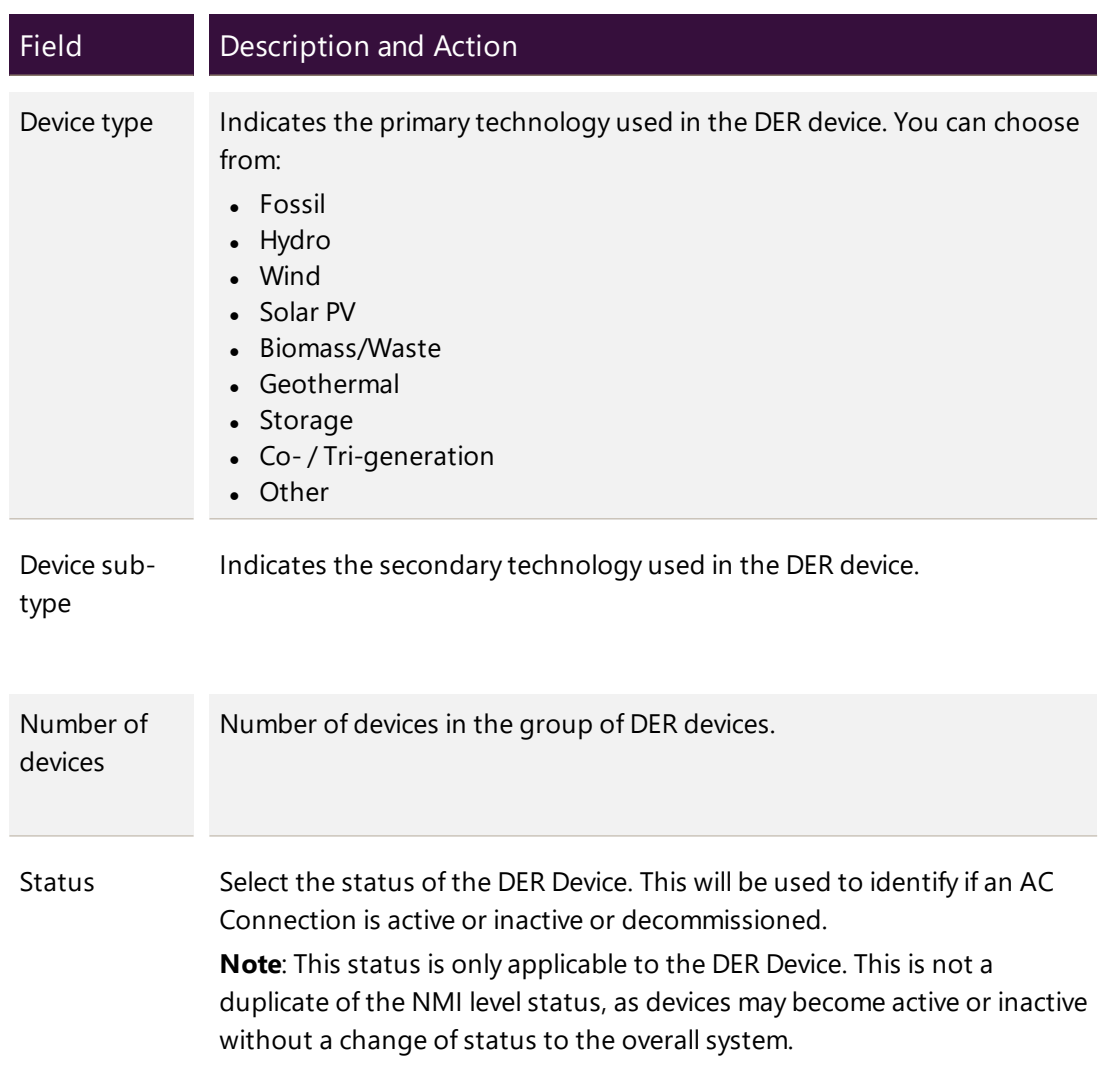

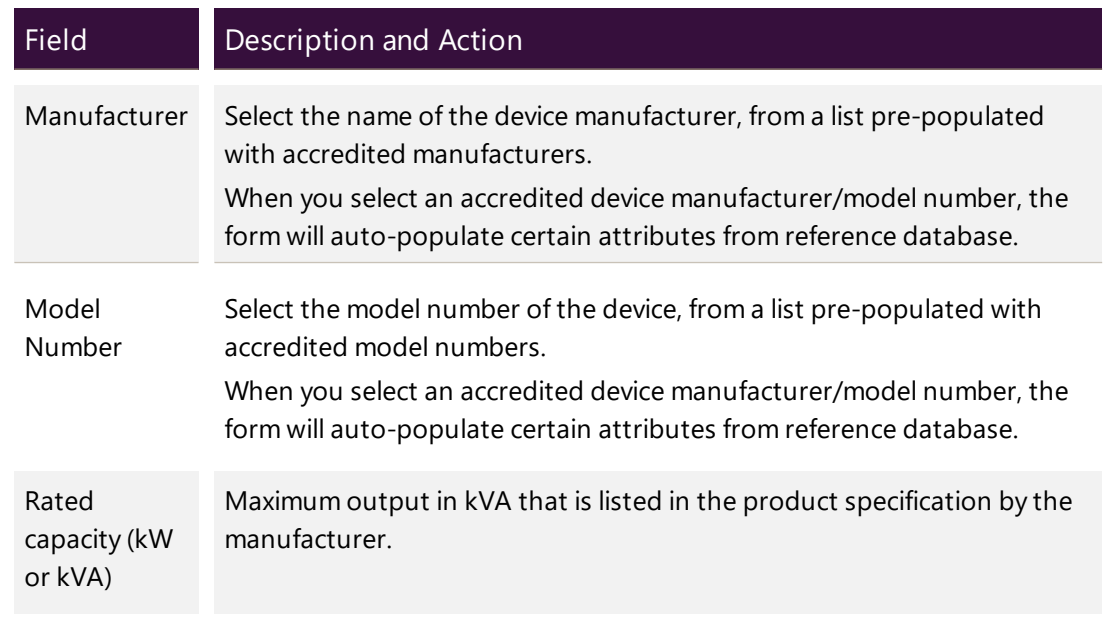

Note: Depending on the manufacturer and model, you may need to complete additional non-mandatory information for the device.

4. Click Done to save your changes. A new DER Device is created, and displayed on the Connections and Devices page.

## **Validate DER Record**

After you have added a new (or editing existing) AC Connection or DER Device, you will need to validate the DER Record.

- 1. Click the DER Installation Details tab.
- 2. Click Validate to validate your changes.
	- If the updated data fails a first level validation, an error message displays and you will need to fix the error before you can proceed.
	- If the updated data fails a second level validation, a warning message displays, and the Update button is activated.
- 3. To save your changes, click Update.

Note: The DERR Portal will not allow you to update your DER record until you have resolved any first level validations.

# <span id="page-55-0"></span>**Editing Existing DER Devices**

Using the DERR Portal, NSPs can edit existing DER Devices associated with AC Connections for a DER record.

After editing existing DER Device information, you will need to validate the entire DER record before submitting your updates for the DER Register.

#### **Who can edit DER Devices**

All NSPs can edit DER Devices associated with AC Connections for DER records for their organisation.

#### **To edit an existing DER Device**

1. From the DERR Portal, navigate to DERR > All DER Records. The DER Records by NMI page displays.

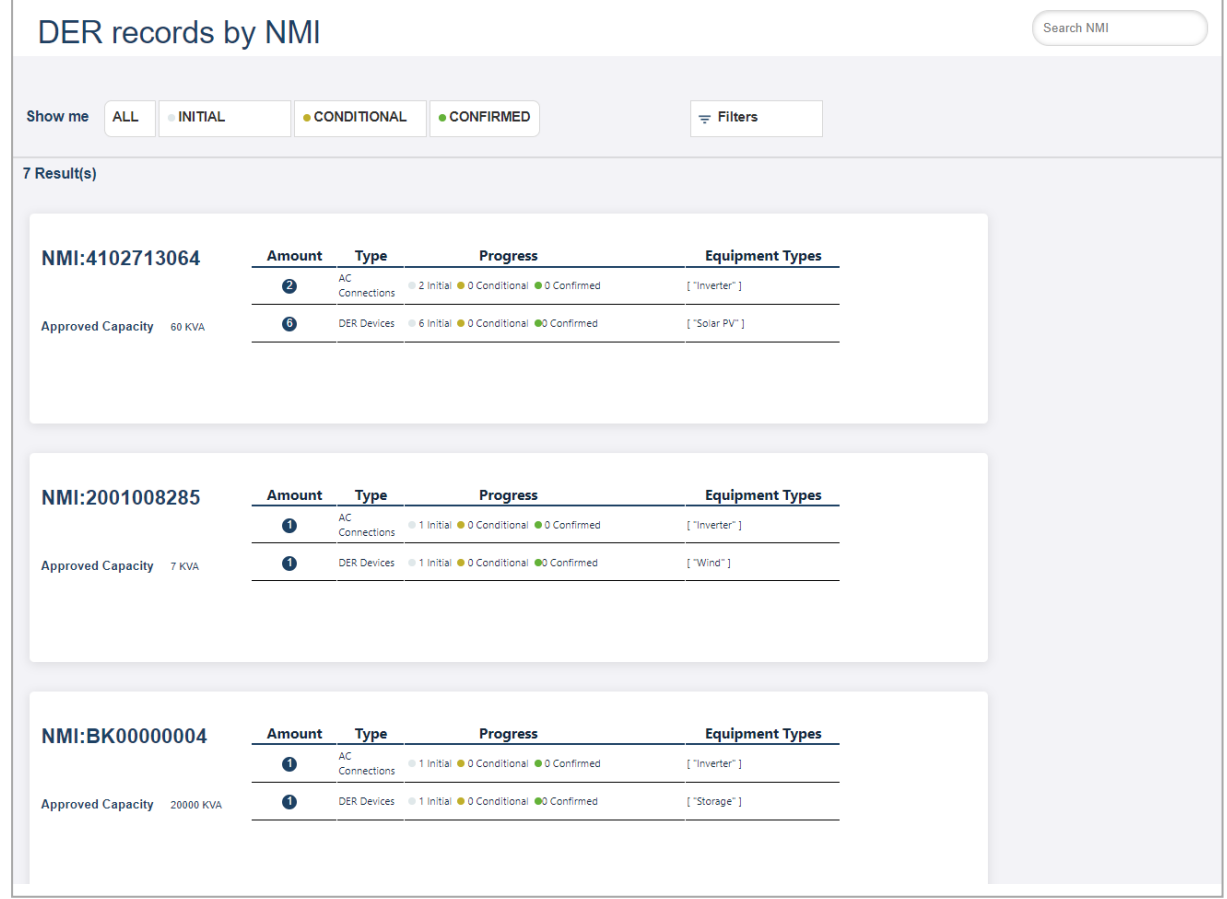

- 2. Scroll to view (or Search) and click the DER record you want to edit AC connection information for. The DER Record details page displays.
- 3. Click Connections & Devices tab. This tab displays all the AC Connections and DER Devices associated with the NMI.
- 4. Click Edit to view the DER Device you want to edit. The Edit DER Device page displays.
- 5. Update the following mandatory fields for the DER Device.

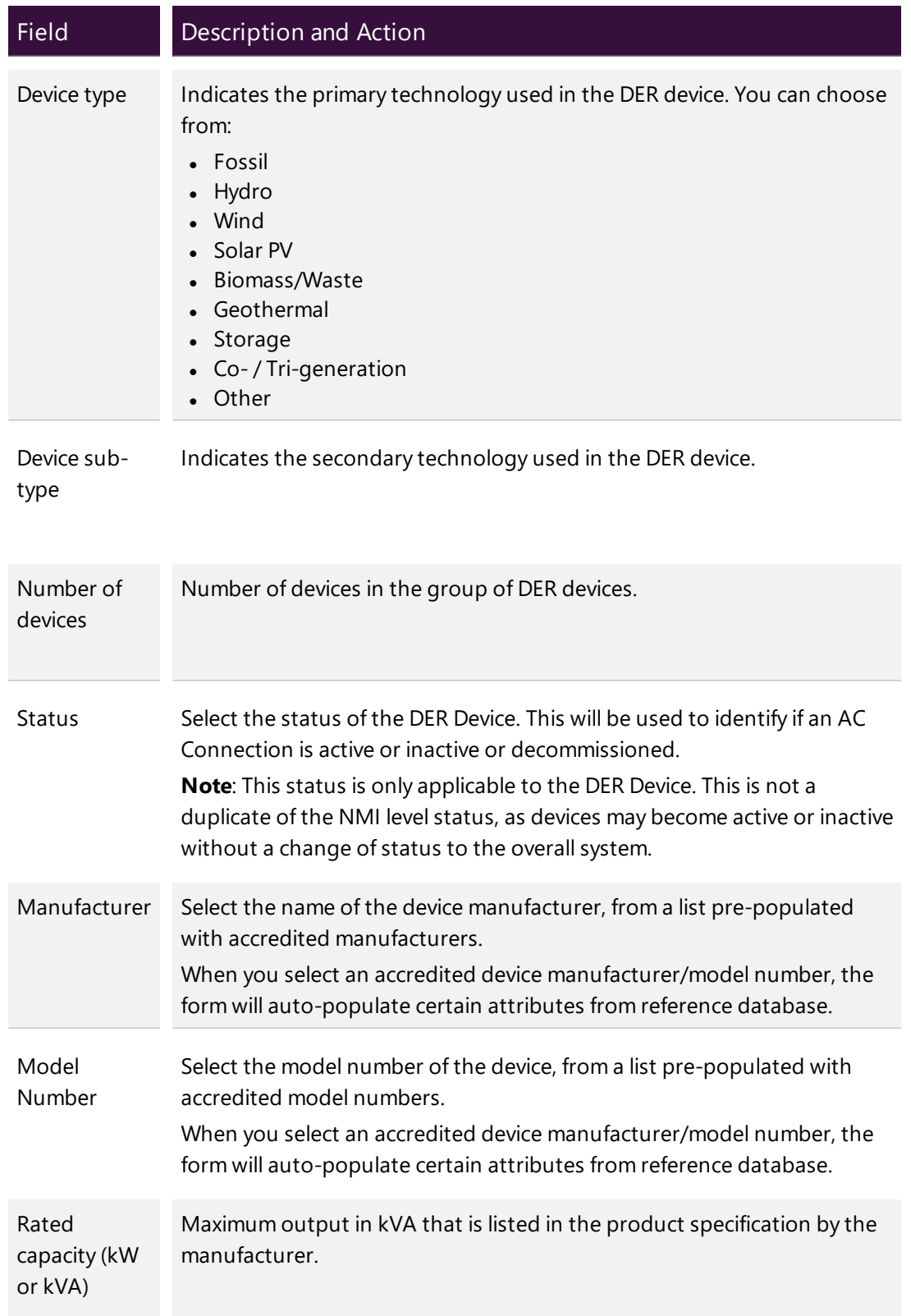

Note: Depending on the manufacturer and model, you may need to complete additional non-mandatory information for the device.

6. Click Done to save your changes. Note: You will need to [Validate](#page-58-1) DER Record below before you update these changes in the DER Register.

## <span id="page-58-1"></span>**Validate DER Record**

After you have edited existing DER Device , you will need to validate the DER Record.

- 1. Click the DER Installation Details tab.
- 2. Click Validate to validate your changes.
	- If the updated data fails a first level validation, an error message displays and you will need to fix the error before you can proceed.
	- If the updated data fails a second level validation, a warning message displays, and the Update button is activated.
- 3. To save your changes, click Update.

Note: The DERR Portal will not allow you to update your DER record until you have resolved any first level validations.

For more information on how to resolve exceptions, refer to Resolving [Exceptions](#page-31-0) on [page 28](#page-31-0).

# <span id="page-58-0"></span>**Linking DER Device to an AC Connection**

Using the DER Register Portal, NSPs can link DER devices to existing AC **Connections** 

All DER Devices must be linked to an AC Connection in the DER Register Portal. A device can only be linked to one AC Connection.

## **Before you begin**

Ensure that you are authorised to update DER Devices information.

#### **To link a DER Device to an AC Connection**

1. From the Markets Portal, navigate to DERR > All DER Records. The DER Records by NMI page displays.

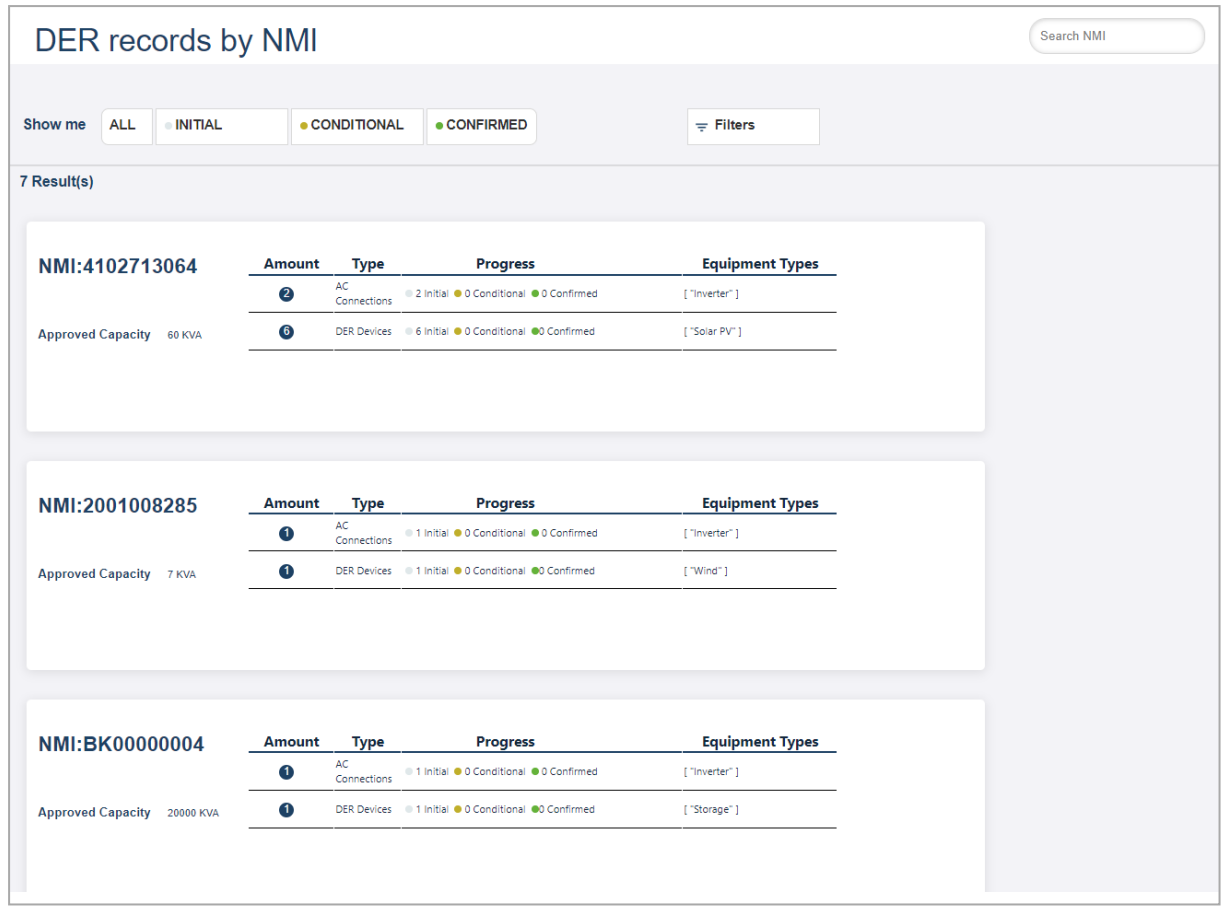

2. Scroll to view (or Search) and click the DER record you want to decommission an existing DER Device for. The DER Record details page displays.

3. Click Connections & Devices tab. This tab displays all the AC Connections and DER Devices associated with the NMI.

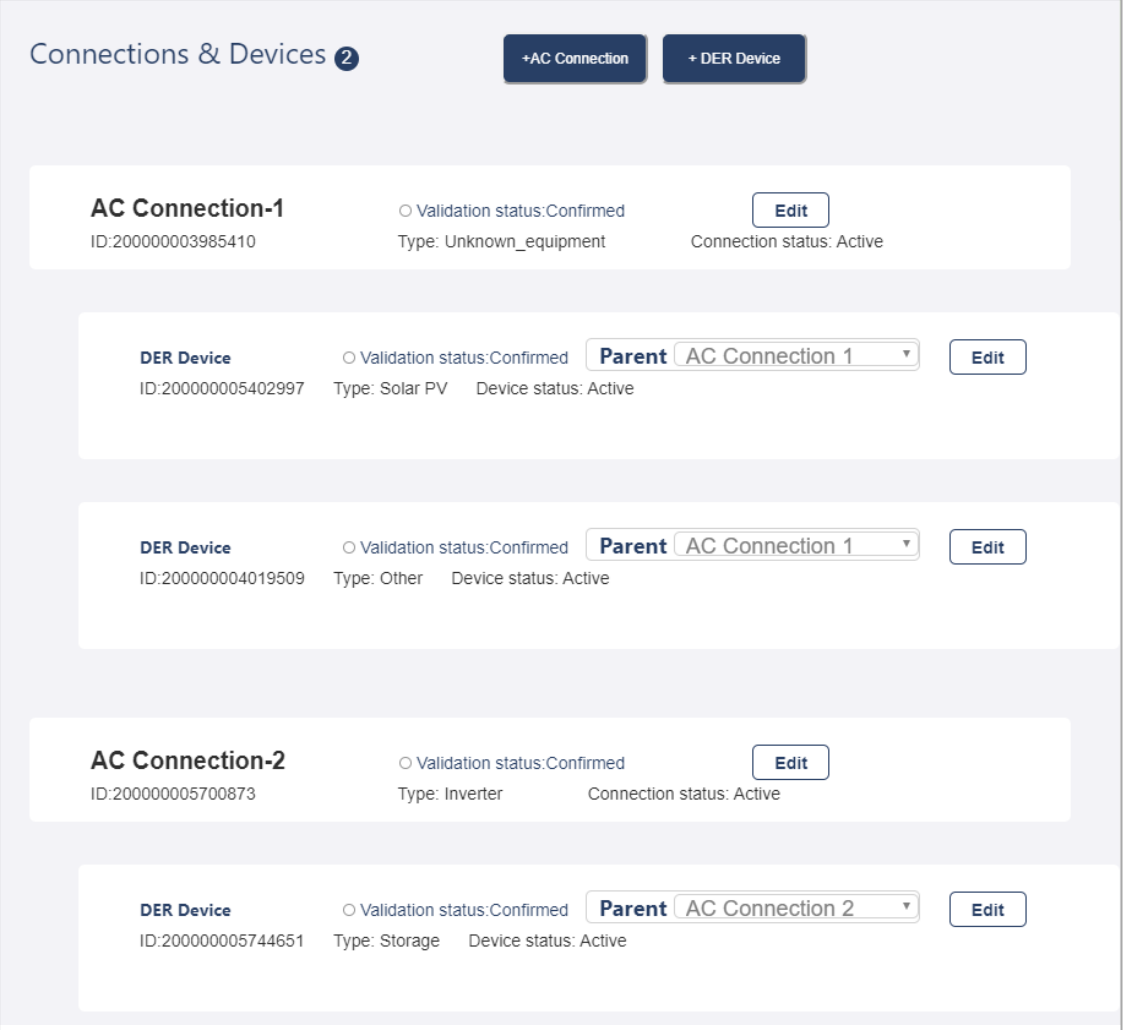

4. For the DER Device you want to link, from the Parent dropdown, select the AC Connection you want to associate the device with. Ex, AC Connection 2.

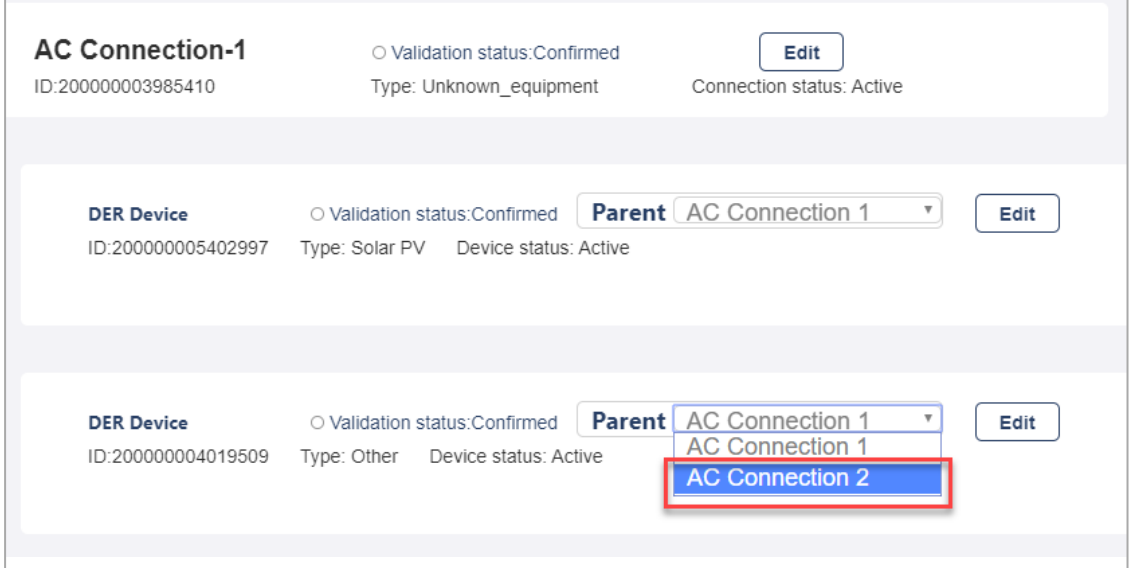

The DER Device is now linked to AC Connection-2 and the Connections and Devices page is refreshed with these changes.

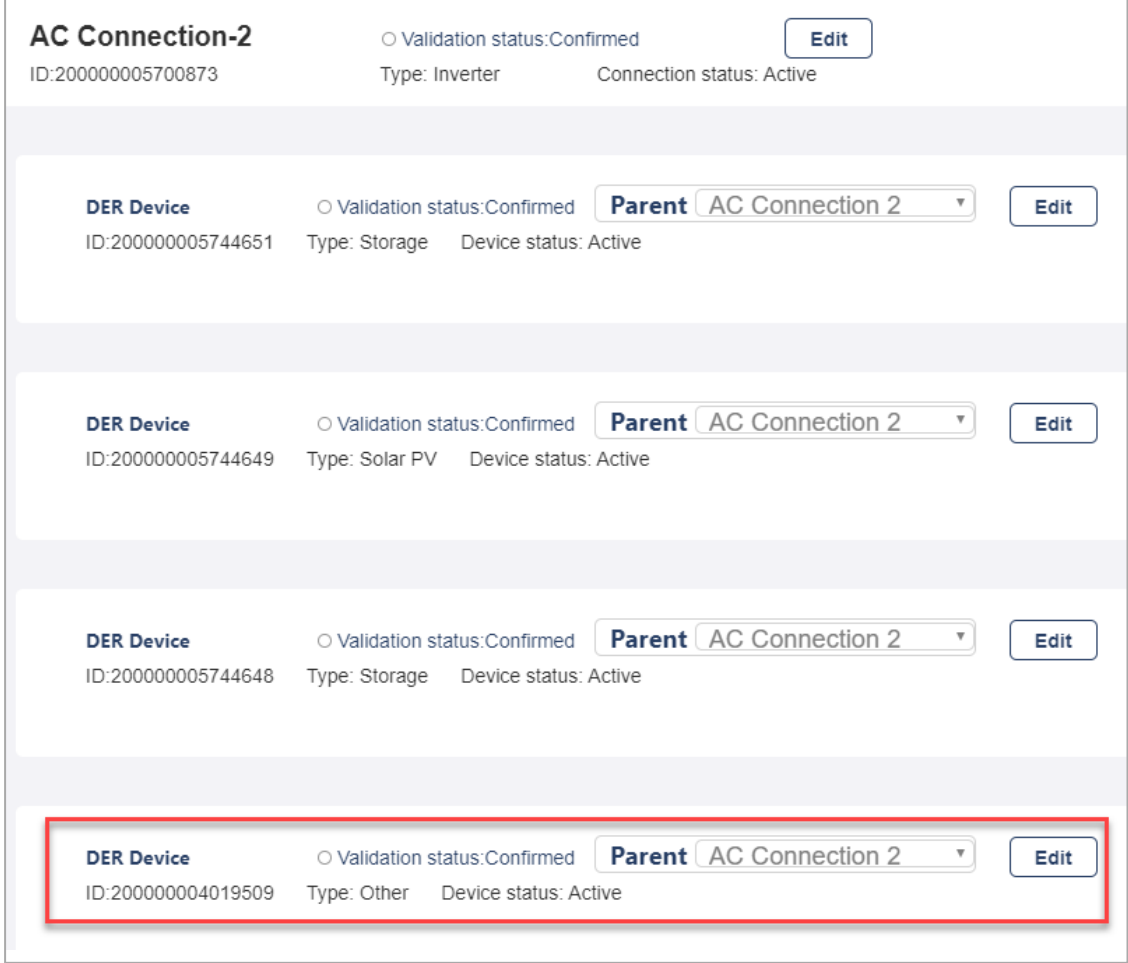

# <span id="page-62-0"></span>**Decommissioning AC Connections and DER Devices**

Using the DERR Portal, NSPs can decommission existing AC Connections and DER Devices.

#### **To decommission an existing AC Connection**

1. From the DERR Portal, navigate to DERR > All DER Records. The DER Records by NMI page displays.

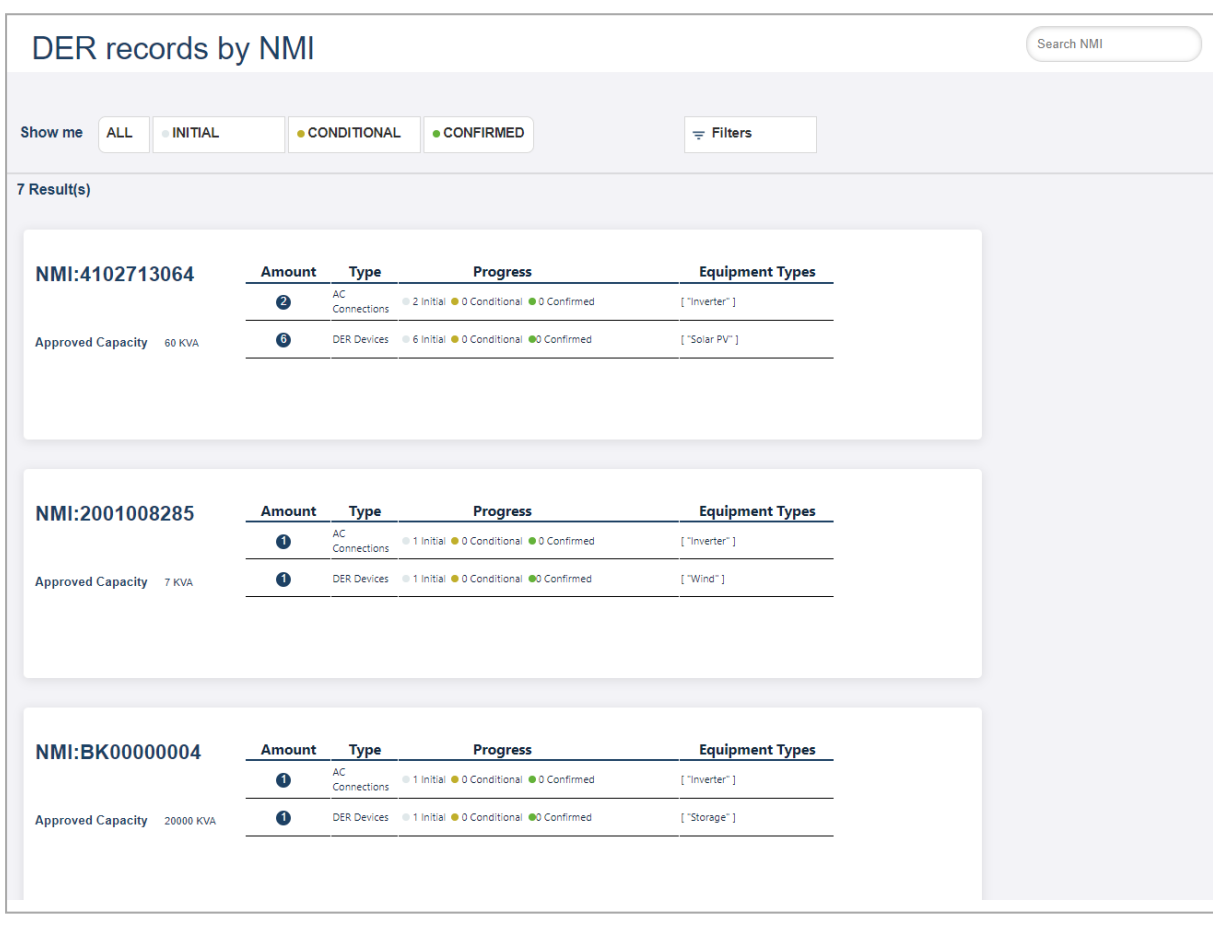

- 2. Scroll to view (or Search) and click the DER record you want to decommission an existing AC connection for. The DER Record details page displays.
- 3. Click Connections & Devices tab. This tab displays all the AC Connections and DER Devices associated with the NMI.

4. Click Edit to view the AC Connection you want to decommission. The Edit AC Connection page displays.

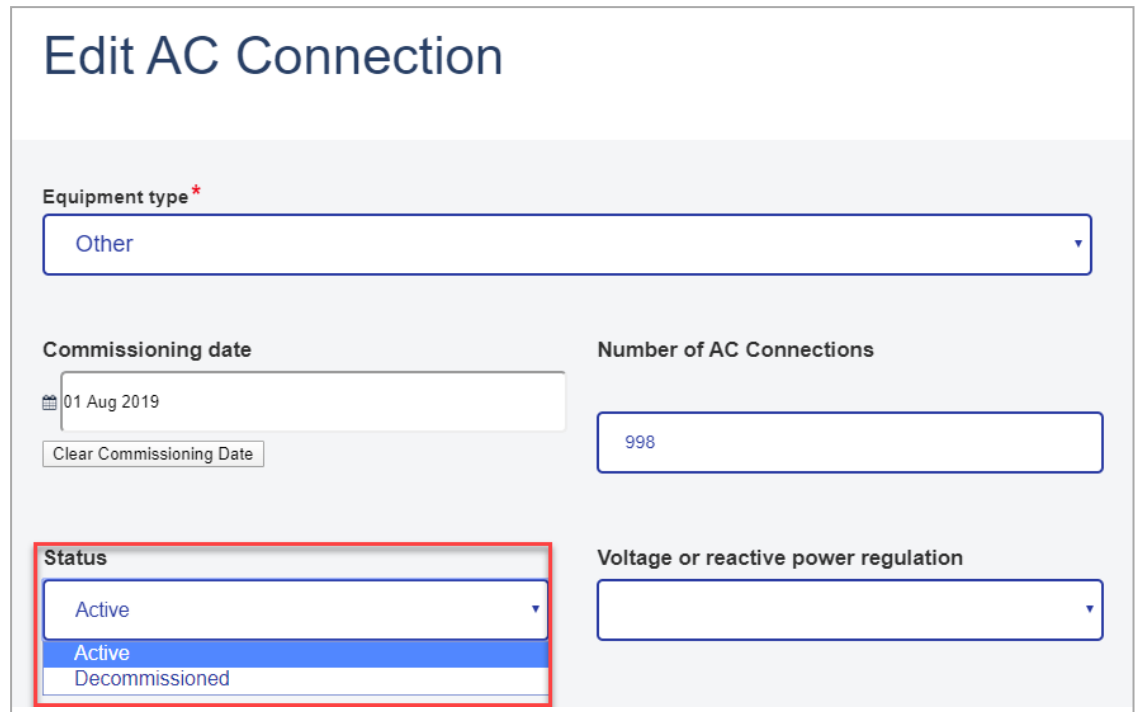

- 5. From the Status dropdown, select Decommissioned.
- 6. Click Done to save your changes. The AC Connection status is now updated to Decommissioned.

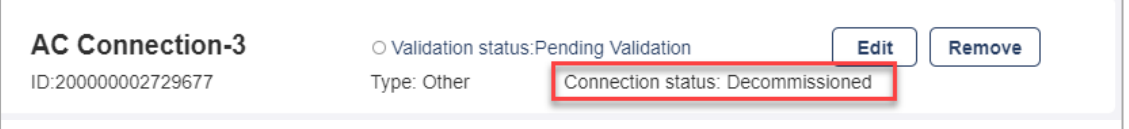

## **To decommission an existing DER Device**

1. From the DERR Portal, navigate to DERR > All DER Records. The DER Records by NMI page displays.

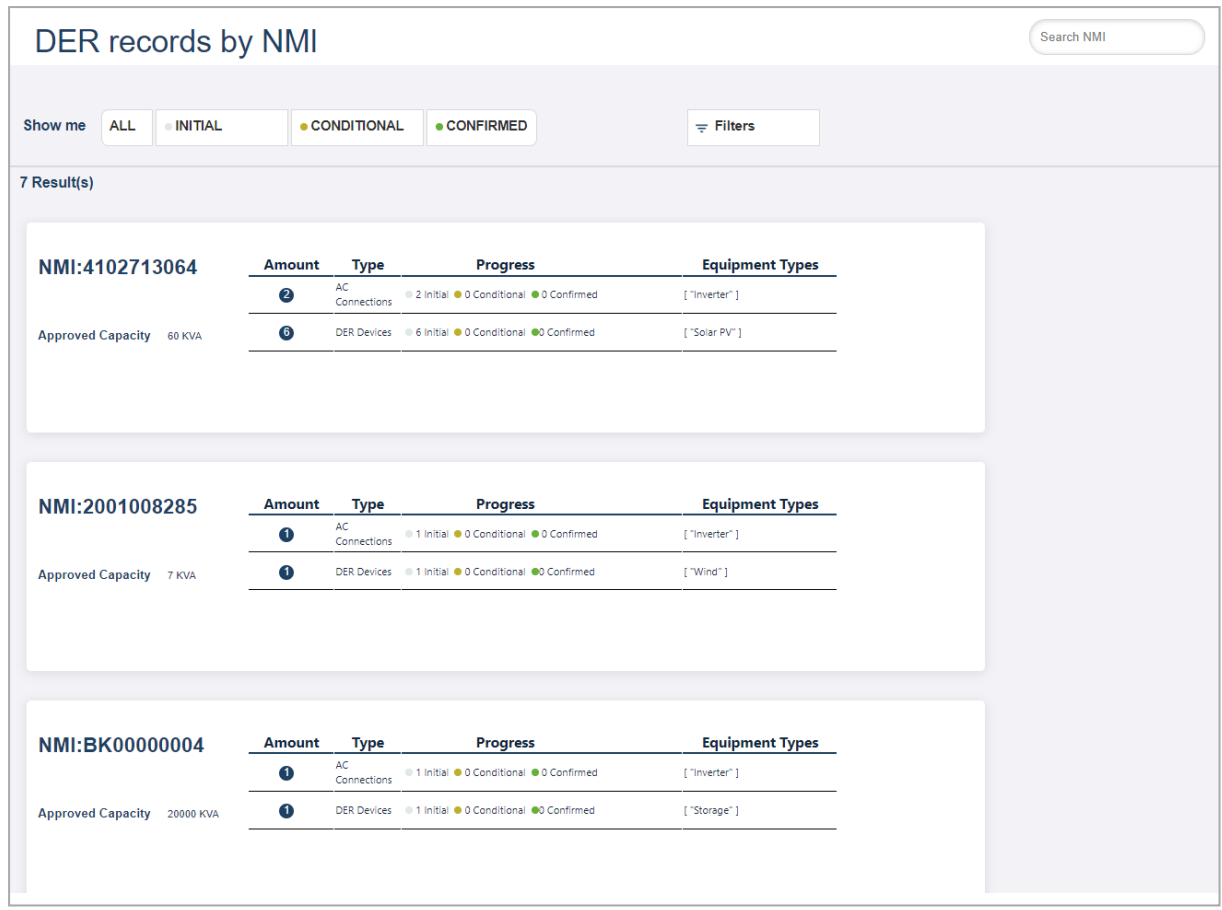

- 2. Scroll to view (or Search) and click the DER record you want to decommission an existing DER Device for. The DER Record details page displays.
- 3. Click Connections & Devices tab. This tab displays all the AC Connections and DER Devices associated with the NMI.

4. Click Edit to view the DER Device you want to decommission. The Edit DER Device page displays.

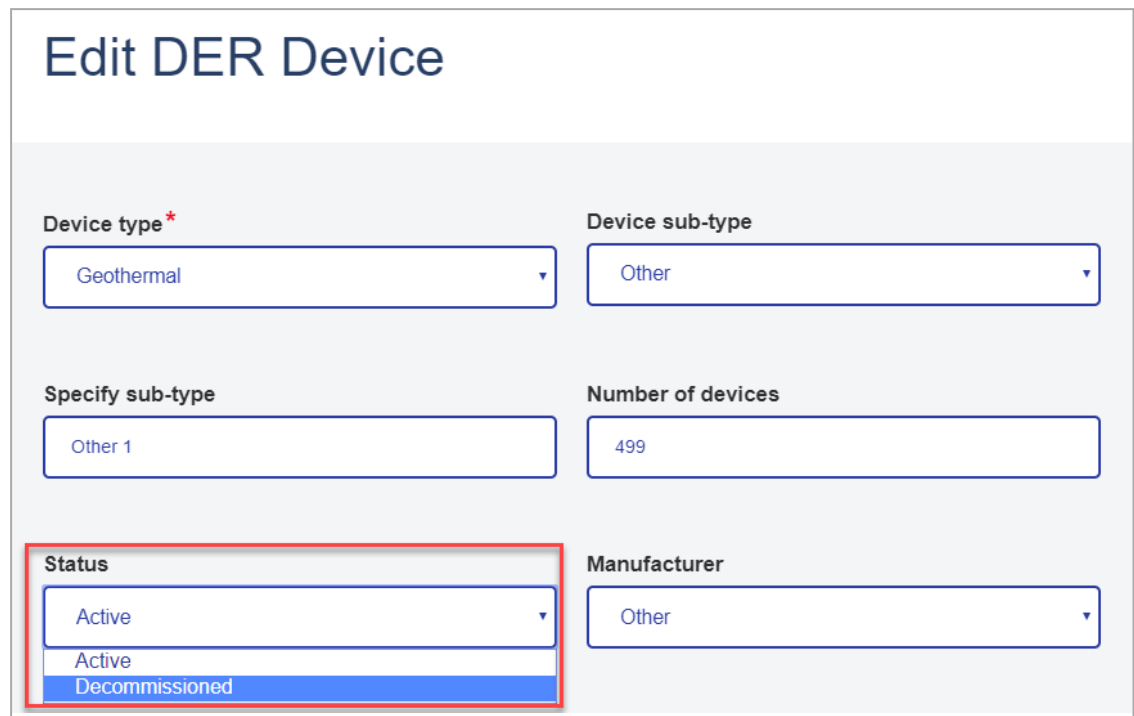

- 5. From the Status dropdown, select Decommissioned.
- 6. Click Done to save your changes. The DER Device status is now updated to Decommissioned.

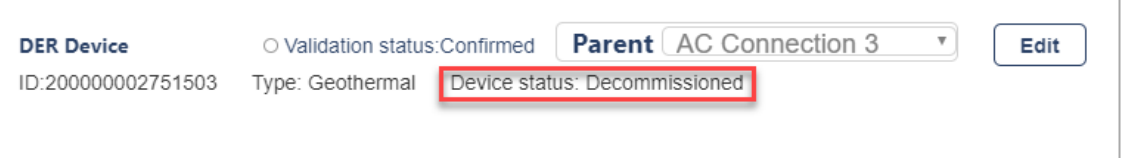

# **Downloading Receipts**

Once a DER device has been installed and recorded in the DERR, NSPs can view and download a receipt for the installation. The receipt provides a summary of the installation and confirmation that the job is complete.

This topic describes how to view and download the receipt.

## **Before you begin**

Ensure that:

- The installation job has been completed,
- The job has been recorded in the DERR Portal, and
- You have a valid NMI, Job Number and Installer ID to access the receipt.

#### **To download the receipt**

1. From the Markets Portal, navigate to DERR > Confirmation Receipts. The Download Receipt page displays.

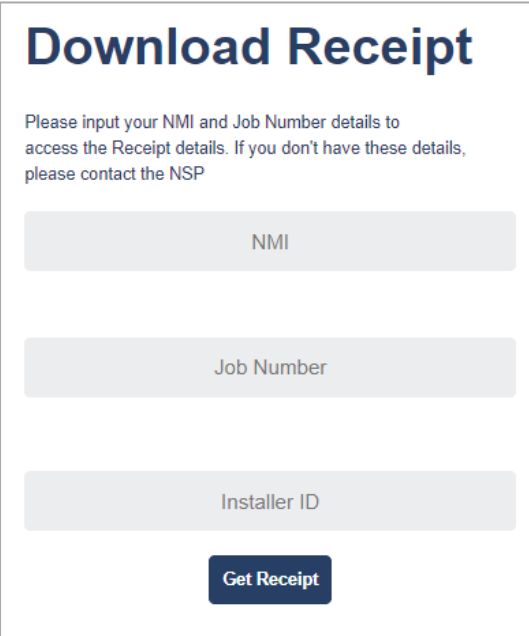

2. On the Download Receipt page, enter the NMI, Job Number and Installer ID. Note: All these fields are mandatory. You cannot download the receipt if you do not enter all these details.

## 3. Click Get Receipt. A PDF version of the Receipt is downloaded.

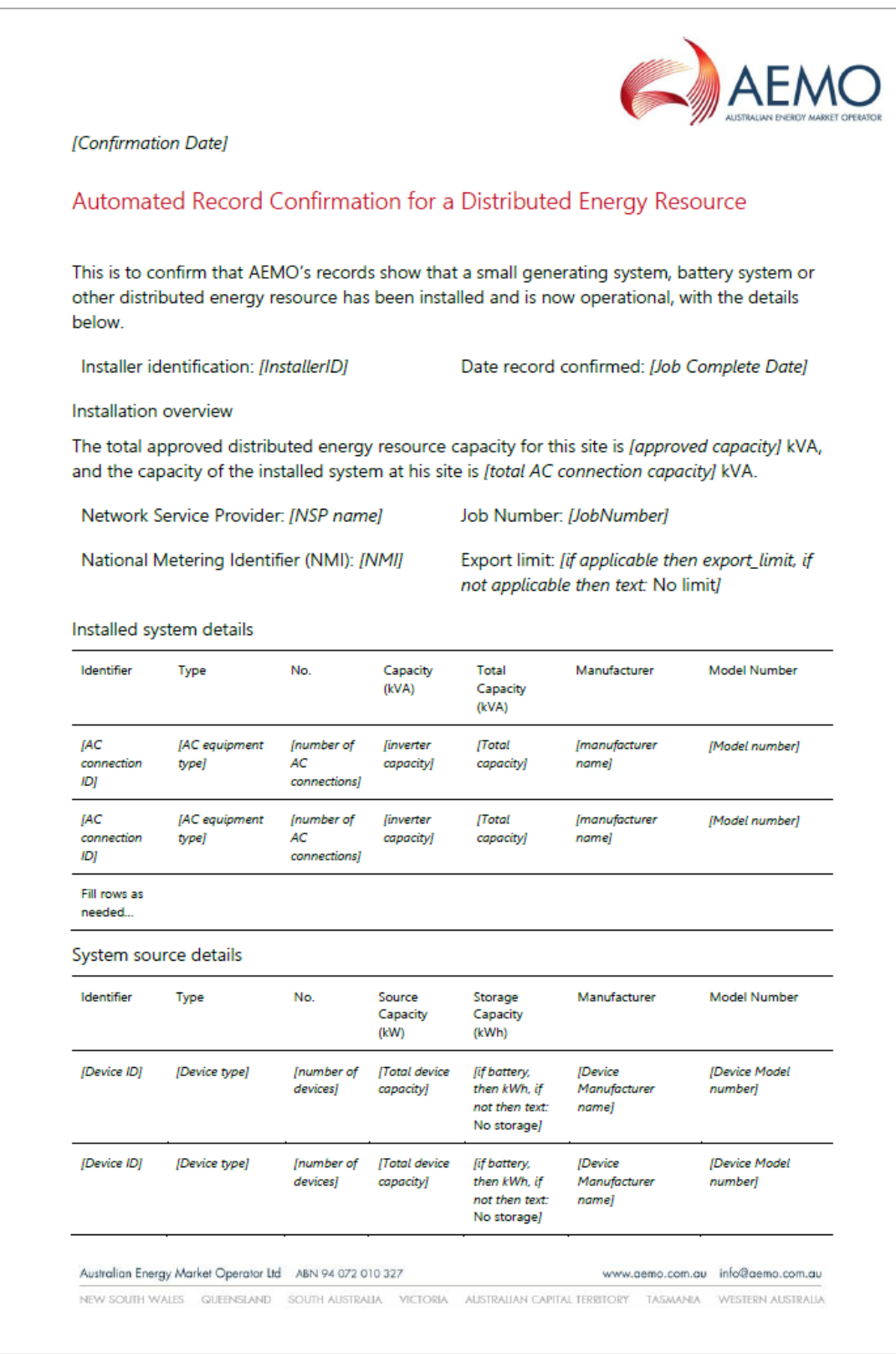

# **What's on the Receipt**

The confirmation Receipt contains the following information.

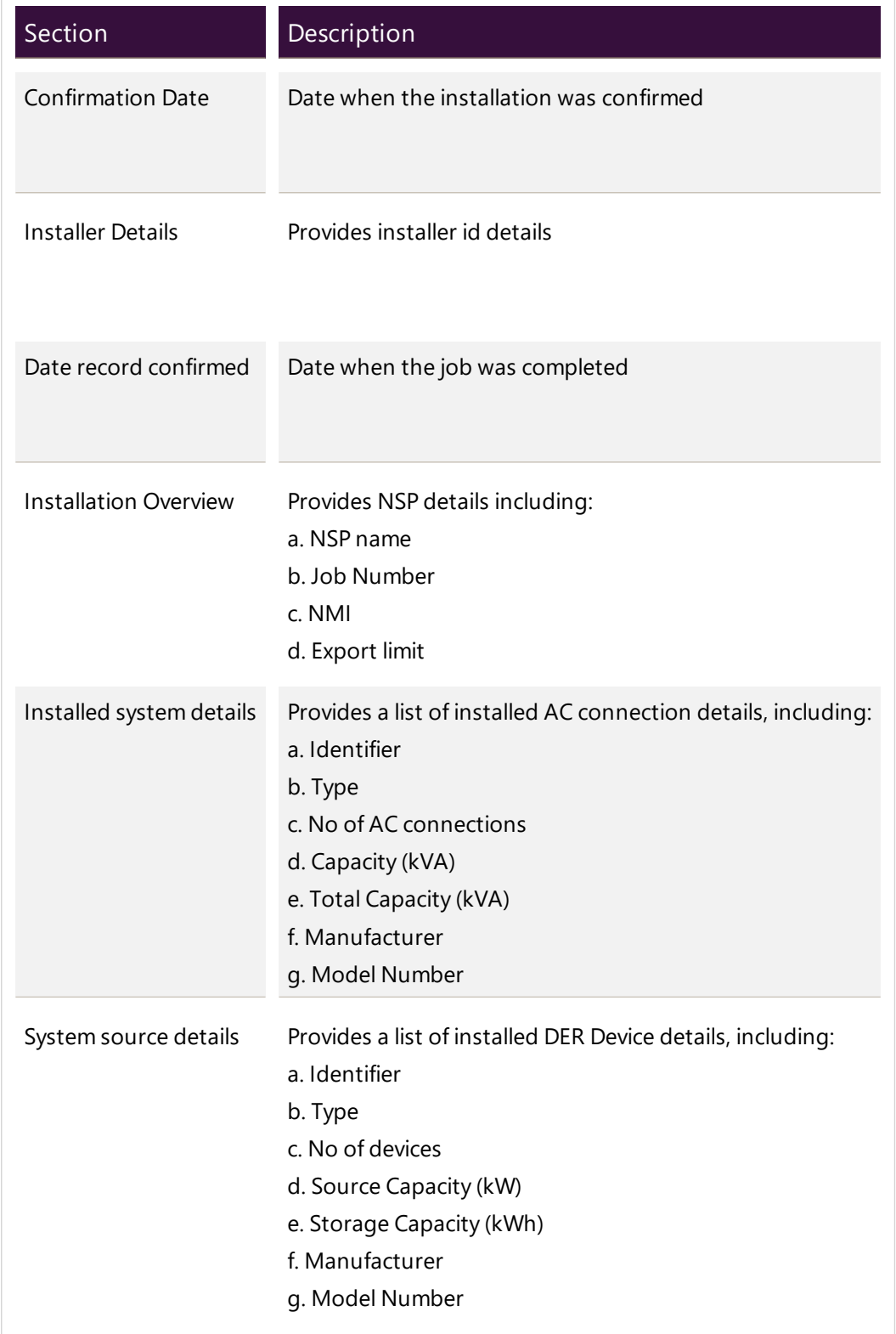

# **Managing DER Admin**

The DER Admin page allows you to manage:

- Connection Manager contact details
- NSP approval controls (for device capacity)
- Inverter Default Capacity settings

# **Connection Manager Contact Details**

NSPs manage their contact details (Role, Email and Contact number) using the DERR Portal. Account-holders use these details to contact the NSP in case of data inquiries.

This topic describes how to set up the connection manager contact details. Accountholders can view the NSP contact details when they access a DER Record.

#### **To set up contact details**

- 1. From the Markets Portal, navigate to DERR > Admin.
- 2. On the Admin page, click Contact Details tab. The Connection Manager Contact Details displays.

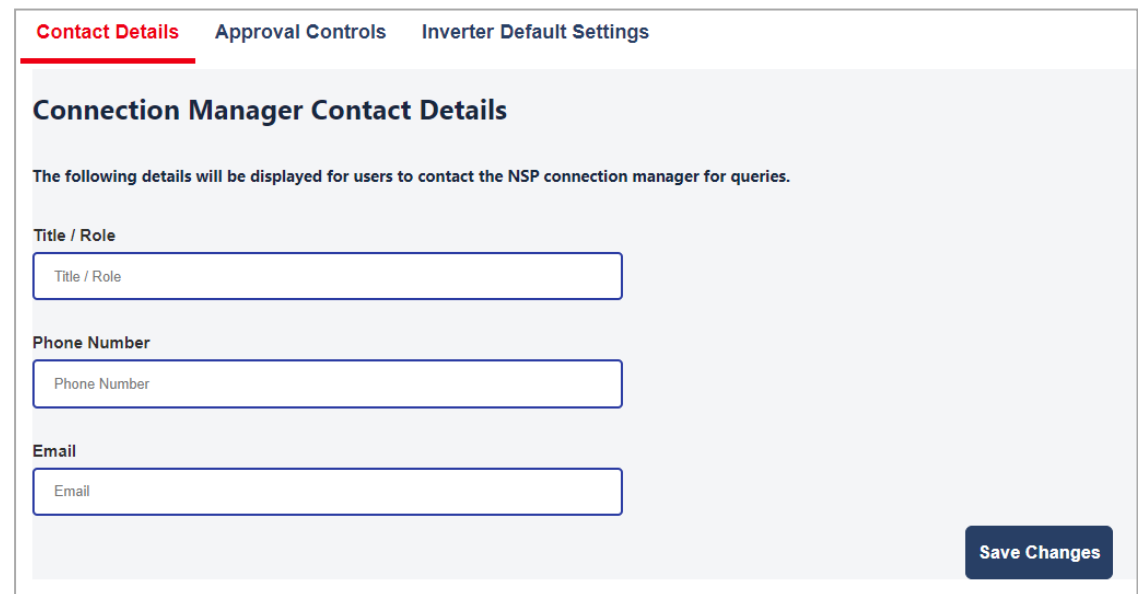

3. Enter the Title/Role, Phone Number and Email for the connection manager and click Save Changes to save these details.

Note: You can only record one connection manager details at a time.

# <span id="page-70-0"></span>**Adding and Removing Approval Controls**

NSPs can approve data submitted by account holders to DER register, to verify the data submitted is correct and is aligned to DER Register data quality.

This topic describes how to set approval control for the generating unit's approved capacity values.

## **Before you begin**

- NSPs can set minimum and maximum values for Approved Capacity (inclusive)
- NSPs can set multiple ranges of Approved Capacity.
- NSPs cannot set overlapping ranges of "Approved Capacity". For example, if you set a range of Approved Capacity between 0 and 50 kVA, then you cannot set another range that has any value falling between 0 and 50 (both inclusive).
- NSPs are notified to approve DER Records submitted by account holders based on Approved Capacity, even if they have passed all validations.

#### **To add a new approval control**

- 1. From the Markets Portal, navigate to DERR > Admin.
- 2. On the Admin page, click Approval Controls tab. The Approval Controls page displays.

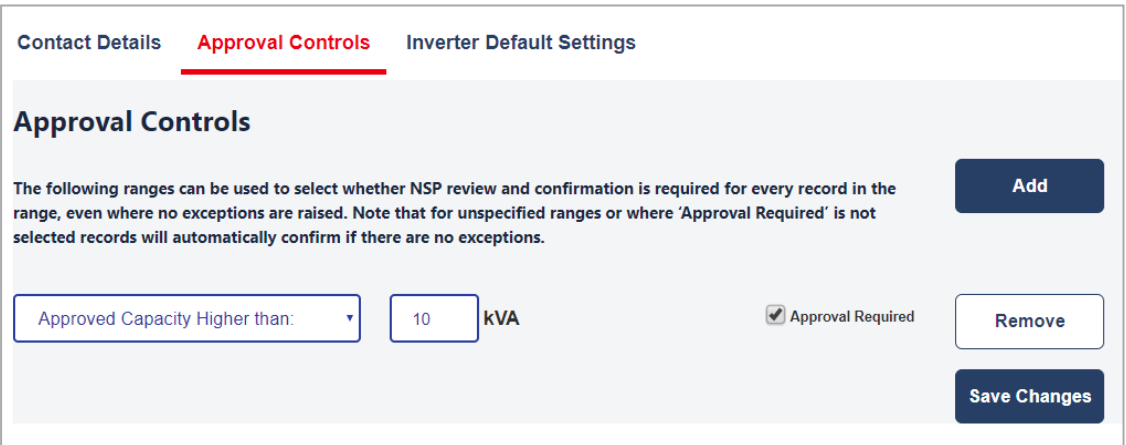

3. To add a new approval control, click Add. A new row displays.

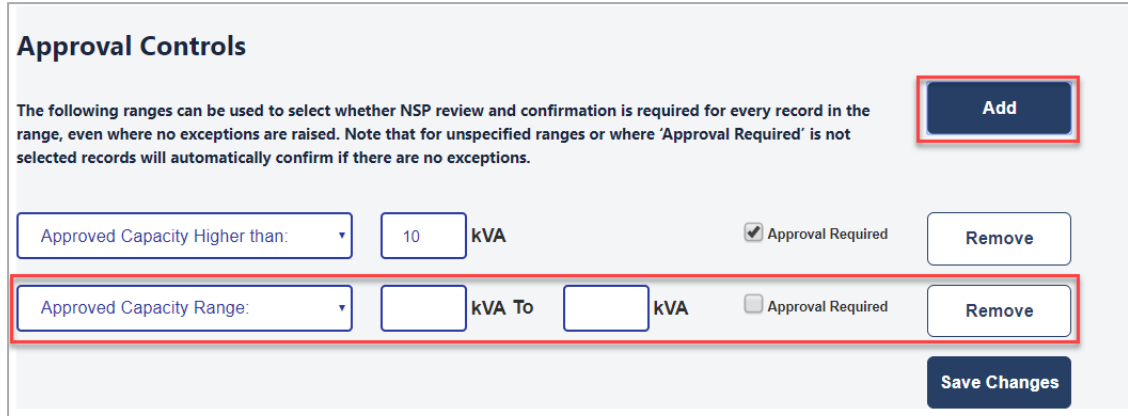

4. From the Approved Capacity Range drop down, select either Approved Capacity Lower Than or Approved Capacity Higher Than.

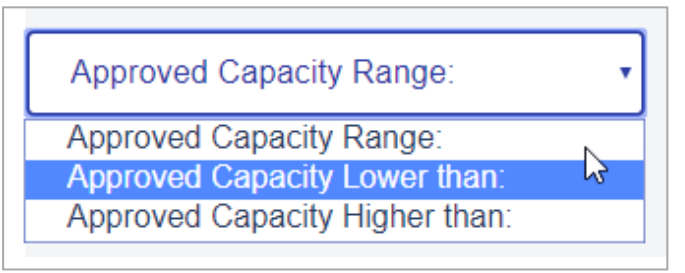

- 5. Enter the approval value (minimum and maximum values for a range, if applicable).
- 6. To set an approval control, tick the Approval Required box.

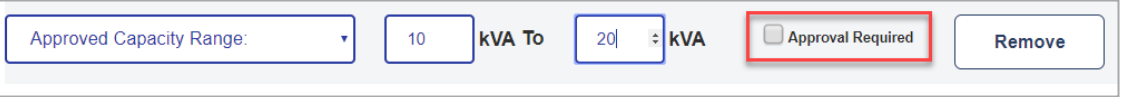

7. Click Save Changes. A new approval control is now set on the generating unit's approved capacity value.
#### **To remove an approval control**

- 1. From the Markets Portal, navigate to DERR > Admin.
- 2. On the Admin page, click Approval Controls tab. The Approval Controls page displays.

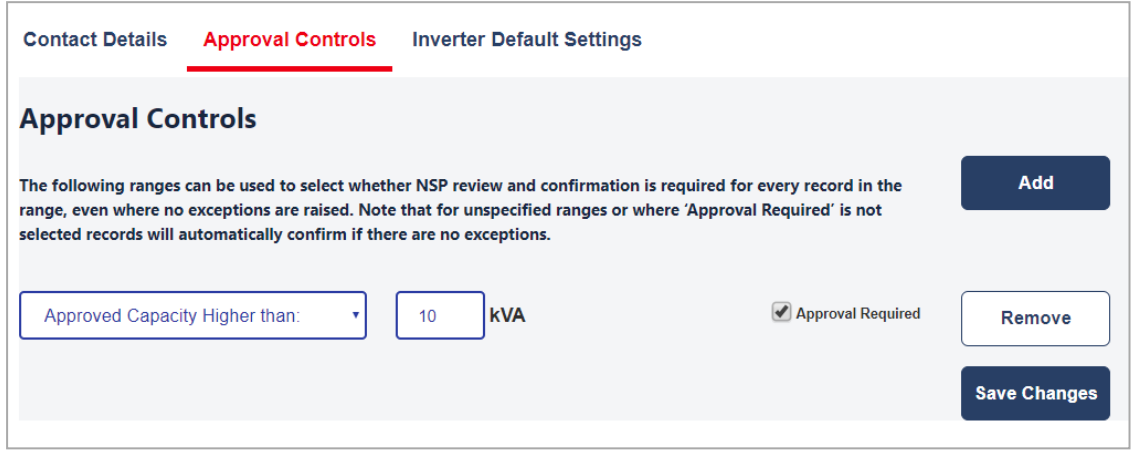

- 3. For the approval control you want to remove, click Remove. The approval control is removed.
- 4. Click Save Changes to save your changes.

### **Adding and Removing Inverter Default Settings**

NSPs can use the DERR Portal to set Inverter Settings. These settings are used for auto populating the default inverter data for Connection Agreement, AC connections, and DER Job Access.

This topic describes how to add and remove inverter default settings.

### **Before you begin**

- NSPs can set minimum and maximum values for Inverter Device Capacity (inclusive)
- NSPs can set multiple ranges of Inverter Device Capacity.
- NSPs cannot set overlapping ranges of Inverter Device Capacity. For example, if you set a range of Inverter Device Capacity between 0 and 50, you cannot set another range that has any value falling between 0 and 50 (both inclusive).

#### **To add a new inverter default setting**

- 1. From the Markets Portal, navigate to DERR > Admin.
- 2. On the Admin page, click Inverter Default Settings tab.

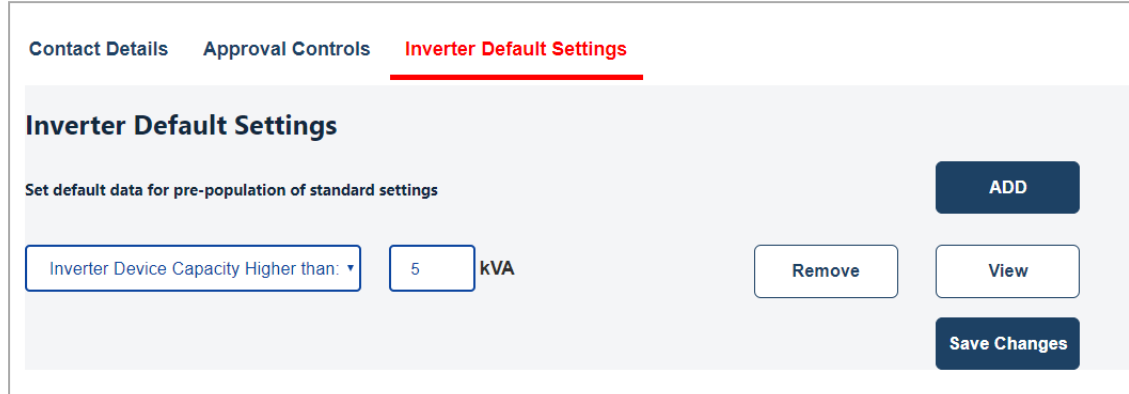

3. To add a new inverter setting, click Add. A new row displays.

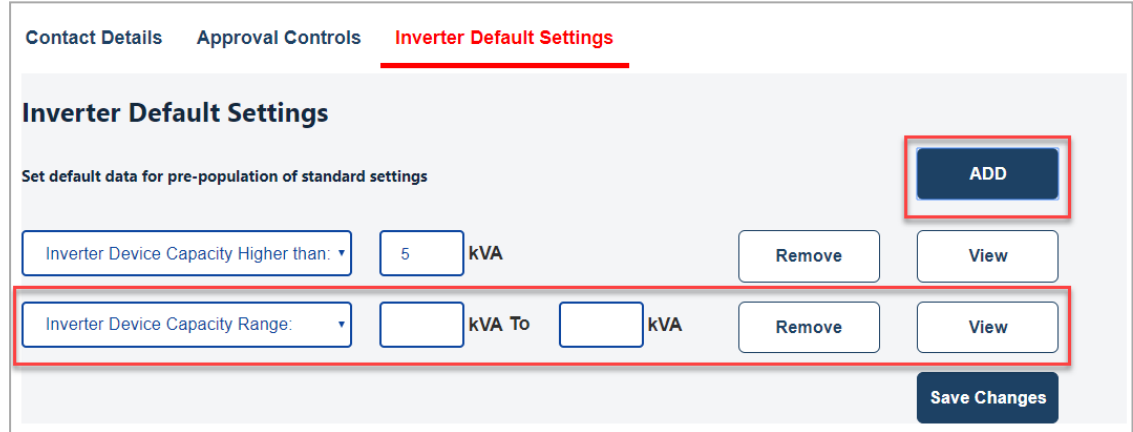

4. From the Inverter Device Capacity Range drop down, select either Inverter Device Capacity Lower Than or Inverter Device Capacity Higher Than.

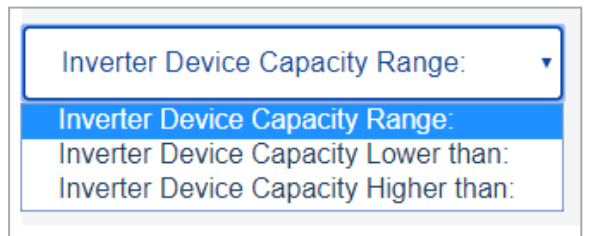

- 5. Enter the approval value (minimum and maximum values for a range, if applicable).
- 6. Click Save Changes to save your changes.

#### **To remove an inverter default setting**

- 1. From the Markets Portal, navigate to DERR > Admin.
- 2. On the Admin page, click Inverter Default Settings tab. The Inverter Default Settings page displays.

3. For the inverter setting you want to remove, click Remove.

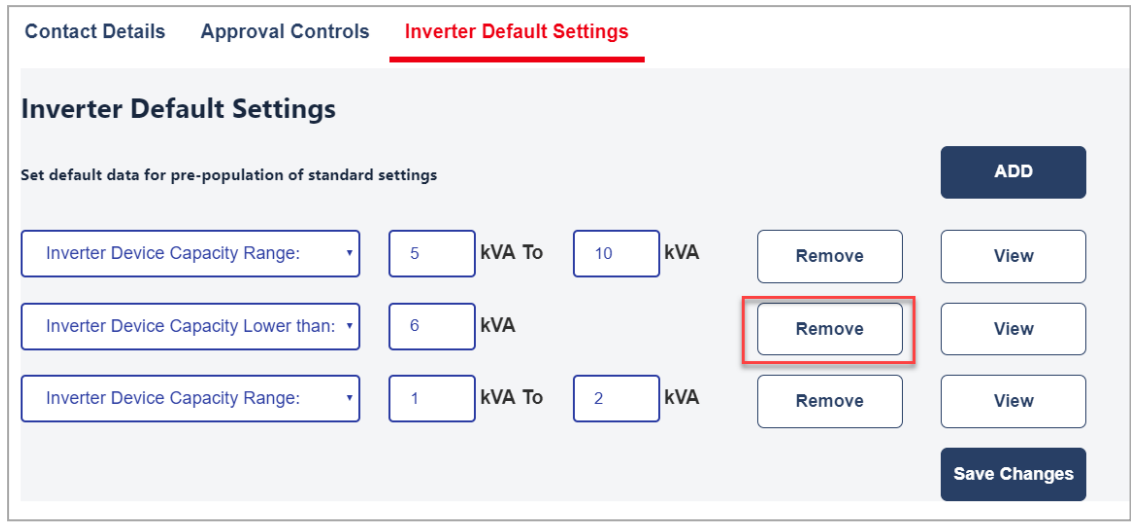

The inverter default setting is removed.

4. Click Save Changes to save your changes.

Adding and Removing Inverter Default Settings

## **Appendix: First Validation Pre-submission**

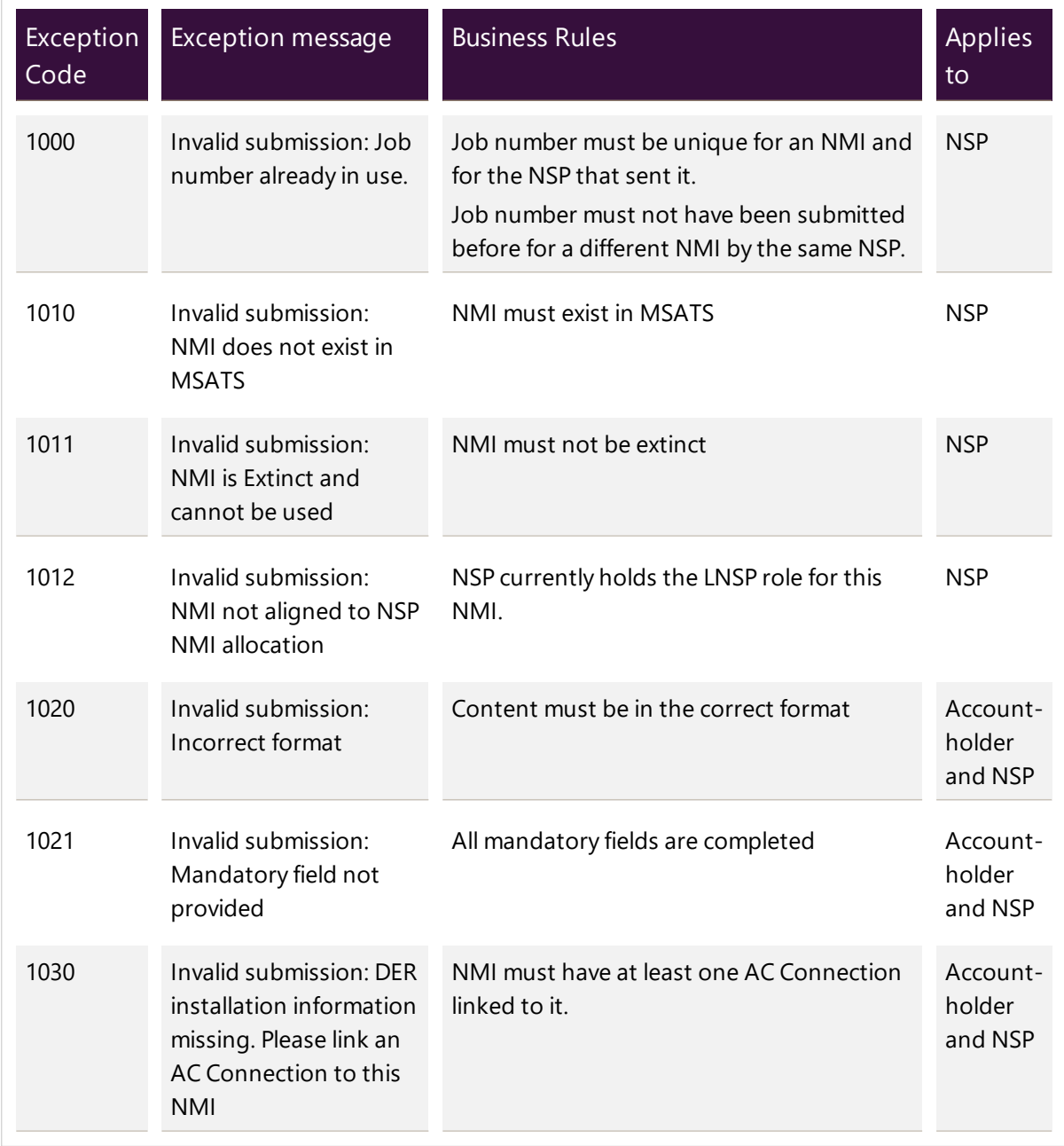

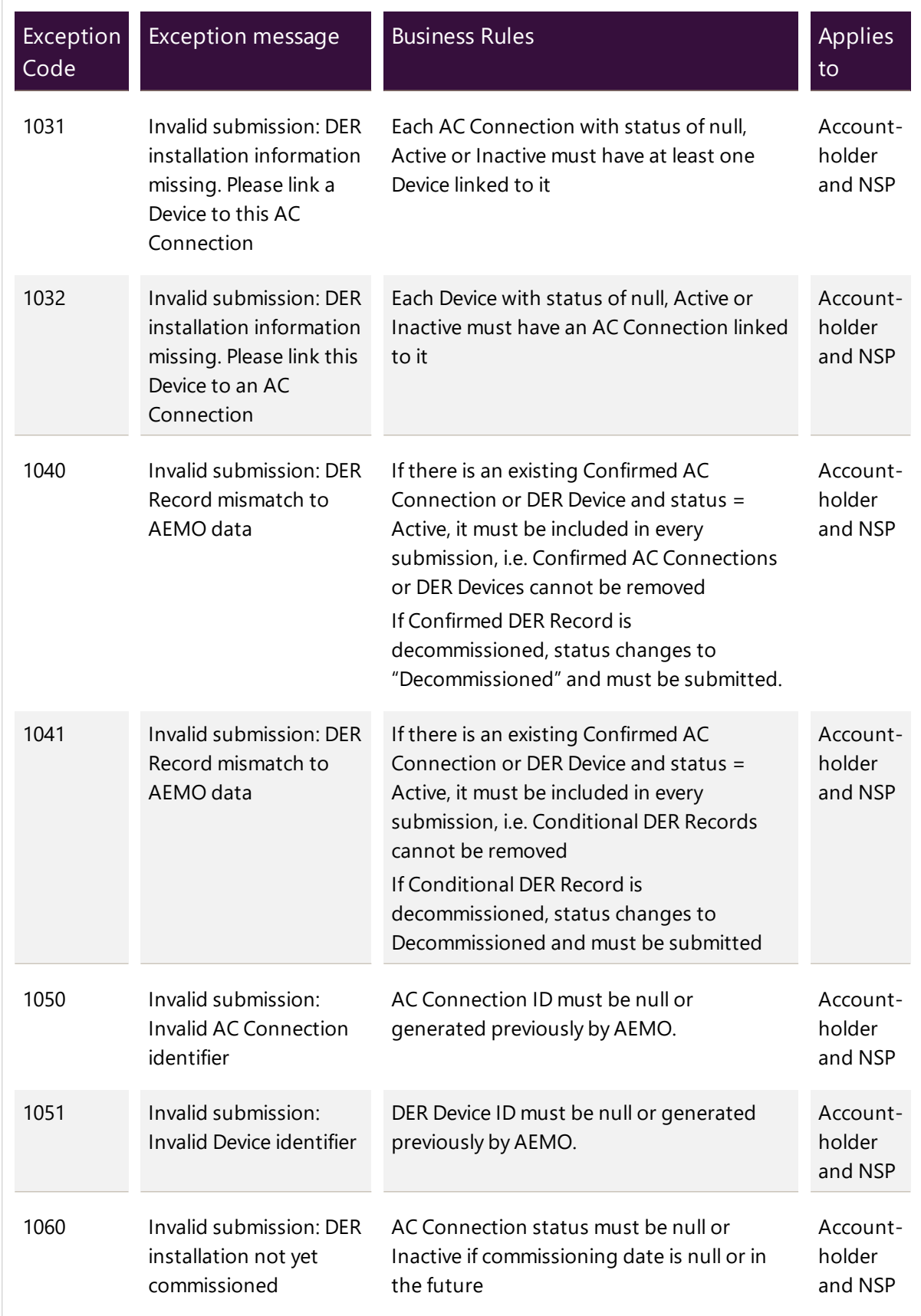

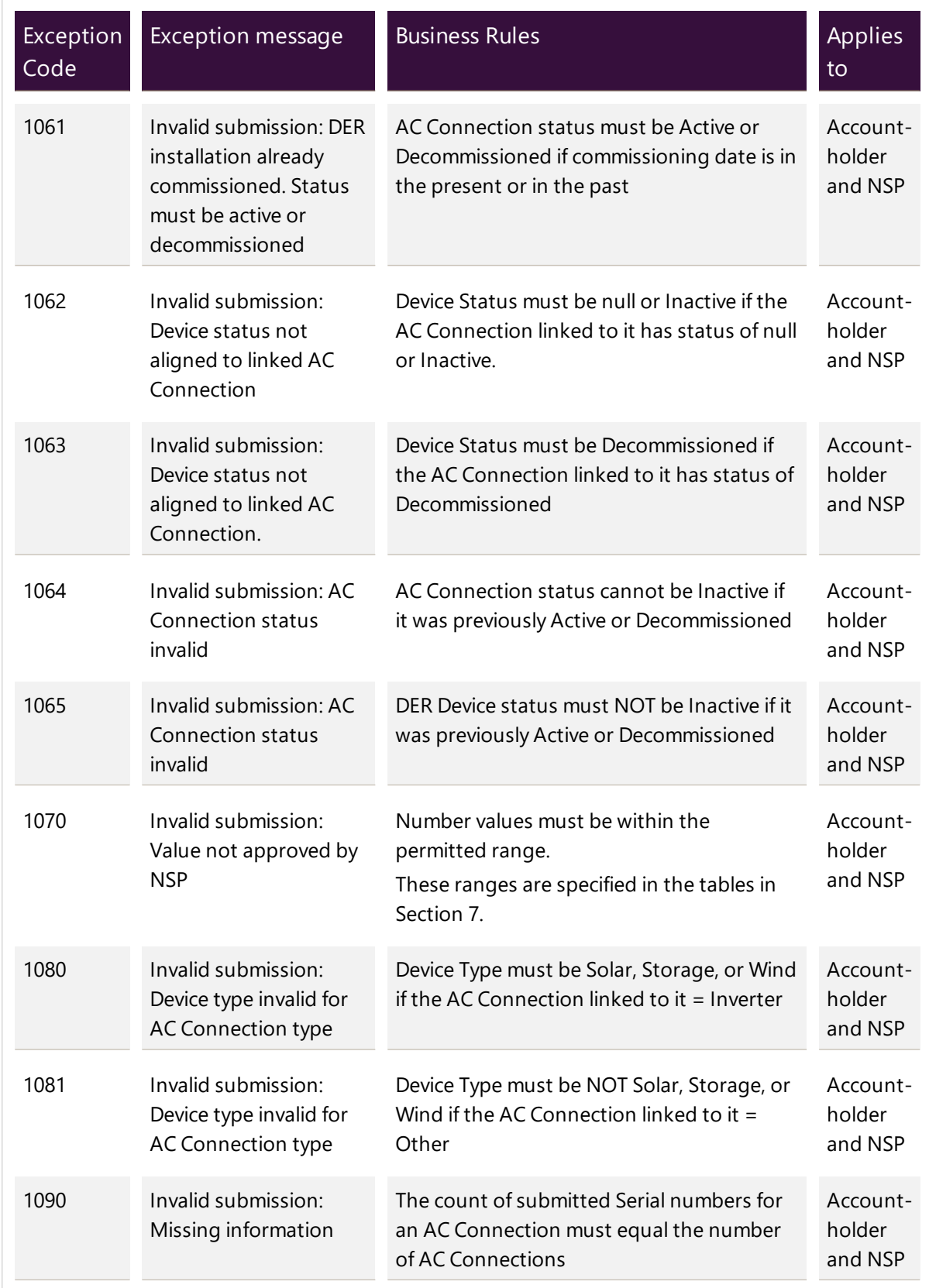

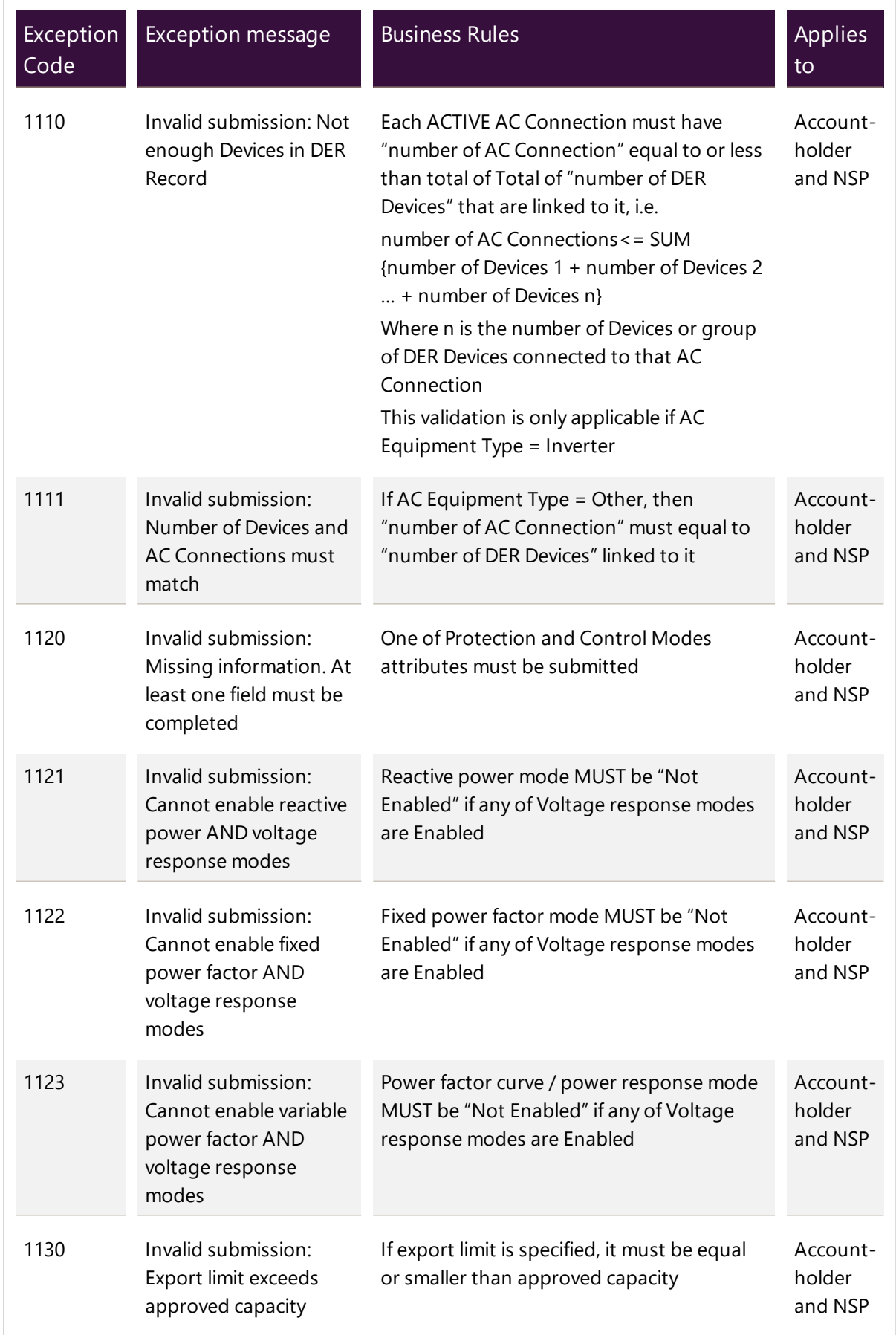

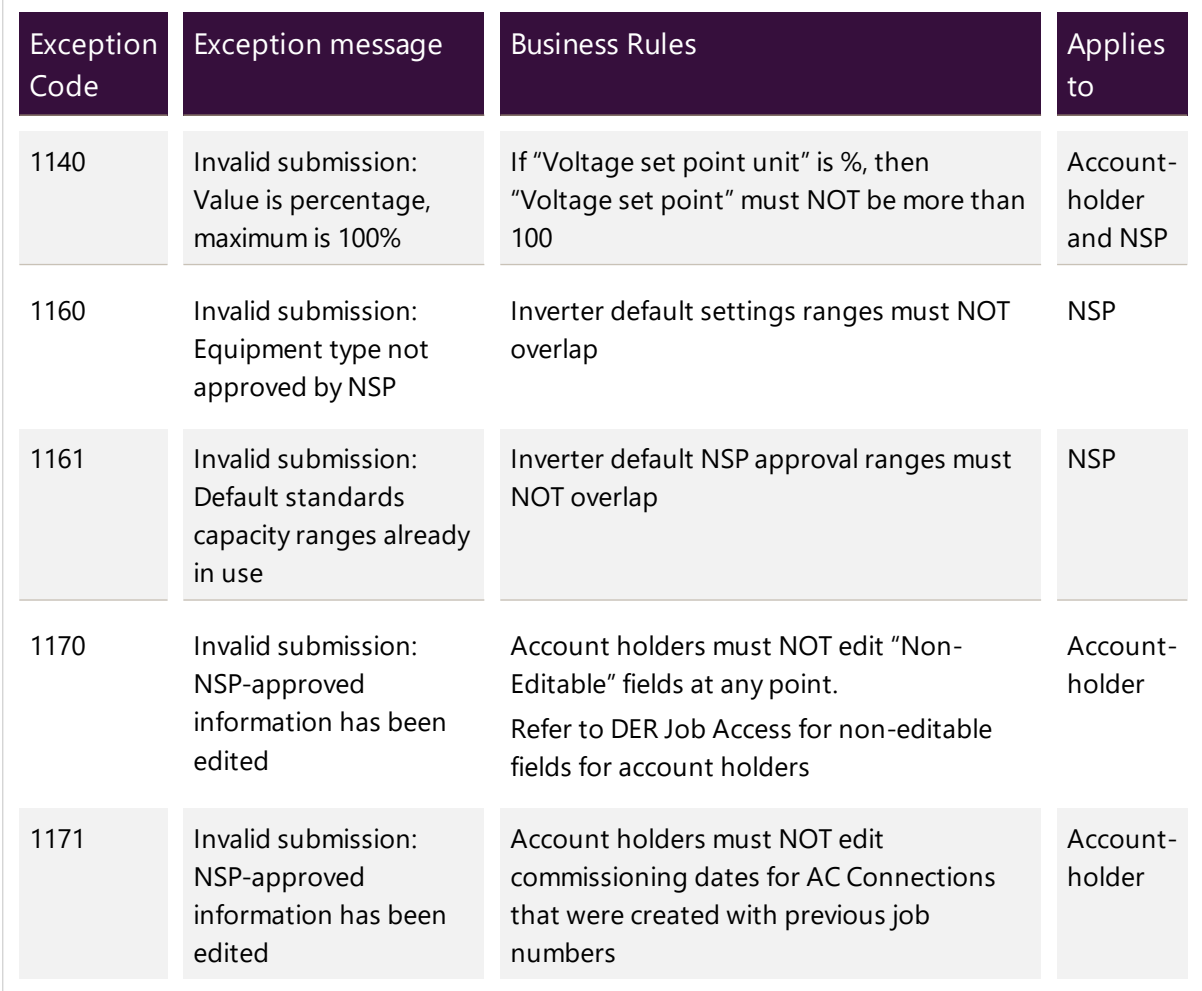

# **Appendix: Second Validation Pre-submission**

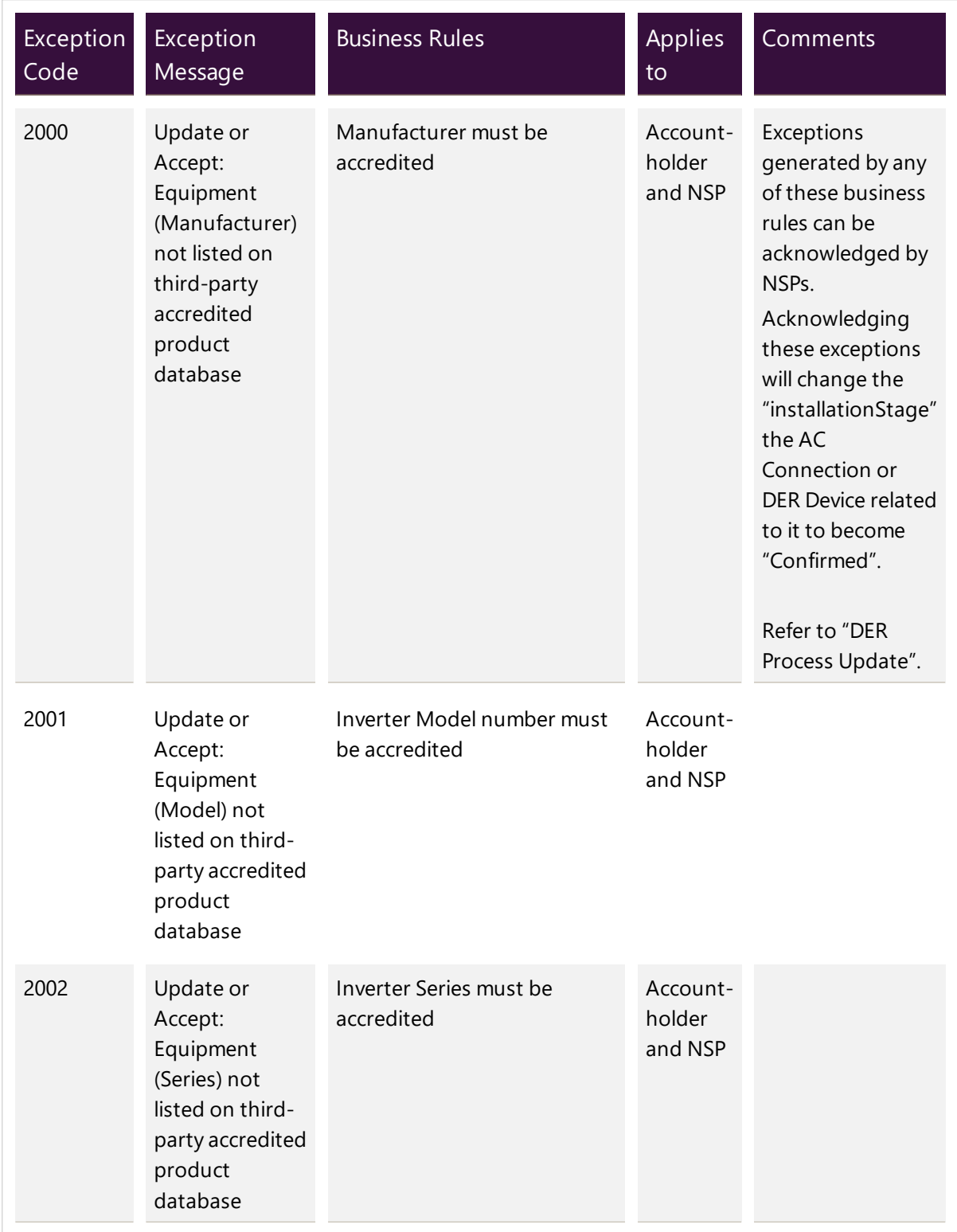

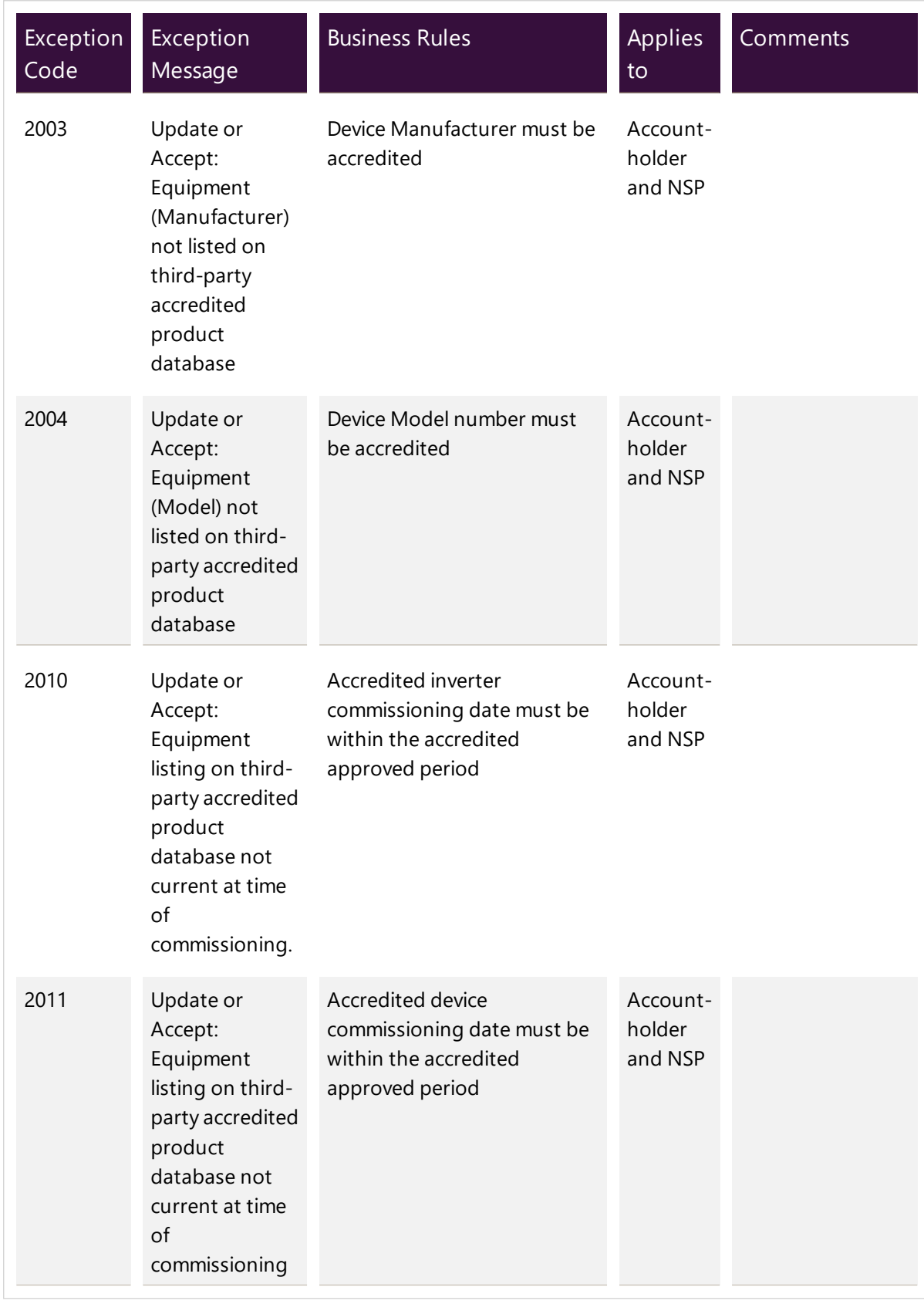

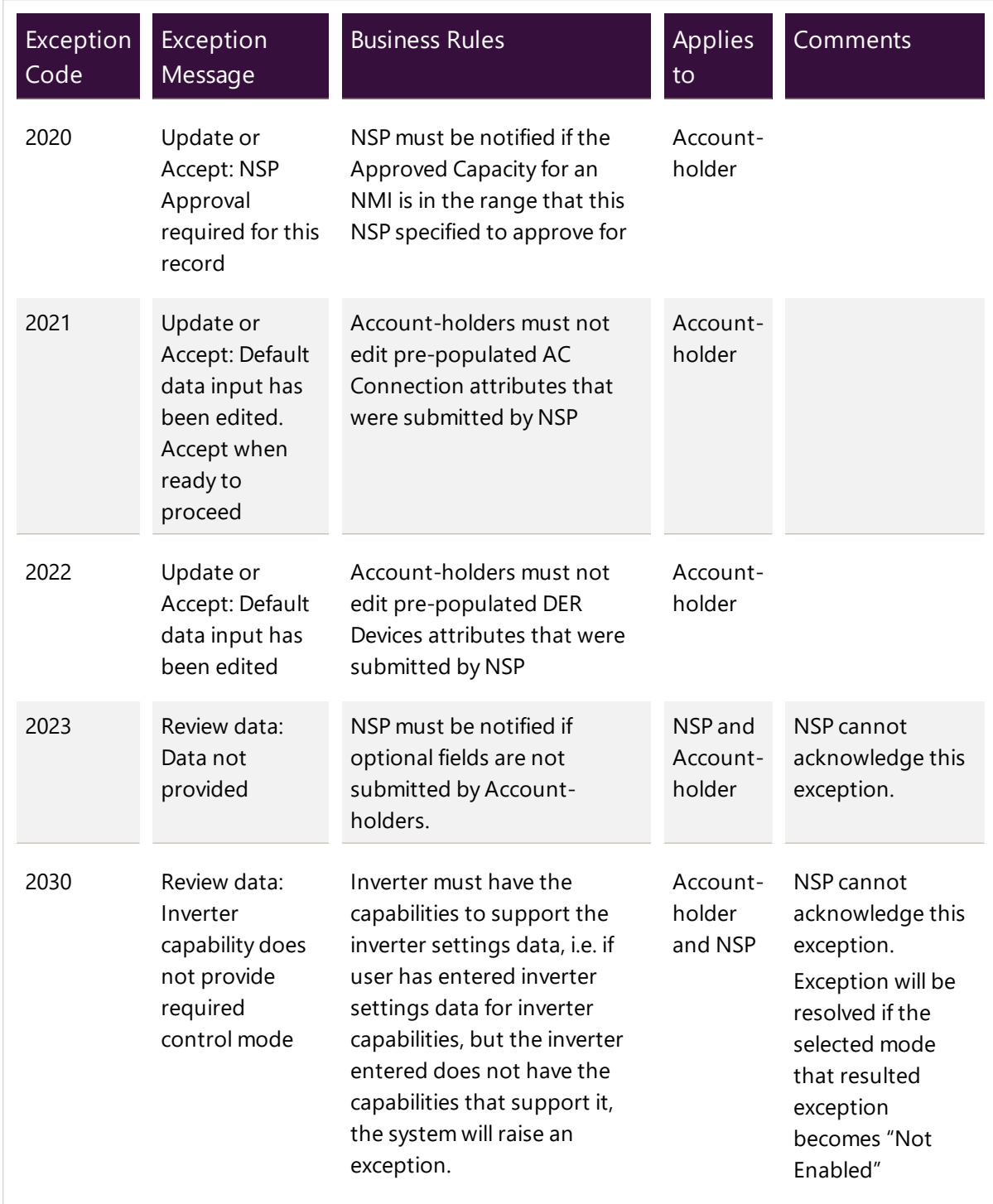

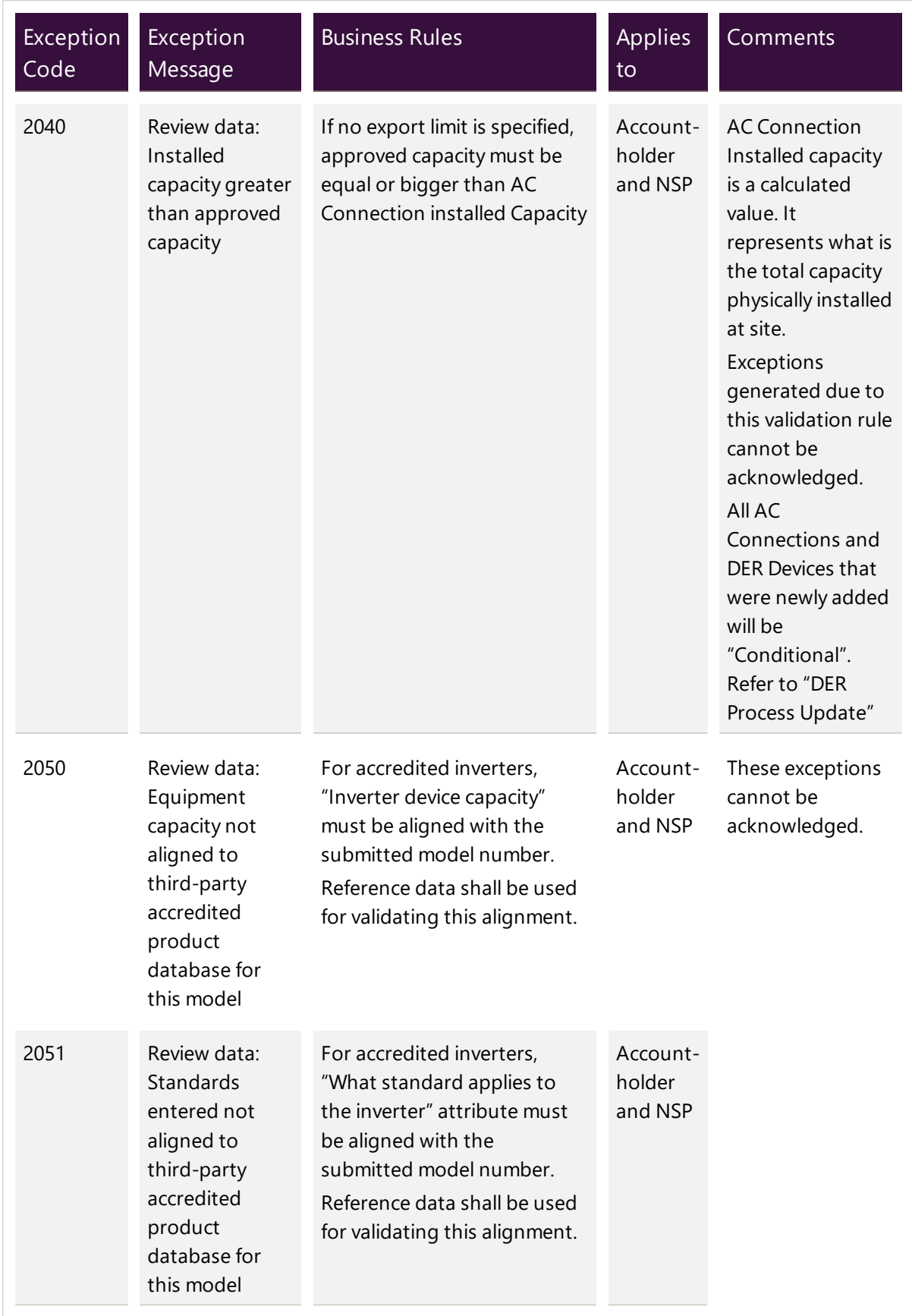

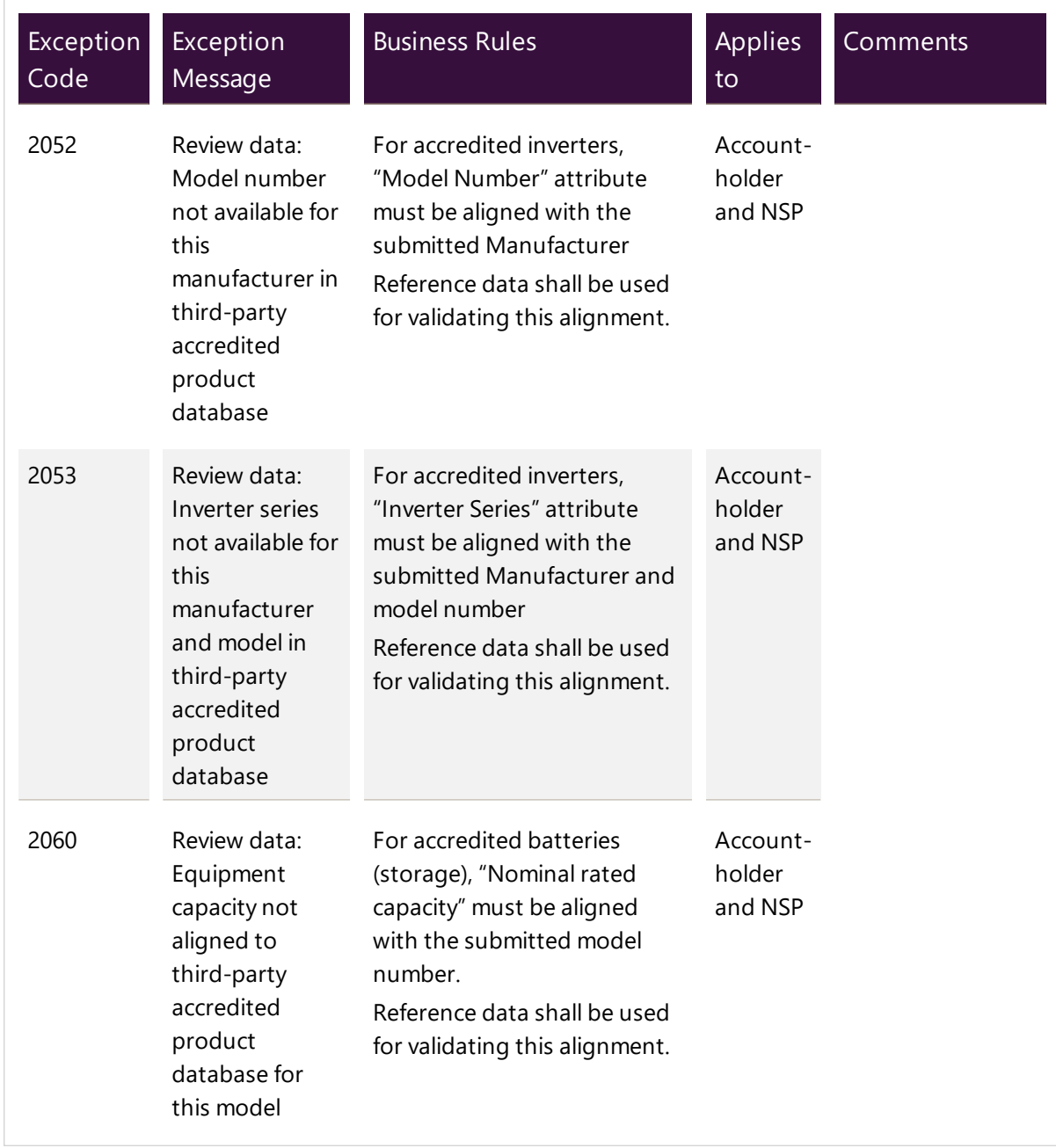

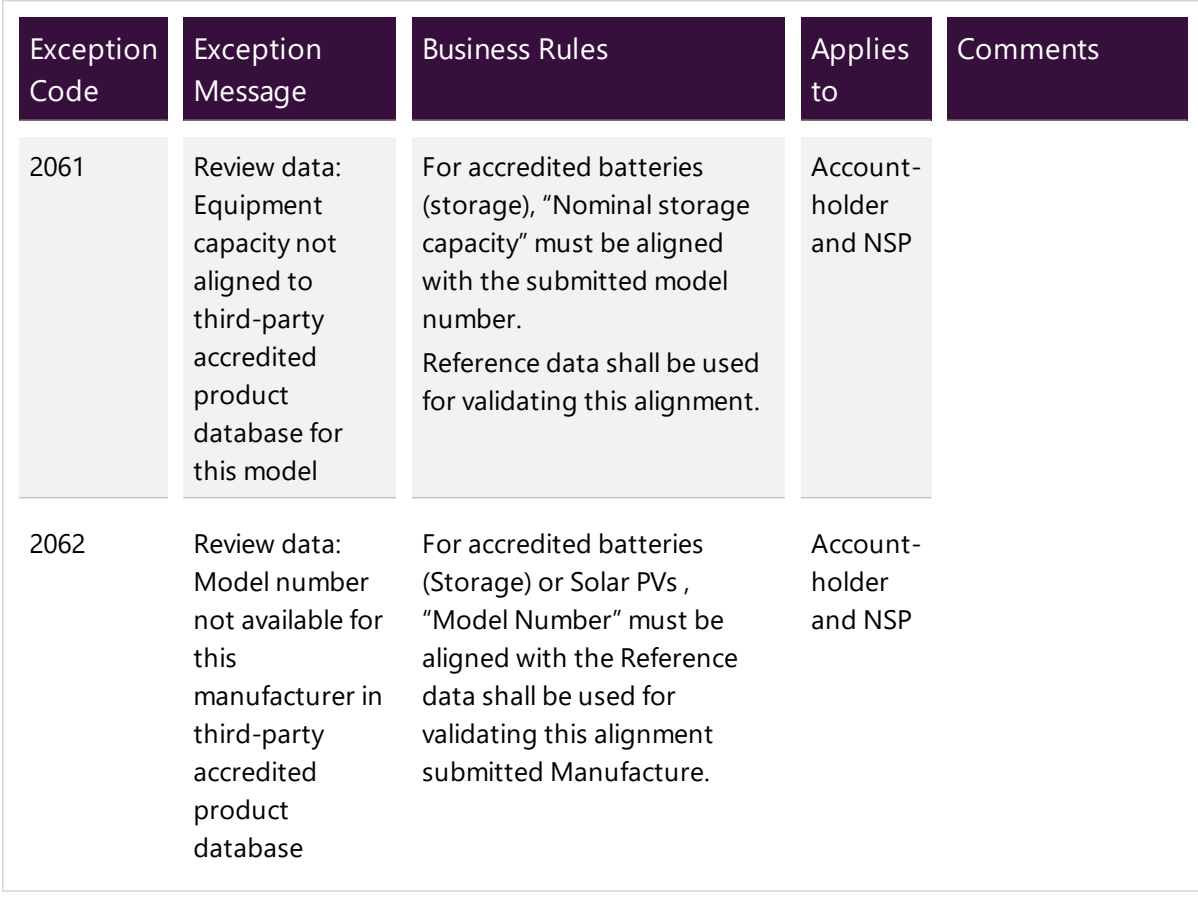